WebSphere Business Integration Server Express e Express Plus

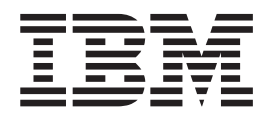

# WebSphere Business Integration Server Express: Guia de Instalação para Windows

*Versão 4.4*

WebSphere Business Integration Server Express e Express Plus

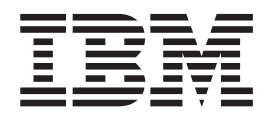

# WebSphere Business Integration Server Express: Guia de Instalação para Windows

*Versão 4.4*

**Nota!**

Antes de utilizar estas informações e o produto suportado por elas, leia as informações em ["Avisos"](#page-92-0) na página 83.

#### **22Abril2005**

Esta edição deste documento se aplica ao IBM WebSphere Business Integration Server Express, versão 4.4 e IBM WebSphere Business Integration Server Express Plus, versão 4.4.

Para nos enviar seus comentários sobre este documento do IBM WebSphere Business Integration, envie um e-mail para doc-comments@us.ibm.com. Esperamos receber os seus comentários.

Quando o Cliente envia seus comentários, concede direitos não-exclusivos à IBM para usá-los ou distribuí-los da maneira que achar conveniente, sem que isso implique em qualquer compromisso ou obrigação para com o Cliente.

**© Copyright International Business Machines Corporation 2004, 2005. Todos os direitos reservados.**

## **Índice**

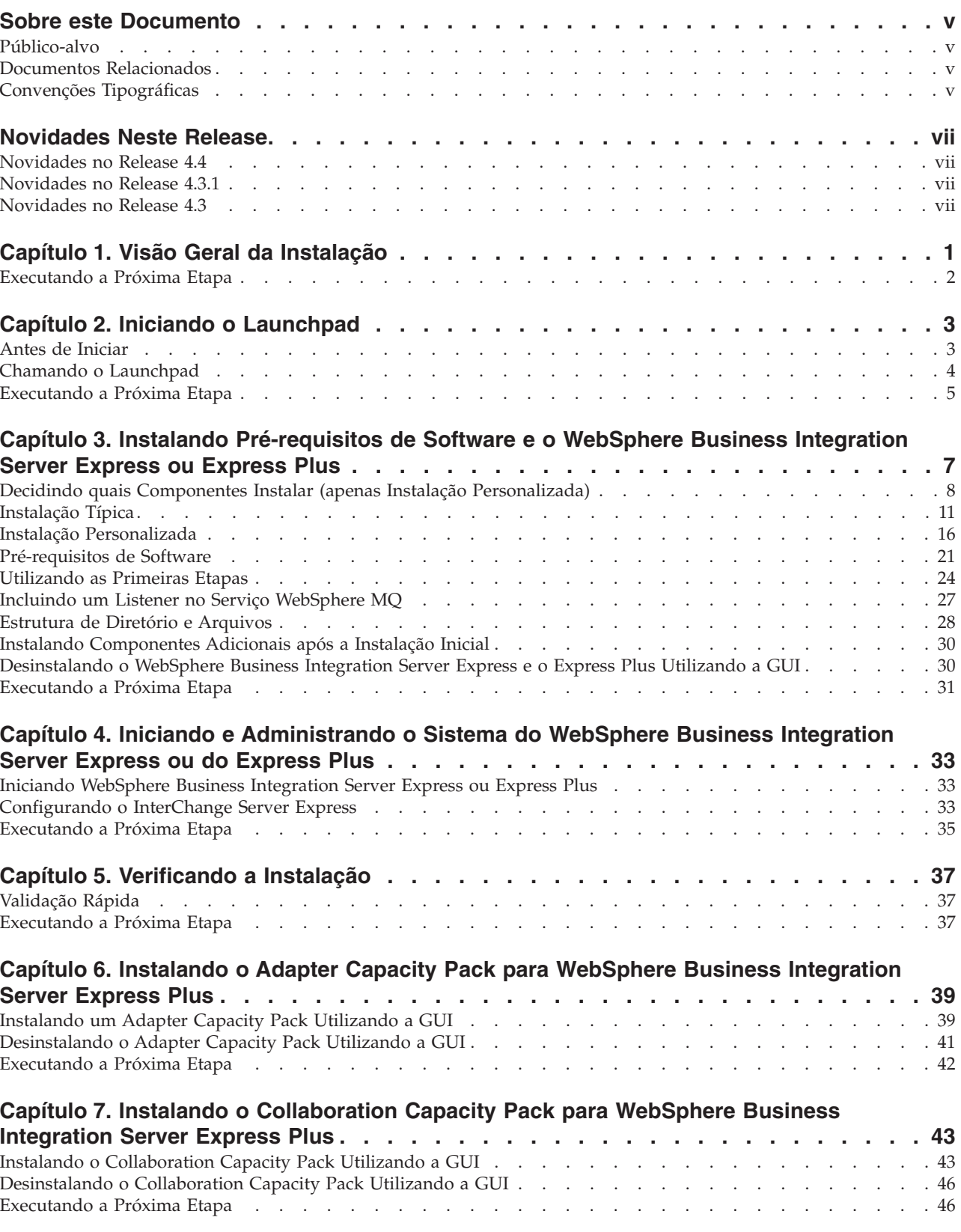

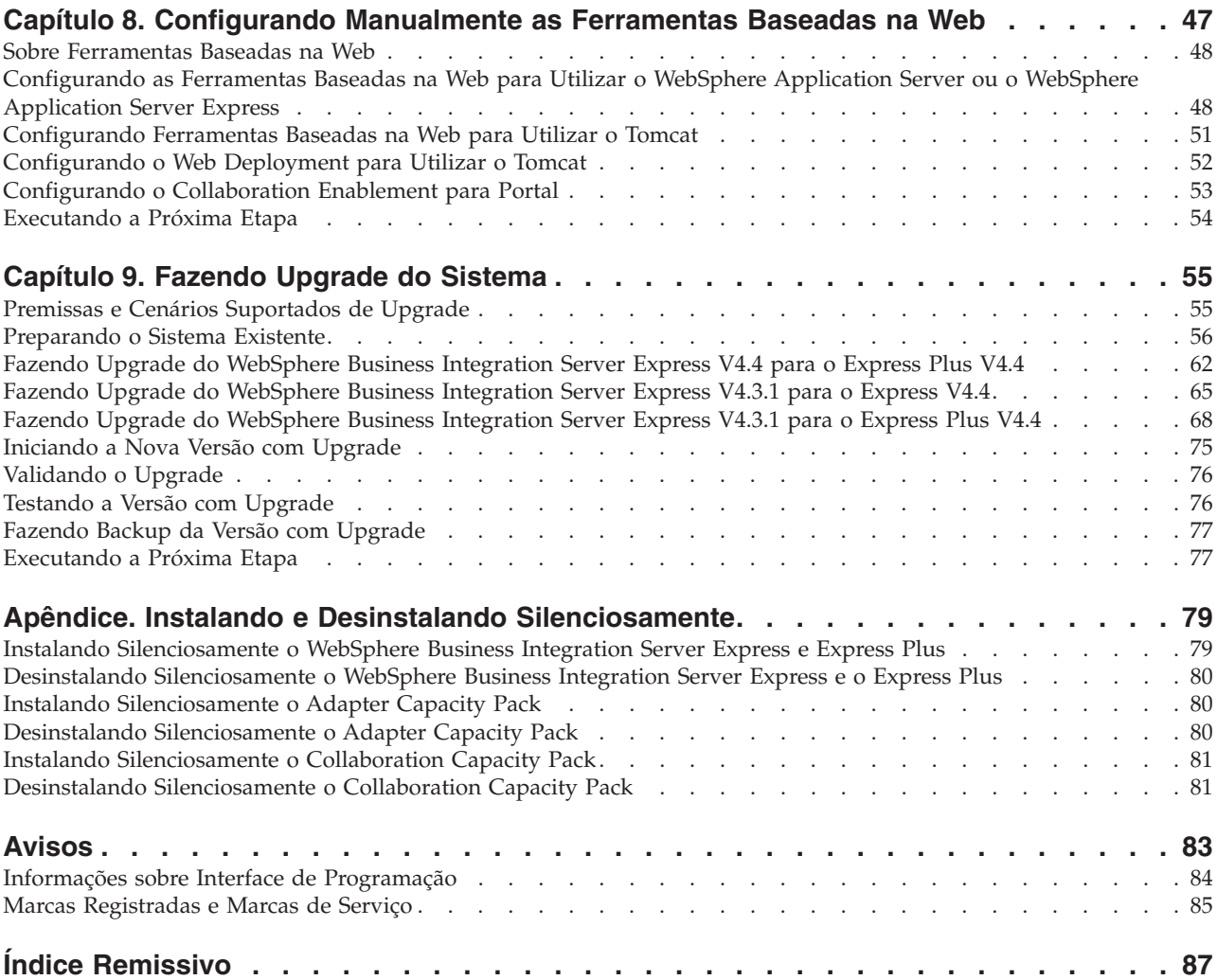

#### <span id="page-6-0"></span>**Sobre este Documento**

Os produtos IBM(R) WebSphere(R) Business Integration Server Express e IBM WebSphere Business Integration Server Express Plus são compostos pelos seguintes componentes: InterChange Server Express, o Toolset Express associado, CollaborationFoundation e um conjunto de adaptadores de integração de software. As ferramentas no Toolset Express o ajudam a criar, modificar e gerenciar processos de negócios. Você pode escolher entre os adaptadores pré-empacotados para seus processos de negócios que abrangem os aplicativos. O gabarito de processos padrão — CollaborationFoundation — permite que você crie rapidamente processos personalizados.

Este documento descreve como instalar e configurar os sistemas IBM WebSphere Business Integration Server Express e o IBM WebSphere Business Integration Server Express Plus.

Exceto quando indicado ao contrário, todas as informações neste guia se aplicam ao IBM WebSphere Business Integration Server Express e IBM WebSphere Business Integration Server Express Plus. O termo WebSphere Business Integration Server Express e suas variantes se referem a ambos os produtos.

#### **Público-alvo**

Este documento é destinado a consultores e administradores de sistema que instalam, implementam e administram o WebSphere Business Integration Server Express ou o Express Plus no ambiente Microsoft(R) Windows(R).

#### **Documentos Relacionados**

O conjunto completo de documentação disponível com este produto descreve os recursos e os componentes comuns a todas as instalações do WebSphere Business Integration Server Express e Express Plus e inclui material de referência sobre componentes específicos.

Você pode fazer download, instalar e visualizar a documentação no seguinte site: [http://www.ibm.com/websphere/wbiserverexpress/infocenter](http://www.ibm.com/websphere/wbiserverexpress/infocenter/).

**Nota:** Informações importantes sobre este produto podem estar disponíveis nos Technotes de Suporte Técnico e Flashes emitidos depois da publicação deste documento. Eles podem ser encontrados no Web site do WebSphere Business Integration Support,

[http://www.ibm.com/software/integration/websphere/support](http://www.ibm.com/software/integration/websphere/support/). Selecione a área de componentes de interesse e procure as seções Technotes e Flashes.

### **Convenções Tipográficas**

Este documento utiliza as seguintes convenções:

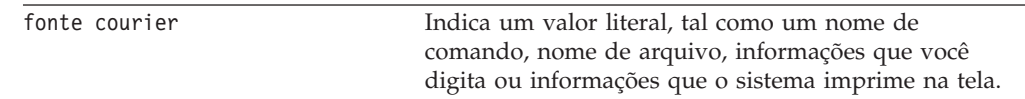

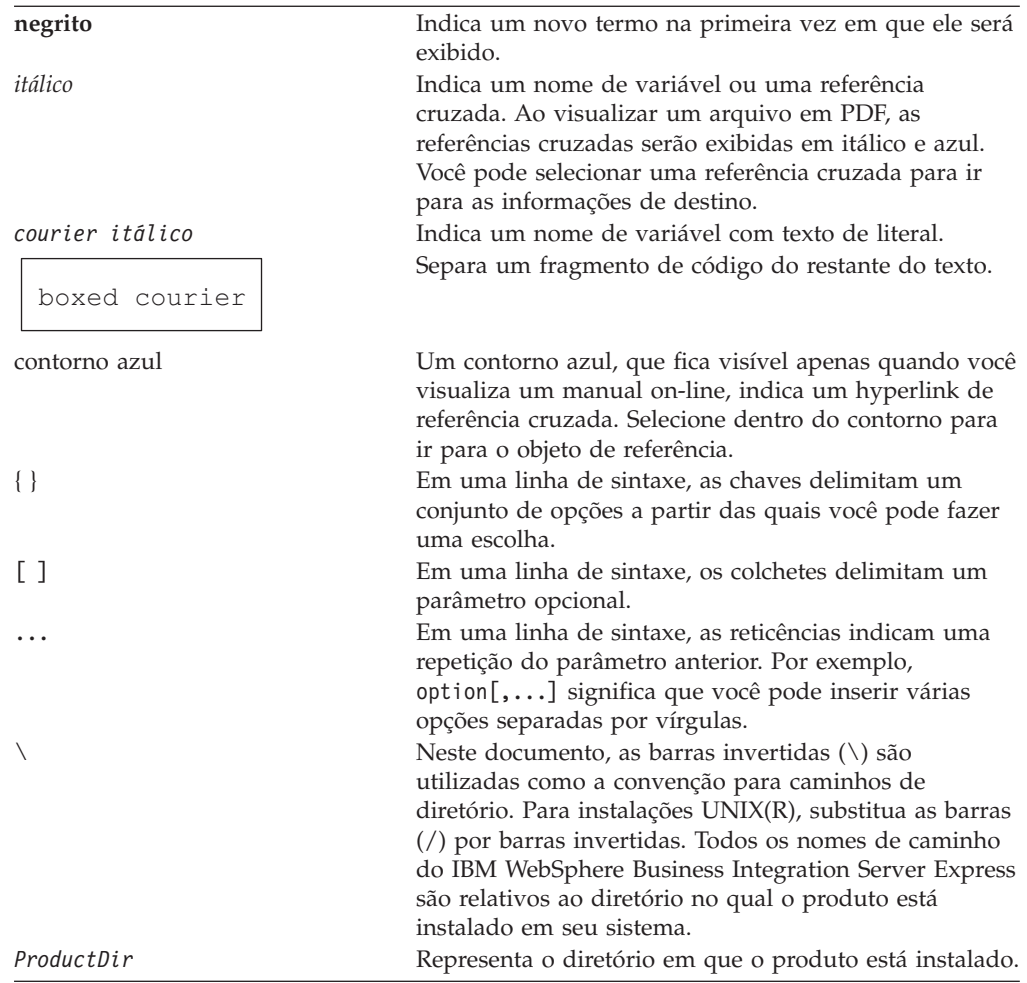

## <span id="page-8-0"></span>**Novidades Neste Release**

#### **Novidades no Release 4.4**

As alterações a seguir na instalação foram feitas neste release e são refletidas neste guia:

- v Opções de Instalação Personalizada e Típica
- v Instalação do Aplicativo Primeiras Etapas
- v A ″Iniciação Rápida″ agora é chamado de ″Validação Rápida″ e é suportado com a documentação on-line incorporada das Primeiras Etapas
- v Instalação do aplicativo Web Deployment
- v Controle de acesso baseado em função e nome do usuário e senha definidos pelo usuário

#### **Novidades no Release 4.3.1**

Esse release inclui suporte ao modo de produção para os seguintes sistemas operacionais:

- IBM OS/400 V5R2, V5R3
- Red Hat Enterprise Linux(TM) AS 3.0 Update 1
- SuSE Linux Enterprise Server 8.1 SP3
- Microsoft Windows 2003

#### **Novidades no Release 4.3**

Este é o primeiro release deste guia.

## <span id="page-10-0"></span>**Capítulo 1. Visão Geral da Instalação**

O IBM WebSphere Business Integration Server Express e o Express Plus incluem um programa de configuração da GUI (Interface Gráfica com o Usuário) denominado Launchpad que orienta passo a passo através da instalação e da configuração do pré-requisito e do software do produto.

O Launchpad permite que você execute uma instalação Típica ou padrão, que instala automaticamente um conjunto padrão de componentes, ou uma instalação Personalizada, que permite que você escolha quais componentes devem ser instalados. Nos dois casos, o Launchpad detecta se o sistema já possui outros pré-requisitos de software necessários instalados e exibe essas informações. Depois que os pré-requisitos são instalados, o Launchpad continua a orientá-lo até que a instalação seja concluída.

Este guia detalha cada etapa dos processos de instalação e de configuração inicial necessários para ter o IBM WebSphere Business Integration Server Express ou Express Plus em operação. As principais etapas são as seguintes:

- 1. Certifique-se de que o sistema no qual você planeja instalar esse produto atenda aos requisitos de hardware e de software. Consulte [http://www.ibm.com/software/integration/wbiserverexpress](http://www.ibm.com/software/integration/wbiserverexpress/) para obter requisitos específicos.
- 2. Inicie o Launchpad e a partir dele, inicie a instalação do produto. (Capítulo 2)
- 3. Decida se você deseja uma instalação Típica ou Personalizada. Consulte o Capítulo 3 para descobrir as diferenças entre uma instalação típica e uma personalizada. O Launchpad procurará por pré-requisitos de software suportados. Consulte <http://www.ibm.com/software/integration/wbiserverexpress> para obter uma lista de software dos pré-requisitos suportados.Em seguida, continue o restante do processo de instalação do Launchpad. (Capítulo 3)
- 4. Execute todas as etapas de configuração adicionais requeridas. (Capítulo 3)
- 5. Inicie o sistema e execute a administração inicial, através das Primeiras Etapas ou do menu Iniciar do Windows. (Capítulo 4)
- 6. (Opcional, porém recomendado). Utilize o procedimento ″Validação Rápida″, encontrado nas Primeiras Etapas, para verificar se o sistema está instalado e operando corretamente. (Capítulo 5)
- 7. (Opcional somente para WebSphere Business Integration Server Express Plus) Instale um adaptador de aplicativos do Adapter Capacity Pack. (Capítulo 6)
- 8. (Opcional somente para WebSphere Business Integration Server Express Plus) Instale uma colaboração do Collaboration Capacity Pack. (Capítulo 7)

Os capítulos adicionais no guia fornecem informações sobre:

- v Capítulo 8, ["Configurando](#page-56-0) Manualmente as Ferramentas Baseadas na Web", na [página](#page-56-0) 47.
- v Capítulo 9, ["Fazendo](#page-64-0) Upgrade do Sistema", na página 55.
- v "Instalando e Desinstalando [Silenciosamente",](#page-88-0) na página 79.

## <span id="page-11-0"></span>**Executando a Próxima Etapa**

Para iniciar os processos de instalação e configuração, vá para o [Capítulo](#page-12-0) 2, "Iniciando o [Launchpad",](#page-12-0) na página 3 para aprender as funções básicas do Launchpad.

## <span id="page-12-0"></span>**Capítulo 2. Iniciando o Launchpad**

Para utilizar a GUI do Launchpad para conduzi-lo através da instalação e configuração do WebSphere Business Integration Server Express ou Express Plus, você deve aprender suas funções básicas.

Este capítulo contém as seguintes seções:

- v "Antes de Iniciar"
- v "Chamando o [Launchpad"](#page-13-0) na página 4
- v ["Executando](#page-14-0) a Próxima Etapa" na página 5

#### **Antes de Iniciar**

Antes de iniciar o Launchpad, faça o seguinte:

- v Verifique se seu sistema atende aos requisitos de hardware listados nesta página da Web: <http://www.ibm.com/software/integration/wbiserverexpress>.
	- **Nota:** O número máximo de processadores físicos que pode ser utilizado com essa máquina servidora está restrito a dois processadores. Consulte os termos de licença do produto para obter detalhes adicionais.
- v Consulte o seguinte site para obter os Fix Packs disponíveis do produto: <http://www.ibm.com/software/integration/websphere/support/>
- v Certifique-se de que todos os aplicativos do Windows foram encerrados.
- v Certifique-se de ter os privilégios de Administrador do Windows. Se este requisito não for atendido, uma mensagem de erro destacando o problema será exibida e o programa Launchpad será encerrado.
- v As instruções de instalação em todo este documento consideram a instalação a partir dos CDs do produto. Se você estiver instalando a partir de ESDs obtidos pelo Passport Advantage, faça o seguinte:
	- Consulte as informações do Passport Advantage para fazer download das instruções.
	- Extraia todos os ESDs no mesmo diretório de sua unidade de disco rígido e instale a unidade de disco rígido para assegurar o funcionamento correto do instalador. *Não* crie CDs com base nas imagens do ESD e tente instalar a partir delas. Se fizer isso, a instalação poderá falhar uma vez que os utilitários de instalação para alguns pré-requisitos de software não podem ser empacotados com os ESDs que contêm o software de pré-requisitos real.
	- Certifique-se de que as pastas do componente do diretório no qual você extrai ESDs não possuam espaços em seus nomes. Por exemplo, C:\Arquivos de programas\WBISE não é um diretório válido porque a pasta Arquivos de programas possui um espaço em seu nome. C:\WBISE é um diretório válido porque a pasta WBISE não possui um espaço em seu nome.
- v Se você deseja que o instalador do WebSphere Business Integration Server Express ou Express Plus configure automaticamente o System Monitor, o Failed Event Manager ou o Web Deployment para uso com o produto Express ou Express Plus e com o WebSphere Application Server Express ou o WebSphere Application Server, você *deve* ter uma das versões suportadas do WebSphere Application Server Express ou WebSphere Application Server instaladas *antes* de executar o instalador do WebSphere Business Integration Server Express ou Express Plus. Caso contrário, você terá que configurar manualmente o System

<span id="page-13-0"></span>Monitor, o Failed Event Manager ou o Web Deployment, conforme detalhado em Capítulo 8, ["Configurando](#page-56-0) Manualmente as Ferramentas Baseadas na Web", na [página](#page-56-0) 47.

Para versões suportadas do WebSphere Application Server Express ou WebSphere Application Server, consulte <http://www.ibm.com/software/integration/wbiserverexpress>. Além disso, consulte "Fazendo Upgrade dos [Pré-requisitos](#page-66-0) de Software" na página 57.

Certifique-se de ter os privilégios de administrador para criar um novo banco de dados e inclua novos usuários.

#### **Chamando o Launchpad**

Para chamar o Launchpad, insira o CD que contém Componentes Base do WebSphere Business Integration Server Express ou do Express Plus no computador. A tela Bem-vindo do Launchpad aparece. Os botões no lado esquerdo da tela Bem-vindo permitem a seleção rápida de várias tarefas.

A tela Bem-vindo do Launchpad para o produto WebSphere Business Integration Server Express é um pouco diferente da tela do produto WebSphere Business Integration Server Express Plus.

A figura 1 é um exemplo da tela Bem-vindo do Launchpad para o produto WebSphere Business Integration Server Express Plus. Observe que a versão Express Plus, mas não a versão Express, tem um botão chamado **Instalar Capacity Pack**. Este botão permite que você ative os instaladores para o Adapter Capacity Pack e o Collaboration Capacity Pack. Os procedimentos de instalação do Adapter Capacity Pack e Collaboration Capacity Pack estão descritos no [Capítulo](#page-48-0) 6, ["Instalando](#page-48-0) o Adapter Capacity Pack para WebSphere Business Integration Server [Express](#page-48-0) Plus", na página 39 e no Capítulo 7, "Instalando o [Collaboration](#page-52-0) Capacity Pack para [WebSphere](#page-52-0) Business Integration Server Express Plus", na página 43.

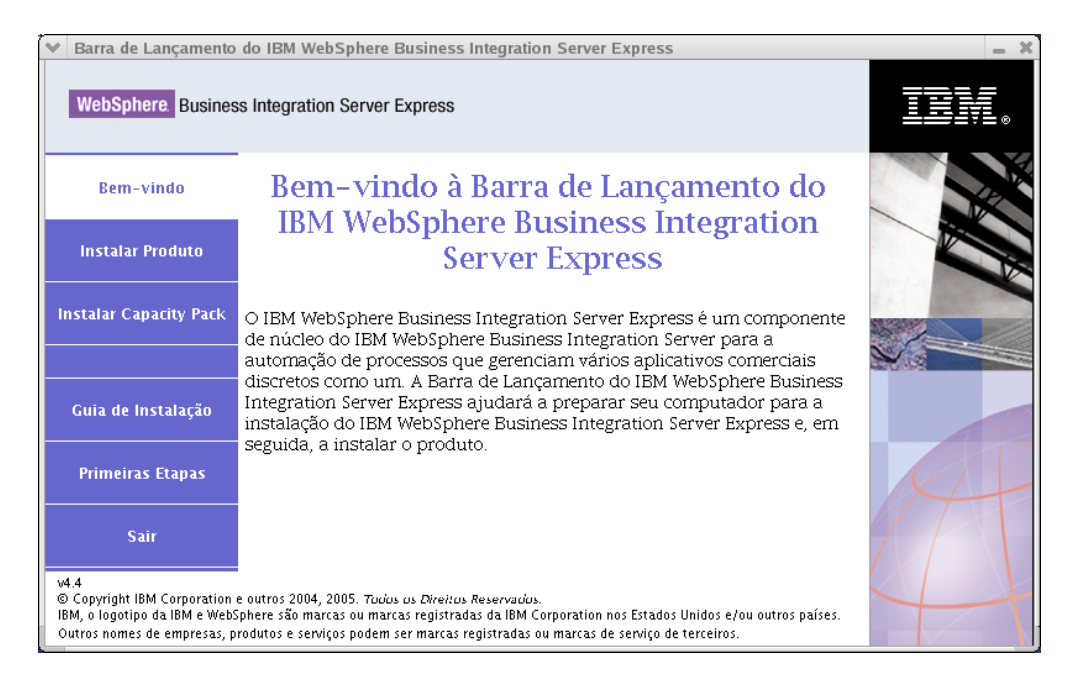

*Figura 1. Tela Bem-vindo do WebSphere Business Integration Server Express Plus Launchpad*

Os botões na tela Bem-vindo controlam as seguintes tarefas:

#### <span id="page-14-0"></span>**Instalar Produto**

Conduz o usuário para instalar os pré-requisitos de software adequados com base nos componentes do produto que você pretende instalar e, em seguida, instala os componentes do produto também.

#### **Instalar Capacity Pack**

(Somente WebSphere Business Integration Express Plus). Ativa a instalação de colaborações e adaptadores adicionais além dos que estão disponíveis com o produto base.

#### **Guia de Instalação**

Vincula a uma página da Web que direciona você ao WebSphere Business Integration Server Express Information Center, a partir do qual você pode obter toda a documentação do produto, incluindo este guia de instalação.

#### **Primeiras Etapas**

Ativa o Aplicativo Primeiras Etapas. O aplicativo Primeiras Etapas é uma interface única a partir da qual você pode utilizar e gerenciar o WebSphere Business Integration Server Express ou Express Plus depois que a instalação for concluída.

**Sair** Fecha o Launchpad.

#### **Executando a Próxima Etapa**

Quando você estiver confiante ao executar as operações básicas da GUI do Launchpad descritas neste capítulo, continue no Capítulo 3, ["Instalando](#page-16-0) [Pré-requisitos](#page-16-0) de Software e o WebSphere Business Integration Server Express ou [Express](#page-16-0) Plus", na página 7 para obter informações sobre como utilizar o Launchpad para identificar os pré-requisitos necessários, instalar os pré-requisitos selecionados e instalar o WebSphere Business Integration Server Express ou Express Plus.

## <span id="page-16-0"></span>**Capítulo 3. Instalando Pré-requisitos de Software e o WebSphere Business Integration Server Express ou Express Plus**

O sistema WebSphere Business Integration Server Express ou Express Plus pode determinar o pré-requisito de software necessário para a sua instalação com base nos componentes que você planeja instalar. Se determinados itens não estiverem instalados, ele poderá instalá-los.

O Launchpad oferece duas opções de instalação: Típica e Personalizada.

A instalação Típica instala automaticamente os seguintes componentes:

- InterChange Server Express
- Toolset Express
- JText adapter
- Amostras

A instalação Típica também detecta automaticamente se você possui os componentes necessários de pré-requisitos e pode instalar a maioria deles.

A instalação Personalizada permite escolher quais componentes serão instalados. Assim como a instalação Típica, ela detecta se os pré-requisitos estão instalados e pode instalá-los para você. Consulte a seção "Decidindo quais [Componentes](#page-17-0) Instalar (apenas Instalação [Personalizada\)"](#page-17-0) na página 8 para obter descrições dos componentes disponíveis. Para obter informações adicionais sobre a instalação Personalizada, consulte a seção "Instalação [Personalizada"](#page-25-0) na página 16.

Para obter informações adicionais sobre a opção de instalação Típica, consulte a seção ["Instalação](#page-20-0) Típica" na página 11.

As instruções de instalação no decorrer desse capítulo assumem o seguinte:

- v O WebSphere Business Integration Server Express ou o Express Plus versão 4.4 ainda *não* está instalado em sua máquina. Se você possui uma versão anterior do produto ou pacotes de competência instalados e deseja fazer upgrade deles para a versão 4.4, ou se instalou o WebSphere Business Integration Server Express V4.4 e deseja fazer upgrade para o WebSphere Business Integration Server Express Plus V4.4, consulte Capítulo 9, ["Fazendo](#page-64-0) Upgrade do Sistema", na [página](#page-64-0) 55 para obter instruções.
- v Os componentes serão instalados em uma máquina que executa o sistema operacional Windows 2003 em um ambiente de produção. *Quando o instalador for executado em um sistema Windows XP, algumas telas não aparecerão e outras mostrarão diferentes seleções.* Consulte <http://www.ibm.com/software/integration/wbiserverexpress> para obter uma listagem dos componentes de produtos que são suportados em cada uma das plataformas Windows nos ambientes de produção e de desenvolvimento.
- v A instalação é de um sistema WebSphere Business Integration Server Express Plus. A instalação de um sistema WebSphere Business Integration Server Express pode mostrar telas ligeiramente diferentes.
- v Você revisou e entendeu as informações no Capítulo 2, "Iniciando o [Launchpad",](#page-12-0) na [página](#page-12-0) 3 e iniciou o Launchpad.

<span id="page-17-0"></span>Este capítulo contém as seguintes seções:

- v "Decidindo quais Componentes Instalar (apenas Instalação Personalizada)"
- ["Instalação](#page-20-0) Típica" na página 11
- v "Instalação [Personalizada"](#page-25-0) na página 16
- v ["Pré-requisitos](#page-30-0) de Software" na página 21
- v ["Utilizando](#page-33-0) as Primeiras Etapas" na página 24
- v "Incluindo um Listener no Serviço [WebSphere](#page-36-0) MQ" na página 27
- v ["Estrutura](#page-37-0) de Diretório e Arquivos" na página 28
- v "Instalando [Componentes](#page-39-0) Adicionais após a Instalação Inicial" na página 30
- v ["Desinstalando](#page-39-0) o WebSphere Business Integration Server Express e o Express Plus [Utilizando](#page-39-0) a GUI" na página 30
- v ["Executando](#page-40-0) a Próxima Etapa" na página 31

Consulte "Instalando e Desinstalando [Silenciosamente",](#page-88-0) na página 79 para obter instruções sobre a execução da instalação e desinstalação silenciosa.

#### **Decidindo quais Componentes Instalar (apenas Instalação Personalizada)**

Ao instalar o WebSphere Business Integration Server Express e o Express Plus utilizando a instalação Personalizada, você pode instalar todos ou algum subconjunto de componentes do produto. Os componentes instaláveis podem ser selecionados nas telas que aparecem quando você seleciona o botão **Personalizado** a partir da tela Escolher o Tipo de Configuração do Launchpad ou de dentro do arquivo de resposta utilizado durante a instalação silenciosa.

**Nota:** Conforme mencionado anteriormente, com a instalação Típica, o Launchpad seleciona automaticamente os componentes para instalação.

Os componentes disponíveis para instalação são diferentes com base na plataforma Windows sendo utilizada. O suporte para componentes instalados pode ser diferente, considerando se estão sendo utilizados em ambientes de produção ou de desenvolvimento. Consulte

<http://www.ibm.com/software/integration/wbiserverexpress> para obter uma listagem dos componentes de produtos que são suportados em cada uma das plataformas Windows nos ambientes de produção e de desenvolvimento.

As seguintes seções descrevem os componentes instaláveis disponíveis em cada sistema operacional Windows suportado.

O WebSphere Business Integration Server Express e o Express Plus funcionam em um ambiente de produção ou de desenvolvimento apenas na plataforma Windows 2003. A plataforma Windows XP suporta apenas o produto em um ambiente de desenvolvimento. Os adaptadores também são suportados apenas em plataformas Windows 2003.

Consulte o *Guia de Administração do Sistema* para obter detalhes adicionais dos componentes do InterChange Server Express e do Toolset Express; os guias do adaptador individual para as descrições dos adaptadores. Toda a documentação está disponível no seguinte Web site:

[http://www.ibm.com/websphere/wbiserverexpress/infocenter](http://www.ibm.com/websphere/wbiserverexpress/infocenter/).

## **Componentes Disponíveis para Instalação em um Sistema Windows 2003**

Durante a instalação em um sistema Windows 2003, você pode escolher dentre o seguinte conjunto de componentes:

- InterChange Server Express
- v Toolset Express, que inclui os seguintes subcomponentes:
	- Ferramentas Administrativas Gerenciar e monitorar os diversos ambientes do sistema.
	- Ferramentas de Desenvolvimento Configurar, personalizar ou desenvolver componentes do sistema, novos ou existentes.

Ao instalar as Ferramentas administrativas, você recebe o seguinte:

- Flow Manager
- Log Viewer
- Relationship Manager
- System Manager
- System Monitor
- Failed Event Manager
- Web Deployment

Ao instalar as Ferramentas de desenvolvimento, você recebe o seguinte:

- Business Object Designer Express
- Connector Configurator Express
- Integrated Test Environment
- Map Designer Express
- Process Designer Express (disponível apenas com instalações do WebSphere Business Integration Server Express Plus)
- Relationship Designer Express
- WebSphere Studio WorkBench 3.0.1 (WSWB301)
	- **Nota:** O instalador instala esse produto no diretório *ProductDir*\Tools\ies301. Todos os plugins necessários do System Manager são instalados no diretório *ProductDir*\Tools\eclipse\plugins.
- Test Connector
- v Uma opção de adaptadores a partir da seguinte lista:
	- Adaptador para COM
	- Adaptador para e-Mail
	- Adaptador para Exchange
	- Adaptador para iSeries
	- Adaptador para JDBC
	- Adaptador para JMS
	- Adaptador para JText
	- Adaptador para Lotus Domino
	- Adaptador para Protocolos de Dados de Saúde
	- Adaptador para HTTP
	- Adaptador para SWIFT
	- Adaptador para TCP/IP
- Adaptador para Web Services
- Adaptador para WebSphere Commerce
- Adaptador para WebSphere MQ
- Adaptador para XML
- **Nota:** Alguns adaptadores possuem ODAs (Object Discovery Agents) correspondentes, que serão instalados se esses adaptadores forem selecionados. Com qualquer seleção de adaptadores, os seguintes componentes também são instalados:
	- Data Handler para Complex Data
	- Data Handler para EDI
	- Data Handler para XML
- v Componentes de amostra, que instala uma amostra pré-configurada denominada Teste do Sistema que você pode executar para verificar se sua instalação está instalada e funcionando corretamente.

#### **Componentes Disponíveis para Instalação em um Sistema Windows XP**

Durante a instalação em um sistema Windows XP, você pode escolher dentre os seguintes componentes:

- v InterChange Server Express (não suportado em ambientes de produção)
- v Toolset Express, que inclui os seguintes subcomponentes:
	- Ferramentas Administrativas Gerenciar e monitorar os diversos ambientes do sistema.
	- Ferramentas de Desenvolvimento Configurar, personalizar ou desenvolver componentes do sistema, novos ou existentes.

Ao instalar as Ferramentas administrativas, você recebe o seguinte:

- Flow Manager
- Log Viewer
- Relationship Manager
- System Manager
- System Monitor
- Failed Event Manager
- Web Deployment

Ao instalar as Ferramentas de desenvolvimento, você recebe o seguinte:

- Business Object Designer Express
- Connector Configurator Express
- Integrated Test Environment
- Map Designer Express
- Process Designer Express (disponível apenas com instalações do WebSphere Business Integration Server Express Plus)
- Relationship Designer Express
- WebSphere Studio WorkBench 3.0.1 (WSWB301)

**Nota:** O instalador instala esse produto no diretório *ProductDir*\Tools\ies301. Todos os plugins necessários do System Manager são instalados no diretório *ProductDir*\Tools\eclipse\plugins.

- Test Connector
- v Componente Amostras, que instala uma amostra pré-configurada denominada Teste do Sistema que você pode executar para verificar se sua instalação está instalada e funcionando corretamente. Consulte Capítulo 5, ["Verificando](#page-46-0) a [Instalação",](#page-46-0) na página 37 para obter detalhes adicionais.

### <span id="page-20-0"></span>**Instalação Típica**

Para iniciar a instalação Típica, siga estas etapas:

1. Selecione **Instalar Produto** na tela Bem-vindo.

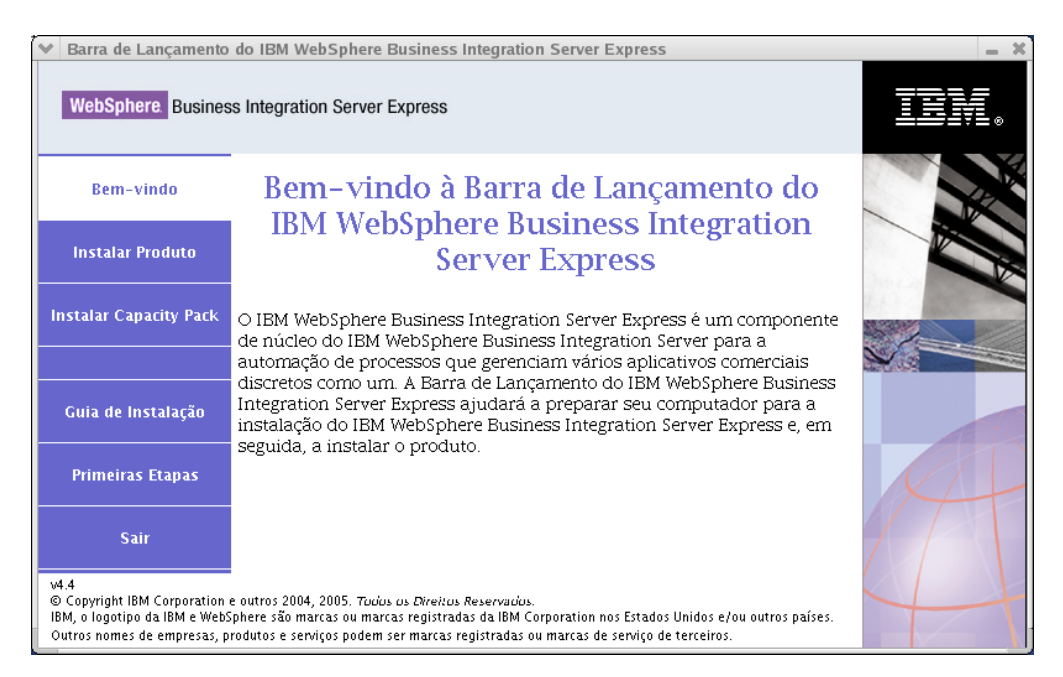

*Figura 2. Tela Bem-vindo*

A tela Escolher Tipo de Configuração aparece.

2. Selecione **Típico** na tela Escolher Tipo de Configuração.

<span id="page-21-0"></span>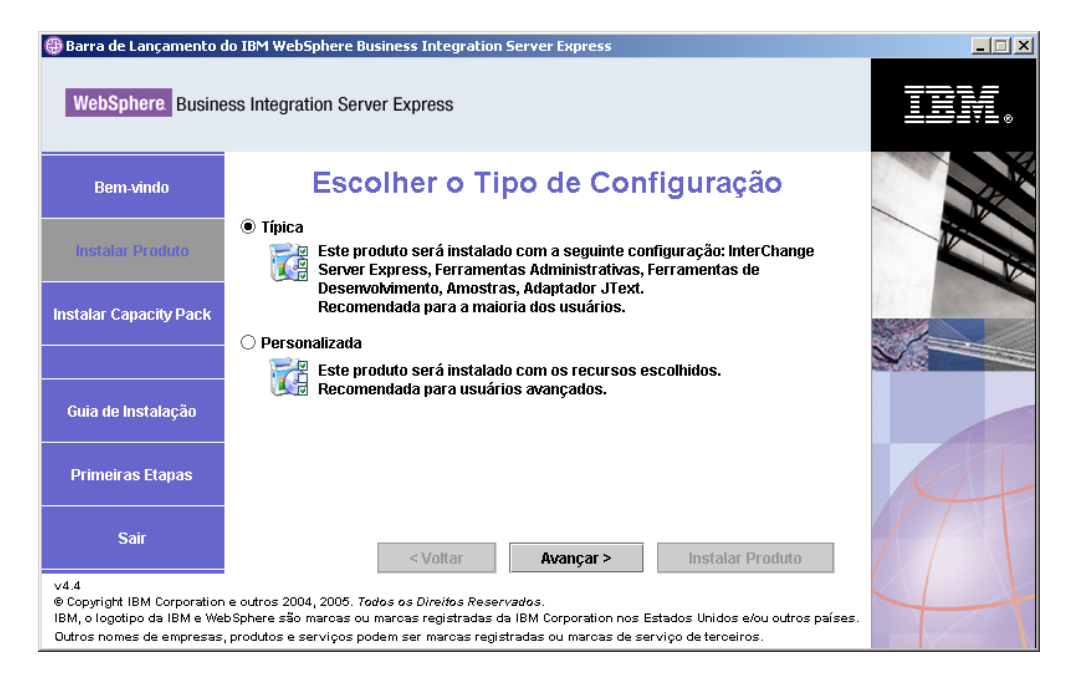

*Figura 3. Tela Escolher Tipo de Configuração*

Depois de selecionar a instalação típica, aparece a tela Pré-requisitos de Software.

| Barra de Lançamento do IBM WebSphere Business Integration Server Express<br>$ \Box$ $\times$                                                                                                    |                                                                                                    |                         |  |
|----------------------------------------------------------------------------------------------------|----------------------------------------------------------------------------------------------------|-------------------------|--|
| <b>WebSphere</b> Business Integration Server Express                                                                                                    |                                                                                                    |                         |  |
| <b>Bem-vindo</b>                                                                                                    | <b>Pré-requisitos de Software</b>                                                                                                    |                         |  |
| <b>Instalar Produto</b>                                                                                                    | A Barra de Lançamento do IBM WebSphere Business Integration Server Express Plus<br>ajudará a preparar seu computador para a instalação do produto IBM WebSphere<br>Business Integration Server Express Plus e a instalar o produto. |                         |  |
| <b>Instalar Capacity Pack</b>                                                                                                    | <b>Pré-requisitos</b>                                                                                                    |                         |  |
|                                                                                                    | IBM Java Development Kit 1.4.2                                                                                                    | ΩK                      |  |
| Guia de Instalação                                                                                                    | ▶ IBM WebSphere MQ 5.3.0.2 CSD07                                                                                                    | Não Instalado           |  |
|                                                                                                    | ▶ Banco de Dados                                                                                                    | OK                      |  |
|                                                                                                    | IBM WebSphere Application Server - Express V6<br>r                                                                                                    | <b>Opcional</b>         |  |
| <b>Primeiras Etapas</b>                                                                                                    | Navegador da Web<br>Þ.                                                                                                    | OK                      |  |
| <b>Sair</b>                                                                                                    |                                                                                                    |                         |  |
|                                                                                                    | < Voltar<br>Avancar >                                                                                                    | <b>Instalar Produto</b> |  |
| v4.4<br>@ Copyright IBM Corporation e outros 2004, 2005. Todos os Direitos Reservados.<br>IBM, o logotipo da IBM e WebSphere são marcas ou marcas registradas da IBM Corporation nos Estados Unidos e/ou outros países.<br>Outros nomes de empresas, produtos e servicos podem ser marcas registradas ou marcas de servico de terceiros, |                                                                                                    |                         |  |

*Figura 4. Tela Pré-requisitos de Software antes de Instalar os Pré-requisitos Selecionados*

3. O Launchpad exibe o status de instalação de cada pré-requisito. Os valores de status podem incluir **Não Instalado**, **Opcional** ou **OK**, e para seleção de banco de dados apenas, **Não Configurado**.

Se algum programa de software que você precise para seu sistema possuir um status **Não Instalado** ou **Opcional**, será possível utilizar o Launchpad para instalá-lo ou para direcioná-lo para onde obtê-lo.

Para instalar o programa de software utilizando o Launchpad, clique no nome do produto. Um botão **Instalar** se torna visível. Selecione o botão **Instalar** para iniciar a instalação do programa. Quando o processo de instalação para o programa de software estiver completo, você voltará para a tela Pré-requisitos de Software e o nome do programa terá um **OK** ao lado.

Se você possui um banco de dados instalado e seu status for **Não Configurado**, poderá utilizar o Launchpad para configurá-lo. Clique no nome do banco de dados para iniciar a configuração.

**Nota:** Se você já tiver versões anteriores do software de pré-requisitos instaladas nesse sistema, consulte o Capítulo 9, ["Fazendo](#page-64-0) Upgrade do [Sistema",](#page-64-0) na página 55 para obter informações mais detalhadas sobre como será o comportamento do Launchpad e o que talvez precise ser feito dependendo da versão.

Para obter informações adicionais sobre a instalação dos pré-requisitos de software, incluindo a razão pela qual você pode precisar instalar certos pré-requisitos, consulte a seção ["Pré-requisitos](#page-30-0) de Software" na página 21.

Depois que todos os pré-requisitos de software necessários para a instalação planejada tiverem um status **OK**, selecione o botão identificado como **Instalar Produto** localizado na parte inferior da tela.

A tela Contrato de Licença do Software será exibida.

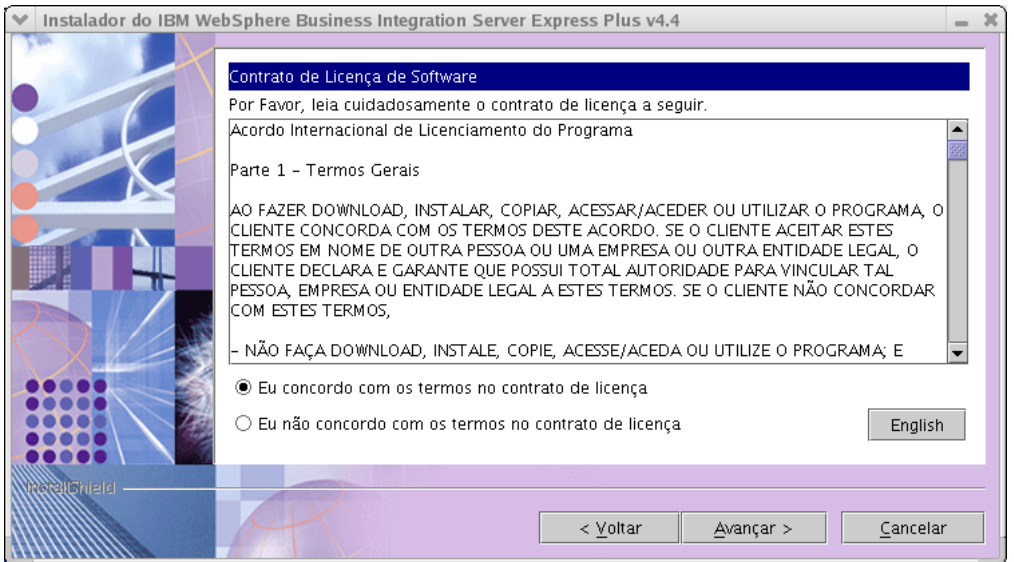

*Figura 5. Tela Contrato de Licença do Software*

4. Leia e aceite os termos do Contrato de Licença do Software, selecionando o botão de opções ao lado da entrada **Aceito os termos no contrato de licença** e, em seguida, selecione **Avançar**.

A tela Destino será exibida.

<span id="page-23-0"></span>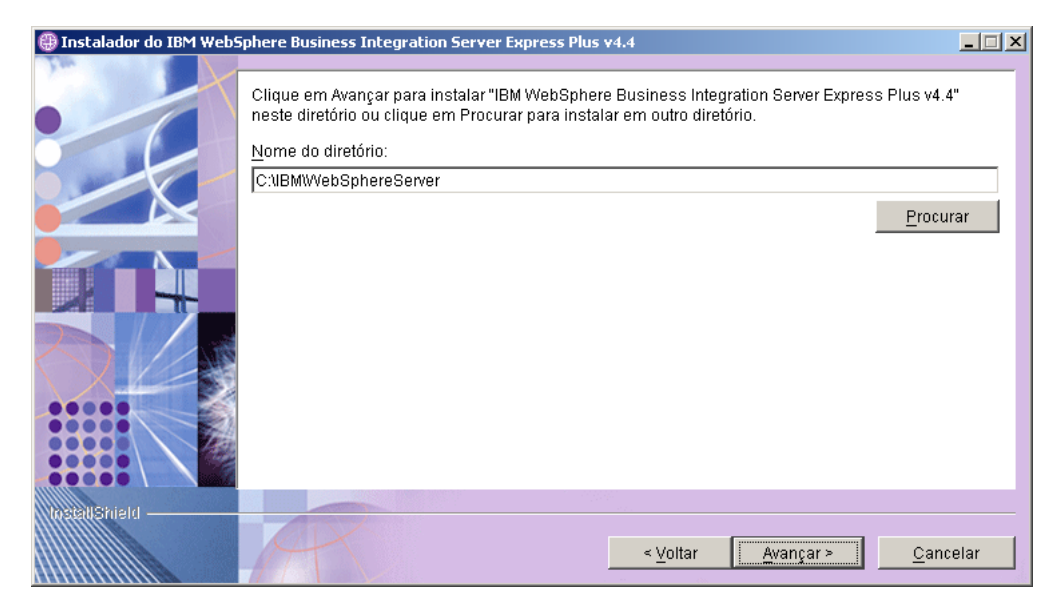

*Figura 6. Tela Destino*

- 5. Na tela Destino, aceite o local de instalação padrão C:\IBM\WebSphereServer ou navegue para uma local diferente, em seguida, selecione **Avançar**.
	- **Nota:** O caminho do diretório não deve conter qualquer espaço. Em todo esse documento, o diretório de instalação C:\IBM\WebSphereServer (ou o caminho alternativo digitado) será referido como *ProductDir*.

Ocorre um dos seguintes fatos:

- v Se as condições de pré-requisito não forem atendidas, será exibida uma mensagem de erro e você será forçado a cancelar a instalação.
- v Se as condições de pré-requisito forem atendidas, a tela RBAC aparecerá.

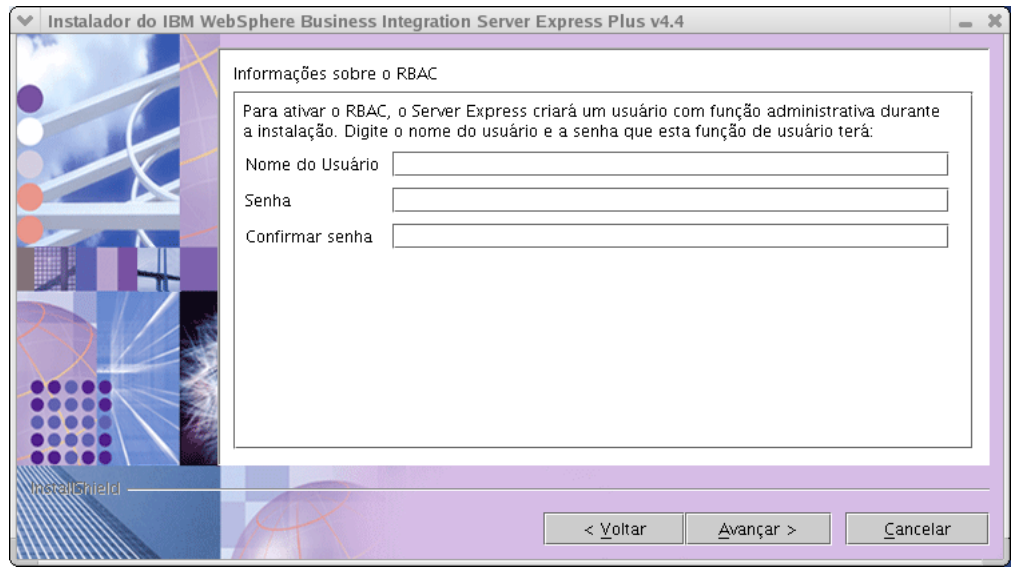

*Figura 7. Tela RBAC*

6. Para ativar o RBAC (Role-Based Access Control), digite um nome do usuário e uma senha e, em seguida, selecione **Avançar**.

Tome nota do nome do usuário e da senha digitados. Isso será necessário posteriormente.

**Nota:** O RBAC aprimora a segurança de acesso ao servidor. O nome do usuário e a senha fornecidos serão utilizados para criar a função de administrador do servidor durante a implementação do servidor. Essas informações são armazenadas no arquivo InterChangeSystem.cfg com a senha criptografada. Quaisquer funções adicionais ou alterações de senha referentes ao RBAC devem ser feitas posteriormente através do Gerenciador de Sistema.

Aparece uma tela de resumo.

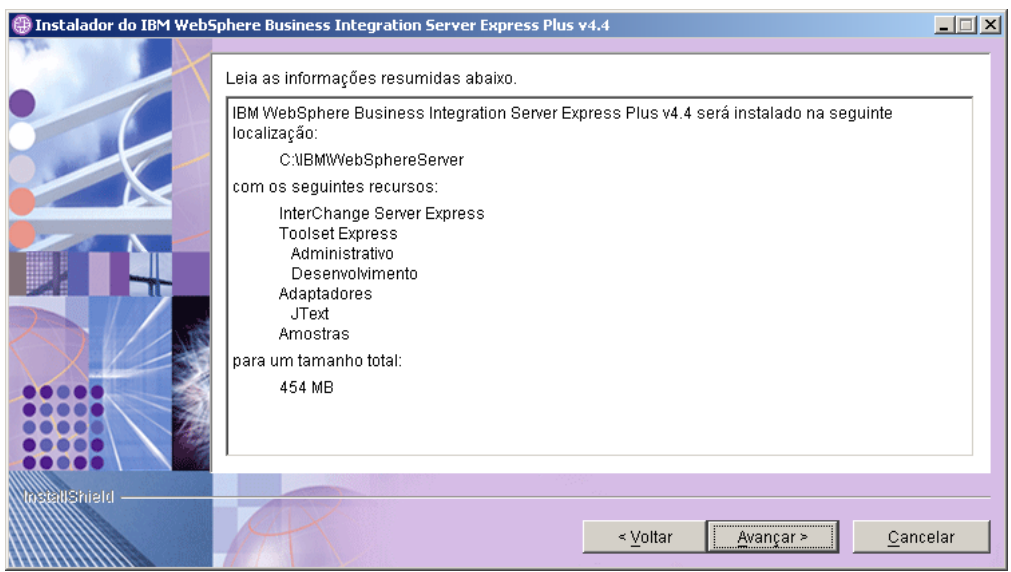

*Figura 8. Tela Resumo*

- 7. A tela resumo fornece um resumo das seleções de instalação efetuadas. Leia as informações para garantir que estejam corretas e, em seguida, selecione **Avançar**. O processo de instalação é iniciado.
- 8. Conforme o processo de instalação é iniciado, o instalador verifica se existe espaço em disco suficiente para a instalação:
	- v Se não houver espaço suficiente, será exibido um painel apenas com os botões **Voltar** e **Cancelar** ativados pois a instalação não pode ser concluída com o espaço em disco fornecido. Nesse caso, você deve liberar algum espaço na unidade especificada ou alterar o local de destino em conjunto, visitando novamente a tela Destino.
	- v Caso não haja espaço suficiente, a instalação e configuração serão iniciadas. Um número de telas informativas será apresentado. Quando a instalação e a configuração forem concluídas, aparecerá uma tela indicando se o processo foi bem-sucedido ou se foram encontrados problemas. Selecione **Concluir** para sair da GUI de Instalação.

<span id="page-25-0"></span>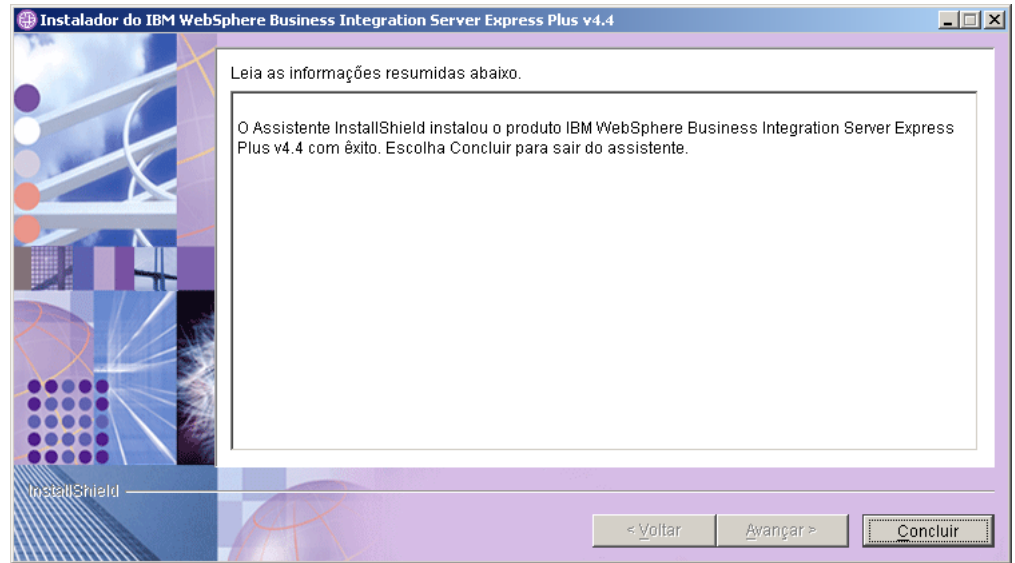

*Figura 9. Tela de Resumo de Pós-instalação*

Em seguida, aparece uma janela que informa que a instalação foi concluída e pergunta se você gostaria de ativar o aplicativo Primeiras Etapas. Para obter informações adicionais sobre esse aplicativo, consulte a seção ["Utilizando](#page-33-0) as [Primeiras](#page-33-0) Etapas" na página 24.

9. Inclua um listener no serviço WebSphere MQ, seguindo as instruções na seção "Incluindo um Listener no Serviço [WebSphere](#page-36-0) MQ" na página 27.

O processo de instalação concluiu o seguinte:

- v Instalou os componentes do produto.
- Configurou o arquivo Cwtools.cfg utilizado pelo Toolset Express.
- Configurou o arquivo InterchangeSystem.cfg utilizado pelo InterChange Server Express.
- Configurou um gerenciador de filas para o WebSphere MQ.
- v Configurou o InterChange Server Express e os adaptadores como serviços.
- v Forneceu configuração e registro específicos de plataforma.
- v Implementou o conteúdo no InterChange Server Express.

Um arquivo de log é criado durante o processo de instalação que detalham os componentes instalados e outras medidas tomadas. Ele está localizado em wbi server exp install log.txt. Nesse ponto, você pode visualizar os arquivos e a estrutura de diretório do seu sistema, conforme detalhado em ["Estrutura](#page-37-0) de Diretório e [Arquivos"](#page-37-0) na página 28.

#### **Instalação Personalizada**

Esta seção descreve as quatro telas de seleção de componente que são exclusivas para instalação Personalizada. Depois de ter navegado nessas telas, consulte a Etapa 3 na [página](#page-21-0) 12 para concluir o processo de instalação. Clique no ícone para obter uma descrição da caixa de opções.

**Nota:** Próximos de algumas caixas de opções, há ícones de Ajuda  $\Diamond$ . Clique no ícone para obter uma descrição da caixa de opções.

## **Selecionando os Componentes de Instalação**

Para se comunicar ao sistema quais os componentes você pretende instalar, execute as seguintes etapas:

1. Selecione o botão de opções **Personalizado**. A tela Instalar Servidor será exibida.

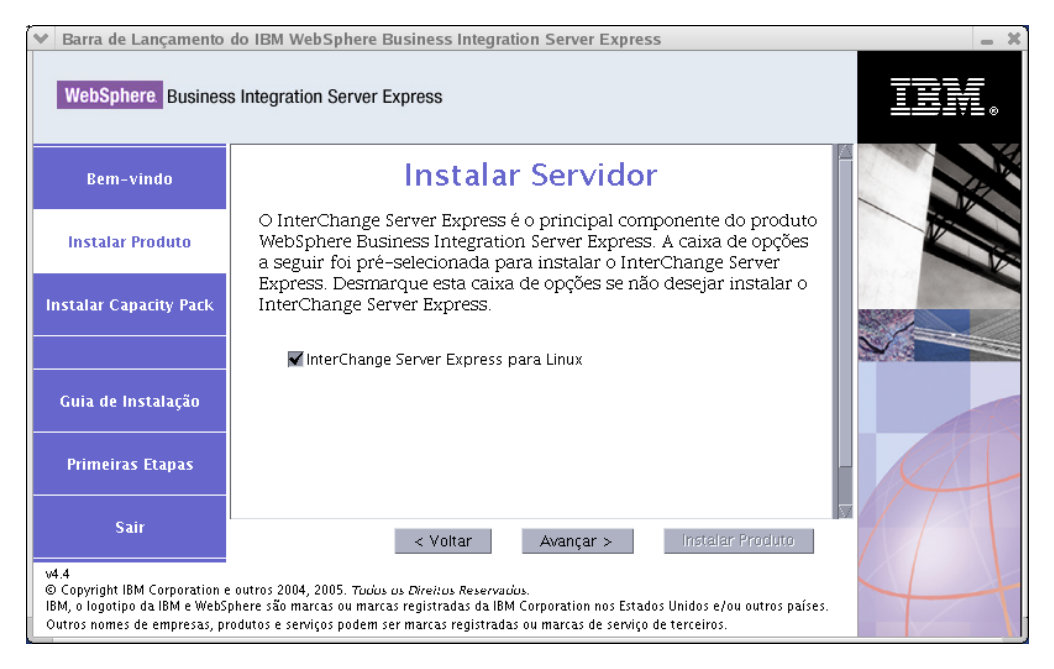

*Figura 10. Tela Instalar Servidor*

- 2. Na tela Instalar Servidor, a caixa de opções ao lado da entrada **InterChange Server Express** fica selecionada por padrão. Execute uma das seguintes ações:
	- v Para instalar o InterChange Server Express, selecione **Avançar**.
	- v Para *não* instalar o InterChange Server Express, cancele a seleção da caixa de opções e selecione **Avançar**.

A tela Instalar Ferramentas será exibida.

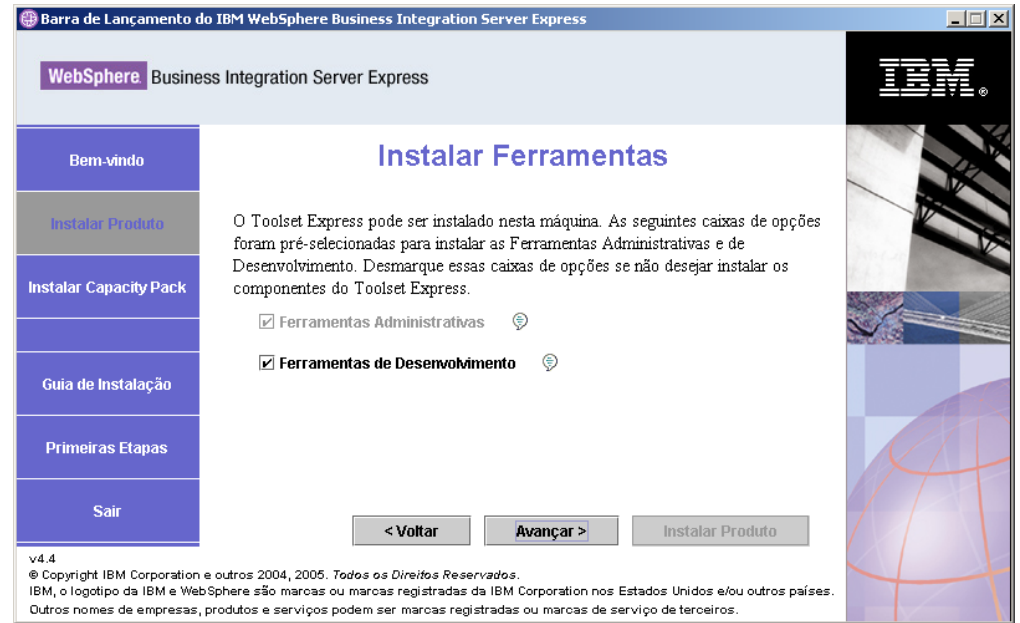

*Figura 11. Tela Instalar Ferramentas*

- 3. Na tela Instalar Ferramentas, as caixas de opções ao lado das entradas **Ferramentas Administrativas** e **Ferramentas de Desenvolvimento** ficam selecionadas por padrão. Execute uma das seguintes ações:
	- v Para instalar *ambas*, Ferramentas Administrativas e Ferramentas de Desenvolvimento, selecione **Avançar**.
	- v Para instalar somente as Ferramentas Administrativas, cancele a seleção da caixa de opções ao lado da entrada **Ferramentas de Desenvolvimento** e selecione **Avançar**.

**Nota:** Não é possível instalar apenas as Ferramentas de Desenvolvimento. É necessário instalar também as Ferramentas Administrativas.

- v Para a instalação de *nenhuma* Ferramenta Administrativa ou Ferramentas de Desenvolvimento, cancele a seleção das caixas de opções ao lado das entradas **Ferramentas Administrativas** e **Ferramentas de Desenvolvimento** e selecione **Avançar**.
	- **Dica:** Primeiro cancele a seleção da caixa de opções ao lado de **Ferramentas de Desenvolvimento**. Essa ação ativa a caixa de opções ao lado de **Ferramentas Administrativas** de modo que você possa cancelar sua seleção.

A tela Instalar Adaptadores será exibida.

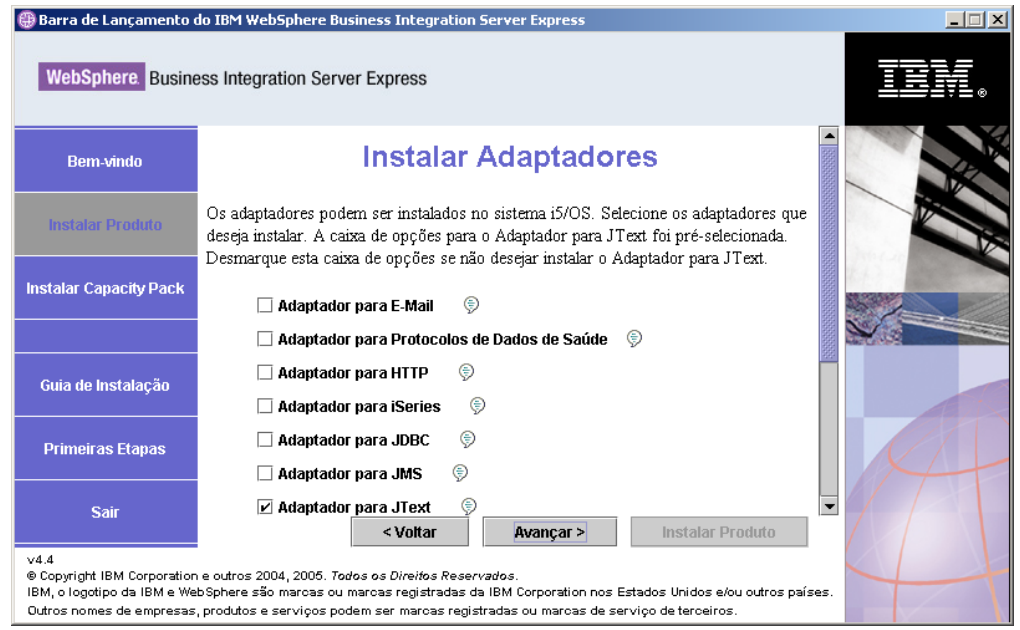

*Figura 12. Tela Instalar Adaptadores*

4. Na tela Instalar Adaptadores, selecione os adaptadores que você deseja instalar. Selecione **Avançar**.

A tela Instalar Amostras será exibida.

**Nota:** O Adaptador para JText é selecionado por padrão porque é necessário para executar a amostra do Teste do Sistema, que faz parte do componente de Amostras e é necessário para concluir o processo Validação Rápida para verificar a instalação. Para obter informações adicionais sobre o Validação Rápida, consulte Capítulo 5, ["Verificando](#page-46-0) a [Instalação",](#page-46-0) na página 37.

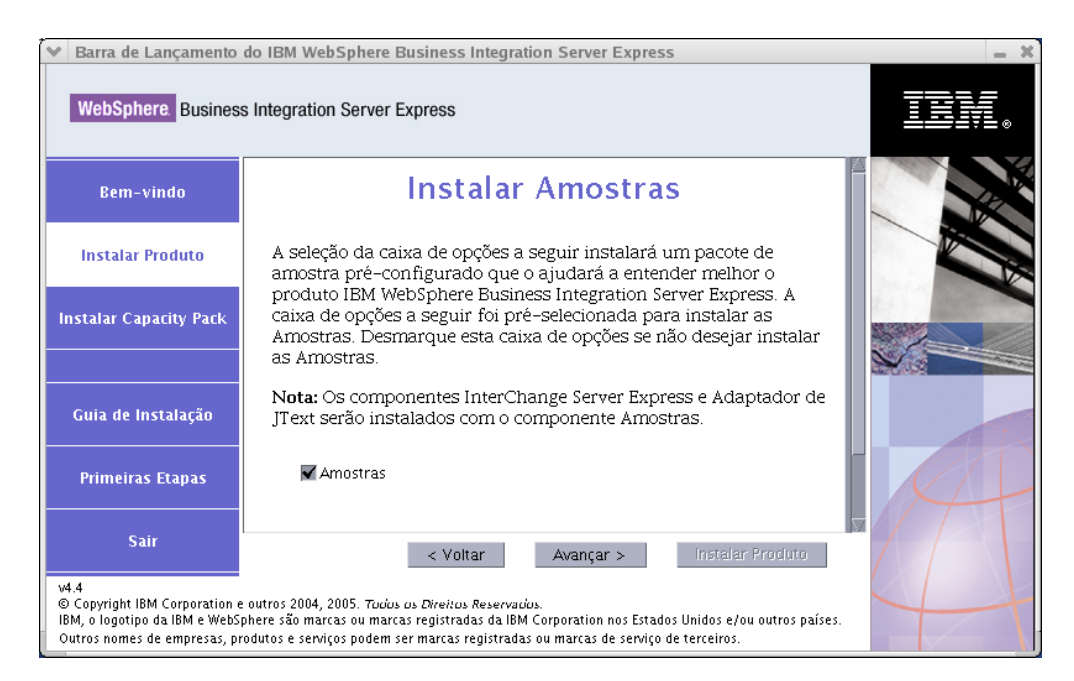

*Figura 13. Tela Instalar Amostras*

- 5. Na tela Instalar Amostras, a caixa de opções ao lado da entrada **Amostras** fica pré-selecionada por padrão. As amostras são necessárias para o processo Validação Rápida que você pode utilizar para verificar a instalação do seu sistema.
	- v Para instalar o componente Amostras, selecione **Avançar**.
		- **Nota:** O componente Amostras requer a instalação do InterChange Server Express, do Toolset Express e do JText Adapter. Portanto, quando você optar por instalar o componente Amostras, o InterChange Server Express, o Toolset Express e o JText Adapter também serão instalados, independentemente de você ter optado por sua instalação nas telas anteriores.
	- v Para *não* instalar o componente Amostras, cancele a seleção da caixa de opções e selecione **Avançar**.
	- A tela Pré-requisitos de Software será exibida.

Para obter informações adicionais sobre a tela Pré-requisitos de Software, consulte a Etapa 3 na [página](#page-21-0) 12. Siga o restante do processo de instalação conforme descrito nessa seção.

**Nota:** Se você está planejando utilizar um IBM DB2 Universal Database remoto, consulte "IBM DB2 [Universal](#page-31-0) Database v8.2 Express" na página 22.

#### **Informações Adicionais sobre a Instalação Personalizada**

Durante o processo de instalação Personalizada, depois de ter selecionado local de instalação a partir da tela Destino, o instalador verifica se os pré-requisitos apropriados existem e estão corretamente configurados.

Ocorre um dos seguintes fatos:

- Se você optar por instalar o InterChange Server Express:
	- Se as condições de pré-requisito não forem atendidas, será exibida uma mensagem de erro e você será forçado a cancelar a instalação.
	- Se as condições de pré-requisito forem atendidas, a tela RBAC aparecerá.
- v Se você não selecionou a instalação do componente InterChange Server Express, a tela Configuração do Servidor de Nomes será exibida.

<span id="page-30-0"></span>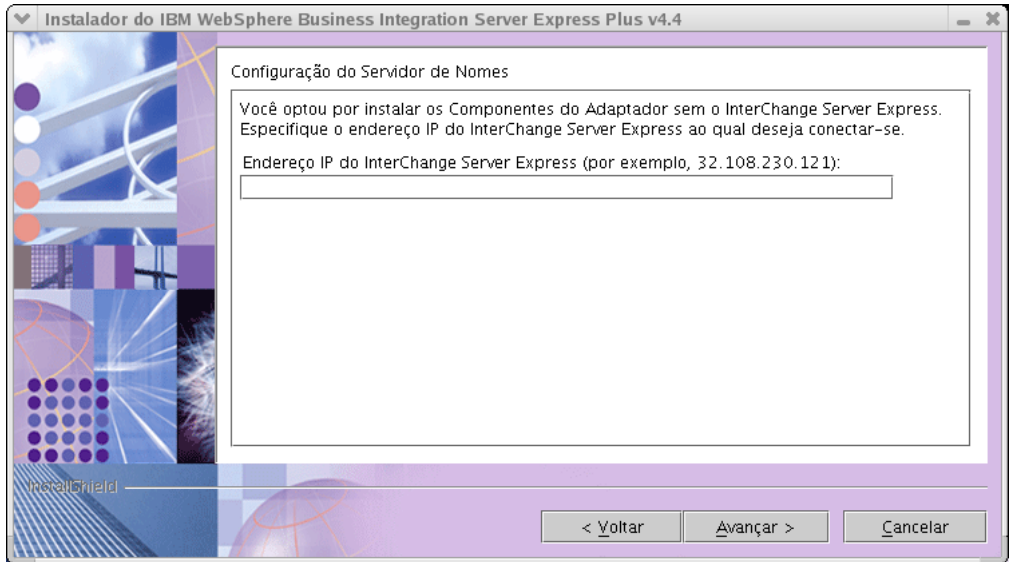

*Figura 14. Tela Configuração do Servidor de Nomes*

Na tela Configuração do Servidor de Nomes, digite o endereço IP do computador no qual você instalou ou planeja instalar o componente InterChange Server Express e, em seguida, selecione **Avançar** para começar o processo de instalação.

A chave ORB\_HOST no arquivo *ProductDir*\bin\CWSharedEnv.bat contém o valor do endereço IP digitado nessa tela. Alterar esse valor altera o local de onde o WebSphere Business Integration Server Express e o Express Plus procuram pelo InterChange Server Express.

Depois de ter concluído esse processo, aparecerá a tela RBAC. Continue com as instruções de instalação conforme indicado na Etapa 6 na [página](#page-23-0) 14.

#### **Pré-requisitos de Software**

Para a instalação Típica, esses componentes já foram predeterminados. Para a instalação Personalizada, os pré-requisitos de software necessários são baseados nos componentes que você está instalando. Identifica se algum ou todos estão instalados em seu sistema e envia os resultados de sua análise na tela Pré-requisitos de Software.

A Tabela 1 lista os pré-requisitos de software. A lista que aparece em sua tela pode conter todos ou alguns dos itens, dependendo da opção de instalação que você escolher.

| Pré-requisito                                                                                             | Descrição                                                                                                 |
|----------------------------------------------------------------------------------------------------|----------------------------------------------------------------------------------------------------|
| Java Development Kit 1.4.2                                                                                | Necessário para a colaboração e<br>desenvolvimento do mapeamento.                                         |
| WebSphere MQ 5.3.0.2 CSD07 ou um nível<br>superior do CSD                                                 | Necessário para cada instalação do<br>WebSphere Business Integration Server<br>Express e do Express Plus. |
| IBM DB2(R) Universal Database(TM)<br>Express ou Enterprise versão 8.1 com Fix<br>Pack 5 (FP5) ou superior | Requerido para armazenar o conteúdo do<br>servidor.                                                       |

*Tabela 1. Possíveis Pré-requisitos de Software*

| Pré-requisito                                            | Descrição                                                                                                    |  |
|----------------------------------------------------------|----------------------------------------------------------------------------------------------------|--|
| WebSphere Application Server versão 5.1.1<br>ou superior | Necessário se você planejar instalar o System<br>Monitor, o Failed Event Manager ou o Web<br>Deployment. Para obter informações<br>adicionais, consulte Capítulo 8,<br>"Configurando Manualmente as Ferramentas<br>Baseadas na Web", na página 47.                                                                                 |  |
| Tomcat 4.1.24 e 4.1.27                                   | Necessário somente se você planeja instalar<br>System Monitor, Failed Event Manager ou<br>Web Deployment, mas não utiliza o<br>WebSphere Application Server versão 5.1.1<br>ou superior. Para obter informações<br>adicionais, consulte Capítulo 8,<br>"Configurando Manualmente as Ferramentas<br>Baseadas na Web", na página 47. |  |
| Navegador da Web                                         | Necessário, se você planeja utilizar o System<br>Monitor, o Failed Event Manager ou o Web<br>Deployment.                                                                                                    |  |

<span id="page-31-0"></span>*Tabela 1. Possíveis Pré-requisitos de Software (continuação)*

Se você tiver instalado anteriormente a versão apropriada do banco de dados, certifique-se de que esteja configurada corretamente, conforme indicado na seção "IBM DB2 Universal Database v8.2 Express".

Se você já tiver versões anteriores do software de pré-requisitos instaladas nesse sistema, consulte o Capítulo 9, ["Fazendo](#page-64-0) Upgrade do Sistema", na página 55 para obter informações mais detalhadas sobre como será o comportamento do Launchpad e o que talvez precise ser feito dependendo da versão.

#### **Banco de Dados, Instalação e Configuração**

Esta seção fornece informações adicionais que você pode precisar ao instalar ou configurar um banco de dados.

O WebSphere Business Integration Server Express e o Express Plus são certificados para serem utilizados com IBM DB2 UDB (Universal Database) Express ou Enterprise versão 8.1 com FP5 ou superior e Microsoft SQL Server 2000 versão 8.00.384 com Service Pack 3.

Se o Microsoft SQL Server 2000 estiver instalado, será oferecida a opção de fazer com que o Launchpad configure a instalação existente do Microsoft SQL Server 2000 ou, em vez disso, instale e configure o IBM DB2 UDB Express versão 8.2.

#### **IBM DB2 Universal Database v8.2 Express**

As informações a seguir serão importantes se você planeja utilizar um IBM DB2 UDB Express ou Enterprise v8.1 com FP5 ou superior com WebSphere Business Integration Server Express ou Express Plus.

**Verificando os Requisitos Mínimos do Banco de Dados:** O DB2 Express ou Enterprise deve ser configurado para atender aos seguintes critérios:

- v O usuário administrador do WebSphere Business Integration Server Express ou Express Plus com privilégios de criação de tabelas e banco de dados criados.
- v 50 MB de espaço em disco para arquivos de dados disponíveis para o banco de dados de repositório do InterChange Server Express.
- v Os parâmetros maxappls e maxagents configurados com um mínimo de 50 conexões de usuários cada um.
- v O espaço de tabelas para as tabelas de mapeamento (opcional) configuradas para conter pelo menos 50 MB de dados.
- v Tamanho máximo do heap do aplicativo configurado para pelo menos 2048.
- **Nota:** A construção de procedimentos armazenados do DB2 requer um compilador C ou C++ suportado pelo DB2. Para obter informações sobre como trabalhar com procedimentos armazenados, leia a documentação do DB2.

**Instalando o Banco de Dados com o Launchpad:** As informações abaixo ajudarão na instalação de um banco de dados utilizando o Launchpad.

v Se nenhum banco de dados suportado for instalado, um botão será oferecido para ativar a instalação do IBM DB2 UDB v8.2 Express.

Se você estiver executando uma instalação Personalizada, terá a opção de selecionar o uso de um banco de dados local ou remoto. Se você deseja utilizar um banco de dados local, siga estas etapas:

- 1. Selecione **Utilizando Banco de Dados Local** e, em seguida, **Continuar**.
- 2. Crie um nome do usuário e uma senha na tela a seguir e selecione **Continuar**.

O Launchpad então instala e configura o banco de dados.

- Se você deseja utilizar um banco de dados remoto, siga estas etapas:
- 1. Selecione **Utilizando Banco de Dados Remoto** e, em seguida, **Continuar**.
- 2. Digite o nome do usuário e a senha utilizados no banco de dados remoto e selecione **Continuar**.
	- **Nota:** Antes de utilizar um banco de dados remoto, você deve ter um cliente DB2 válido instalado e já deve estar conectado a um banco de dados remoto utilizando o alias SMB\_DB.

O Launchpad então verifica se uma conexão pode ser estabelecida a um banco de dados SMB\_DB remoto. Se não puder, você receberá uma mensagem de erro e a opção para alterar as informações fornecidas. Se puder, o Launchpad então configura o banco de dados.

- v Se o IBM DB2 UDB Express ou Enterprise v8.1 com FP5 ou superior estiver instalado, será oferecido um botão para ativar a configuração da instalação existente.
- Assegure-se de que seu ID do usuário da máquina Windows e seu ID de domínio Windows (se você estiver utilizando um) sejam idênticos. Se seu ID do usuário da máquina Windows e seu ID de domínio do Windows não forem idênticos, o processo de instalação do DB2 falhará.
- Se você tiver desinstalado uma instalação anterior do IBM DB2 UDB Express, e agora o estiver reinstalando através do Launchpad, remova primeiramente todas as instâncias anteriores do IBM DB2 UDB Express do painel de controle de usuários e senhas.
- v Após o IBM DB2 UDB ser configurado com êxito, você verá uma mensagem informando que a configuração do banco de dados foi concluída. O processo de configuração executa o seguinte:
	- Cria um banco de dados denominado SMB\_DB.
	- Permite que você crie um nome de usuário e senha.
	- Concede autoridades apropriadas para o usuário criado na tabela SMB\_DB.

#### <span id="page-33-0"></span>**Microsoft SQL Server 2000**

Depois que o Microsoft SQL Server 2000 for configurado com êxito, você verá uma mensagem informando que a configuração do banco de dados foi concluída. O processo de configuração executa o seguinte:

- v Cria um banco de dados denominado SMB\_DB.
- v Concede autoridades apropriadas para o usuário especificado na tabela SMB\_DB.

**Verificando os Requisitos Mínimos do Banco de Dados:** O Microsoft SQL Server 2000 deve ser configurado para satisfazer os seguintes critérios mínimos:

- v Usuário administrador do WebSphere Business Integration Server Express ou Express Plus criado com privilégios de criação de tabela.
- v 50 MB de espaço em disco para arquivos de dados disponíveis para o banco de dados do repositório.
- 40 conexões de usuário configuradas.
- v 50 MB de espaço em disco disponível para as tabelas de mapeamento (opcional).
- Registro configurado para Truncate Log on Checkpoint.

#### **Instalando um Navegador da Web**

Um navegador da Web será necessário se você pretender instalar os componentes System Monitor, Failed Event Manager e Web Deployment do Toolset Express. O Launchpad não pode instalar automaticamente um navegador da Web suportado, mas oferece instruções para localizar uma versão suportada.

Se você não possui um navegador da Web suportado instalado e deseja visualizar essas instruções, na tela Pré-requisitos de Software do Launchpad, expanda a entrada **Navegador da Web**. A tela indica os Web sites a partir dos quais você pode obter um navegador suportado.

#### **Utilizando as Primeiras Etapas**

O aplicativo Primeiras Etapas é uma interface única a partir da qual você pode utilizar e gerenciar o WebSphere Business Integration Server Express ou o Express Plus. Ele é instalado pelo instalador do Windows no momento da instalação do WebSphere Business Integration Server Express ou do Express Plus.

As Primeiras Etapas podem ser ativadas a partir do Launchpad, do CD ou no menu Iniciar do Windows. Se o WebSphere Business Integration Server Express ou Express Plus não tiver sido instalado no ponto quando as Primeiras Etapas foram ativadas, a maioria da funcionalidade das Primeiras Etapas estará desativa e você será direcionado para instalar o produto primeiramente.

Esta seção contém informações sobre os usos desse aplicativo e uma análise de seus diversos componentes.

#### **Plataforma (Barra de Menus)**

(Apenas para uso com sistemas OS/400 e i5/OS). O item de menu Plataforma permite que você se alterne entre os sistemas OS/400 ou i5/OS e Windows. As Primeiras Etapas lembrarão da última plataforma que foi selecionada, na próxima vez em que for ativado.

**Nota:** Isso é utilizado somente quando o servidor é instalado em uma plataforma OS/400 ou i5/OS. Para essas plataformas, o gerenciamento remoto é

necessário a partir de um sistema Windows. As Primeiras Etapas não serão executadas no modo nativo no OS/400 ou i5/OS.

#### **Bem-vindo**

A tela Bem-vindo é aberta por padrão quando o aplicativo Primeiras Etapas é ativado. Essa tela possui uma caixa de opções para especificar se as Primeiras Etapas devem ser ativadas na próxima vez em que o computador for reinicializado. A caixa de opções fica selecionada por padrão. Se você deixar a caixa de opções selecionada, as Primeiras Etapas incluirão um atalho no menu do gerenciador de programas de inicialização do Windows. Se for cancelada a seleção da caixa de opções, esse atalho será removido se já estiver lá, ou não incluído se estiver abrindo o aplicativo pela primeira vez. Essa caixa de opções será desativada se as Primeiras Etapas forem ativadas a partir do CD e o WebSphere Business Integration Server Express ou Express Plus ainda não estiver instalado na máquina.

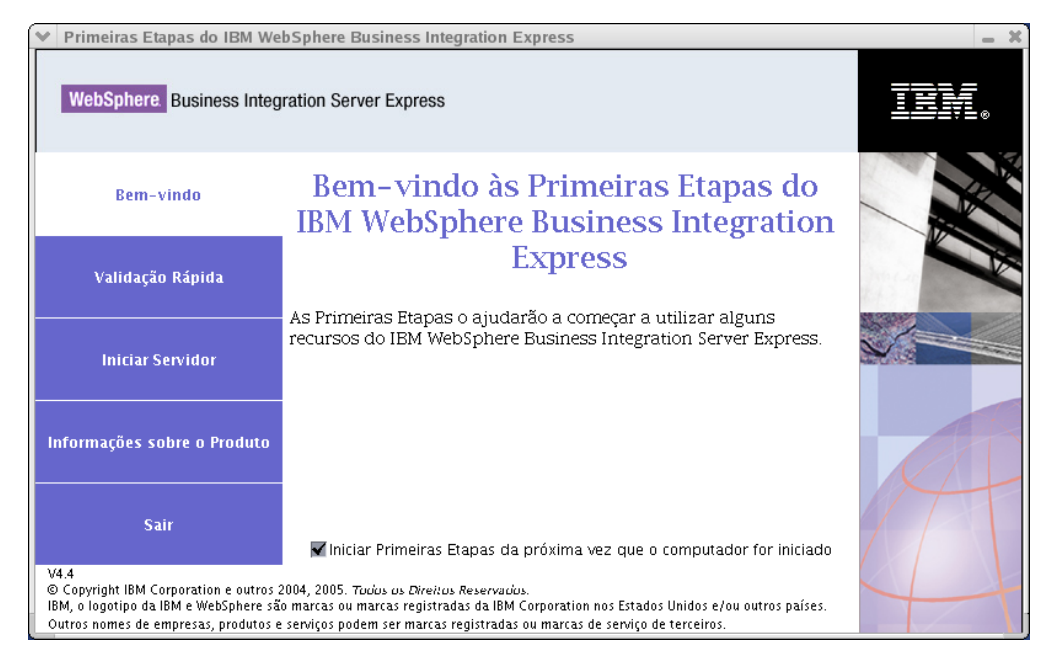

*Figura 15. Tela Bem-vindo das Primeiras Etapas*

#### **Validação Rápida**

Clicar nessa opção torna visível a ajuda on-line do Validação Rápida, que o orientará, validando se a instalação foi concluída com êxito.

#### **Iniciar Servidor ou Parar Servidor**

Clicar nessa opção pára ou inicia o InterChange Server Express. Se estiver parando o servidor, será solicitado que você forneça seu nome do usuário e sua senha do InterChange Server Express.

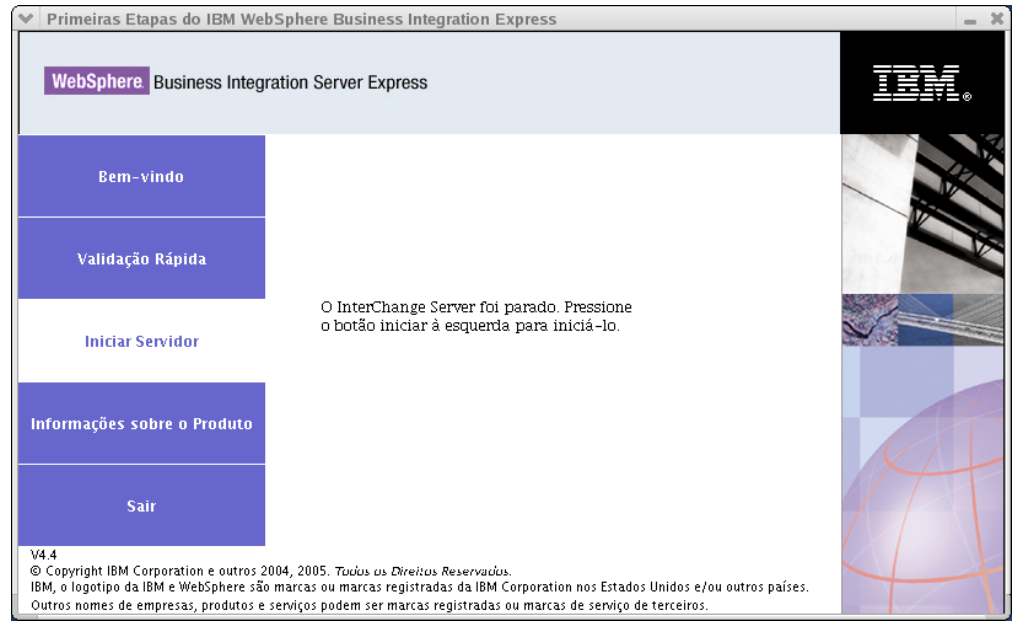

*Figura 16. Tela Iniciar Servidor*

#### **Ferramentas Administrativas**

Clicar nessa opção abre a tela Ferramentas Administrativas. Essa tela fornece uma lista de ferramentas administrativas disponíveis e uma breve explicação de cada ferramenta.

Se essas ferramentas não estiverem instaladas, o painel indicará que você não possui nenhuma ferramenta administrativa instalada e que você deve utilizar o Launchpad para instalá-las.

#### **Ferramenta de Desenvolvimento**

Clicar nessa opção abre a tela Ferramenta de Desenvolvimento. Essa tela fornece uma lista de ferramentas de desenvolvimento disponíveis e uma breve explicação de cada ferramenta.
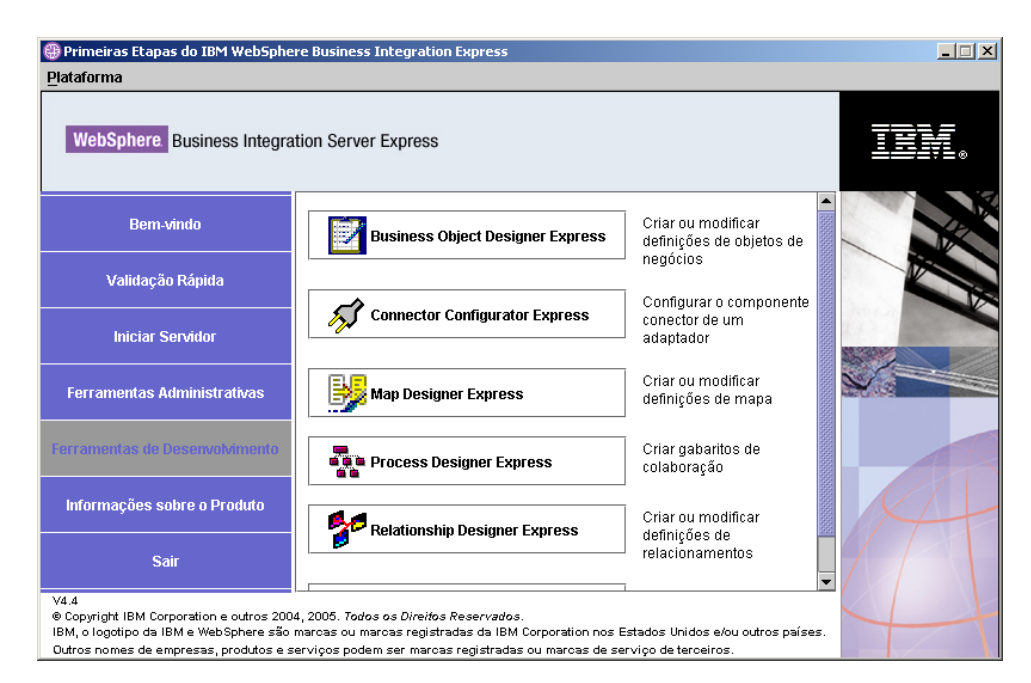

*Figura 17. Tela Ferramenta de Desenvolvimento*

### **Informações sobre o Produto**

Clicar nessa opção ativa um navegador da Web para uma URL para o WebSphere Business Integration Information Center.

#### **Sair**

Clicar nessa opção encerra o aplicativo Primeiras Etapas.

### **Incluindo um Listener no Serviço WebSphere MQ**

A instalação do WebSphere Business Integration Server Express ou o Express Plus criou o gerenciador de filas; você precisa incluir o listener WebSphere MQ como um serviço do Windows e configurá-lo para inicialização automática, da seguinte maneira:

- 1. Selecione **Iniciar > Programas > IBM WebSphere MQ > WebSphere MQ Explorer** para ativar o WebSphere MQ Explorer.
- 2. Na área de janela esquerda do WebSphere MQ Explorer, selecione a pasta Queue Managers que contém o nome do gerenciador de filas. O Queue Manager Status na área de janela direita deve mostrar Queue Manager Status como **Executando**. Se não mostrar, clique com o botão direito do mouse no nome do gerenciador de filas na área de janela direta, em seguida, selecione **Iniciar** na lista drop-down. O Status do Gerenciador de Filas é alterado para **Executando**.
- 3. Abra o WebSphere MQ Services, clicando com o botão direito do mouse no nome do gerenciador de filas no painel direito, em seguida, selecionando **Todas as Tarefas> Serviços** na lista drop-down.
- 4. Na área de janela esquerda da janela MQServices, na árvore Raiz do Console, expanda o **WebSphere MQ Services**, em seguida, selecione o gerenciador de filas.

Três entradas de sua fila específica são listadas na área de janela direita: Gerenciador de Filas, Servidor de Comandos e Inicializador de Canais. Se você não encontrar um Inicializador de Canais, proceda da seguinte forma:

- a. Na área de janela esquerda da janela MQServices, na árvore Console Root, clique com o botão direito no nome do gerenciador de filas.
- b. Selecione **Novo> Inicializador de Canal** na lista drop-down.
- c. No diálogo Criar Serviço do Inicializador de Canal, aceite os valores padrão e selecione **OK**.
- 5. Configure o modo de Inicialização de cada uma dessas entradas para **Automático**, clicando com o botão direito em cada um, em seguida, selecionando **Todas as Tarefas> Automático**.
- 6. Se alguns desses serviços não estiverem em execução, inicie-os manualmente clicando com o botão direito em cada serviço, em seguida, selecionando **Todas as Tarefas> Iniciar**.
- 7. Inclua uma entrada do listener clicando com o botão direito do mouse no nome na área de janela esquerda sob a árvore Raiz do Console e, em seguida, selecionando o **Novo > Listener** na lista drop-down.
- 8. Na guia Parâmetros da caixa de diálogo Criar Serviço do Listener, selecione TCP como Protocolo e 1414 como número da porta, em seguida, selecione **OK**. Você deve utilizar um número da porta único para cada atendente. Designe à porta um número que não seja o padrão 1414, em seguida, selecione **OK**.
- 9. O listener deve estar configurado para inicialização automática. Se não estiver, clique nele com o botão direito e, em seguida, selecione **Todas as Tarefas > Automático**.
- 10. Inicie o listener manualmente dando um clique nele com o botão direto do mouse e, em seguida, selecionando **Todas as Tarefas > Iniciar**.
- 11. Feche a janela MQServices e o IBM WebSphere MQ Explorer. Selecione **Sim** for solicitado que salve suas alterações.

#### **Estrutura de Diretório e Arquivos**

Depois que o WebSphere Business Integration Server Express ou o Express Plus estiver instalado, você poderá visualizar o sistema de arquivos resultante e seu conteúdo. Os diretórios estão localizados, por padrão, sob o diretório C:\IBM\WebSphereServer, que é referido como *ProductDir* no decorrer desse documento.

**Nota:** Os arquivos e diretórios específicos que aparecem no *ProductDir* dependem dos componentes selecionados durante a instalação e da plataforma Windows sendo utilizada. Os arquivos e diretórios em sua instalação podem ser diferentes dos listados abaixo.

*Tabela 2. A Estrutura de Diretório das Instalações do WebSphere Business Integration Server Express e do Express Plus*

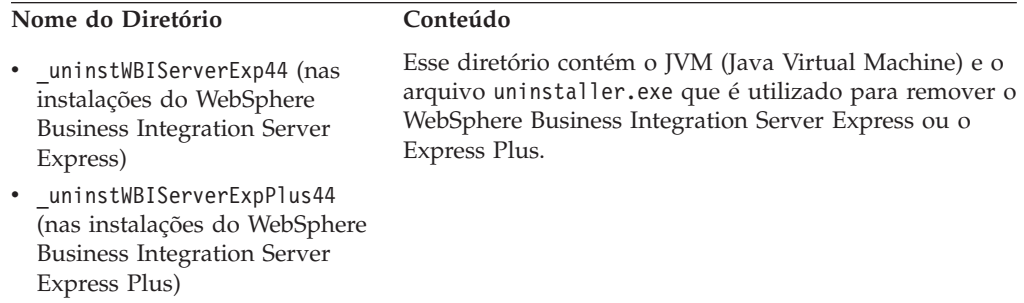

| Nome do Diretório | Conteúdo                                                                                                    |
|-------------------|----------------------------------------------------------------------------------------------------|
| _uninstZip        | Esse diretório contém uma listagem de todos os<br>arquivos descompactados durante a instalação.                                                                                                    |
| AdapterJRE        | Esse diretório contém os arquivos do IBM Java Runtime<br>Environment (JRE) utilizados pelos adaptadores.                                                                                                    |
| bin               | Esse diretório contém os arquivos executáveis, arquivos<br>.dll e arquivos .bat que o sistema utiliza.                                                                                                    |
| collaborations    | Esse diretório contém subdiretórios que possuem<br>arquivos .class e arquivos de mensagens para<br>colaborações instaladas.                                                                                                    |
| connectors        | Esse diretório contém arquivos específicos para cada<br>adaptador do sistema. Também contém arquivos<br>específicos do adaptador que você pode precisar instalar<br>no aplicativo suportado pelo adaptador.                                                                                  |
| DataHandlers      | Esse diretório contém o arquivo .jar para a rotina de<br>tratamento de dados que o sistema utiliza.                                                                                                    |
| DevelopmentKits   | Este diretório contém arquivos de amostra para ajudar o<br>desenvolvedor na criação de vários componentes do<br>sistema. Os exemplos fornecidos incluem: Server Access<br>para EJB, Server Access para J2EE Connector<br>Architecture, conectores (C++ e Java) e Object Discovery<br>Agents. |
| <b>DLMs</b>       | Esse diretório contém subdiretórios que possuem DLLs<br>(Dynamic Loadable Modules) e outros arquivos para os<br>mapas do InterChange Server Express.                                                                                                    |
| FirstSteps        | Contém os arquivos das Primeiras Etapas juntamente<br>com os arquivos do QuickValidate.                                                                                                    |
| jre               | Esse diretório contém os arquivos do IBM JRE.                                                                                                    |
| legal             | Esse diretório contém os arquivos de licença.                                                                                                    |
| lib               | Esse diretório contém arquivos .jar para o sistema.                                                                                                    |
| logs              | Esse diretório contém o arquivo de log, que contém<br>todos os erros e avisos que ocorrem durante a instalação<br>ou a desinstalação. O nome do arquivo é<br>wbi_server_exp_install_log.txt.                                                                                                 |
| messages          | Esse diretório contém os arquivos de mensagens<br>gerados.                                                                                                    |
| mqseries          | Esse diretório contém arquivos específicos para o<br>WebSphere MQ, incluindo determinados arquivos<br>executáveis.                                                                                                    |
| 0DA               | Esse diretório contém os arquivos .jar e .bat do ODA<br>(Object Discovery Agent) para cada agente.                                                                                                    |
| plugins           | Esse diretório contém os plug-ins do Eclipse que são<br>requeridos para o Toolset Express.                                                                                                    |
| repository        | Esse diretório contém as definições para os<br>componentes do sistema.                                                                                                    |
| Amostras          | Esse diretório contém definições de componentes para<br>amostras de benchmark e arquivos de correio de<br>amostra para as colaborações.                                                                                                    |
| src               | Esse diretório contém amostras de APIs de Serviços de<br>Relacionamentos para referência cruzada.                                                                                                    |
| templates         | Esse diretório contém o arquivo start_connName.bat.                                                                                                    |
| Tools             | Esse diretório conterá os arquivos do Workbench se<br>tiverem sido selecionados durante a instalação.                                                                                                    |
| WBFEM             | Esse diretório contém arquivos do Failed Event<br>Manager.                                                                                                    |

*Tabela 2. A Estrutura de Diretório das Instalações do WebSphere Business Integration Server Express e do Express Plus (continuação)*

| Nome do Diretório | Conteúdo                                                                           |  |
|-------------------|------------------------------------------------------------------------------------|--|
| wbiart            | Esse diretório contém o arquivo que pertence ao tempo<br>de execução do adaptador. |  |
| WBSM              | Esse diretório contém arquivos do System Monitor.                                  |  |
| WBWD              | Esse diretório contém Arquivos do Web Deployment.                                  |  |

*Tabela 2. A Estrutura de Diretório das Instalações do WebSphere Business Integration Server Express e do Express Plus (continuação)*

### **Instalando Componentes Adicionais após a Instalação Inicial**

Depois de ter instalando o WebSphere Business Integration Server Express ou o Express Plus, você poderá instalar posteriormente os componentes adicionais. Para fazer isso, selecione o botão **Instalar Produto** no painel esquerdo do Launchpad. O Launchpad oferece telas das quais você pode selecionar os componentes a serem instalados, conforme detalhado em "Instalação [Personalizada"](#page-25-0) na página 16. Se você já tiver instalado alguns componentes de uma tela específica, a tela aparecerá mas as caixas de opções ao lado dos componentes que já estão instalados serão desativadas.

O Launchpad determina se os pré-requisitos adicionais de software são necessários com base em suas novas seleções e o conduz através de suas instalações, bem como instalação dos novos componentes do WebSphere Business Integration Server Express ou do Express Plus.

## **Desinstalando o WebSphere Business Integration Server Express e o Express Plus Utilizando a GUI**

A IBM fornece um programa de GUI de desinstalação que permite remover sua instalação inteira do WebSphere Business Integration Server Express ou Express Plus ou selecionar componentes específicos para remoção. O programa desinstalador não desinstala os pré-requisitos de software. Você deve fazer isso manualmente, de acordo com as instruções fornecidas com o pré-requisito específico.

**Nota:** Antes da desinstalação, certifique-se de que nenhum dos processos associados ao InterChange Server Express esteja em execução. Se estiverem, pare-os. Uma maneira de se realizar isso é abrindo o gerenciador de tarefas e verificando se algum desses processos está em execução. Se estiverem, pare-os. Tenha cuidado para não parar nenhum processo associado a outros aplicativos.

Para executar a GUI de desinstalação, faça o seguinte:

- 1. Selecione **Iniciar** > **Configurações** > **Painel de Controle**.
- 2. Dê um clique duplo em **Adicionar ou Remover Programas**.
- 3. Role para baixo e selecione **IBM WebSphere Business Integration Server Express v4.4** ou **IBM WebSphere Business Integration Server Express Plus v4.4** (dependendo do produto que está instalado) e selecione o botão **Alterar/Remover**.
	- **Nota:** A estimativa de espaço em disco que se tornará disponível após a desinstalação, mostrada na ferramenta **Incluir/Remover Programas**, pode não estar correta se vários produtos estiverem instalados na mesma pasta.

A tela bem-vindo da desinstalação aparece.

4. Na tela bem-vindo da desinstalação, selecione **Avançar**.

A tela do recurso de desinstalação aparece. Os componentes instalados aparecem com vistos ao lado.

5. Na tela do recurso de desinstalação, deixe selecionados todos os componentes que deseja remover e selecione **Avançar**.

A tela de resumo de pré-desinstalação aparece.

6. Na tela de resumo de pré-desinstalação, selecione **Avançar** para confirmar as suas seleções. O desinstalador remove os componentes selecionados.

A tela de conclusão de pós-desinstalação aparece.

7. Na tela de conclusão de pós-desinstalação, selecione **Concluir** para sair da GUI de desinstalação.

**Nota:** Talvez seja necessário excluir manualmente o diretório C:\IBM\WebSphereServer.

Também está disponível uma desinstalação silenciosa. Consulte ["Instalando](#page-88-0) e Desinstalando [Silenciosamente",](#page-88-0) na página 79 para obter instruções sobre a execução de uma desinstalação silenciosa.

### **Executando a Próxima Etapa**

Depois de ter instalado com êxito seus pré-requisitos de software e o WebSphere Business Integration Server Express ou Express Plus, continue com o [Capítulo](#page-42-0) 4, "Iniciando e [Administrando](#page-42-0) o Sistema do WebSphere Business Integration Server Express ou do [Express](#page-42-0) Plus", na página 33.

Ao seguir primeiramente as instruções no Capítulo 4, "Iniciando e [Administrando](#page-42-0) o Sistema do [WebSphere](#page-42-0) Business Integration Server Express ou do Express Plus", na [página](#page-42-0) 33 e, em seguida, no Capítulo 5, ["Verificando](#page-46-0) a Instalação", na página [37,](#page-46-0) mesmo se planejar instalar um Adapter ou Collaboration Capacity Pack para uma instalação do WebSphere Business Integration Server Express Plus, você verificará se o seu sistema base está instalado e operando adequadamente antes de instalar os componentes adicionais.

## <span id="page-42-0"></span>**Capítulo 4. Iniciando e Administrando o Sistema do WebSphere Business Integration Server Express ou do Express Plus**

Para iniciar o seu sistema, você deve ativar o componente InterChange Server Express do WebSphere Business Integration Server Express ou o Express Plus. Para gerenciar eficientemente o sistema, você deve ativar a ferramenta System Manager e registrar o InterChange Server Express com o System Manager. O System Manager pode residir na mesma máquina do InterChange Server Express ou em uma máquina diferente.

**Nota:** Você pode executar as tarefas descritas neste capítulo do aplicativo Primeiras Etapas ou do menu Iniciar do Windows. Este capítulo descreve como iniciar os diversos componentes do menu Iniciar do Windows. Iniciá-los a partir das Primeiras Etapas também é aceitável.

Este capítulo contém as seguintes seções:

- v "Iniciando WebSphere Business Integration Server Express ou Express Plus"
- v "Configurando o InterChange Server Express"
- v ["Executando](#page-44-0) a Próxima Etapa" na página 35

### **Iniciando WebSphere Business Integration Server Express ou Express Plus**

Para iniciar o WebSphere Business Integration Server Express ou Express Plus, siga estas etapas:

- 1. Selecione **Iniciar > Programas > IBM WebSphere Business Integration Express > InterChange Server Express > Iniciar InterChange Server Express**. Ocorrem os seguintes processos:
	- v O Persistent Naming Server é iniciado.
	- v O InterChange Server Express é iniciado.

Uma janela de comandos se abre e a seguinte mensagem é exibida quando o sistema fica pronto:

O serviço WBIServer WebSphereICS foi iniciado com êxito.

2. Pressione qualquer tecla para fechar a janela de comandos.

## **Configurando o InterChange Server Express**

Para gerenciar eficientemente o InterChange Server Express, você deve registrá-lo e conectá-lo através do System Manager. As seguintes seções descrevem como executar essas tarefas:

- v ["Iniciando](#page-43-0) o System Manager" na página 34
- v ["Registrando](#page-43-0) o InterChange Server Express com System Manager" na página 34
- v ["Conectando-se](#page-43-0) ao InterChange Server Express" na página 34
- v "Alterando a Senha do [InterChange](#page-43-0) Server Express" na página 34
- v "Iniciando Novamente o [InterChange](#page-44-0) Server Express" na página 35

### <span id="page-43-0"></span>**Iniciando o System Manager**

System Manager é a GUI ao InterChange Server Express e repositório.

Para iniciar o System Manager, selecione **Iniciar > Programas > IBM WebSphere Business Integration Express > Toolset Express > Administrative > System Manager**.

**Nota:** A perspectiva do System Manager deve ser exibida, por padrão. Se não for exibida, selecione **Window > Open Perspective > Other** na barra de menus do WebSphere WorkBench e, em seguida, dê um clique duplo em **System Manager** para iniciar o System Manager.

### **Registrando o InterChange Server Express com System Manager**

O System Manager pode gerenciar instâncias do InterChange Server Express. Você deve registrar qualquer instância que deseja gerenciar com o System Manager. Depois de registrar o servidor, seu nome sempre será exibido no System Manager, a menos que você o remova.

Para registrar uma instância do InterChange Server Express, siga essas etapas:

- 1. No System Manager, clique com o botão direito em **InterChange Server Instances** na área de janela esquerda, em seguida, selecione **Register Server**.
- 2. Na caixa de diálogo **Register new server**, navegue até ou digite o nome do InterChange Server Express.
	- **Nota:** Selecione a caixa de opções **Test Server**, se você pretende utilizar o servidor em um ambiente de teste integrado. Um ambiente de teste integrado se comunica apenas com servidores que são registrados como servidores de teste local.
- 3. Digite o nome do usuário e a senha e selecione a caixa de opções **Save User ID and Password**. Eles devem ser os mesmos nome do usuário e senha que você digitou na tela RBAC durante o processo de instalação do Launchpad.
- 4. Selecione **OK**.

O nome do servidor será exibido no painel esquerdo da janela do System Manager. Se não será exibida, expanda a pasta InterChange Server Instances.

### **Conectando-se ao InterChange Server Express**

Verifique se o InterChange Server Express registrado está em execução, conectando-se a ele. Para conectar-se ao InterChange Server Express utilizando o System Manager, siga estas etapas:

- 1. No System Manager, clique com o botão direito no nome do InterChange Server Express no painel esquerdo e selecione **Connect**.
- 2. Selecione **OK** na tela Server User ID and Password confirmation.
- **Dica:** Se o ícone ao lado do nome do InterChange Server Express na área de janela esquerda do System Manager estiver verde, o InterChange Server Express já está conectado ao System Manager.

### **Alterando a Senha do InterChange Server Express**

O InterChange Server Express é protegido por uma senha que apenas o administrador do InterChange Server Express conhece. A senha foi criada na tela <span id="page-44-0"></span>RBAC durante a instalação. Se você deseja alterar a senha por questões de segurança, poderá fazer isso após configurar o sistema.

Para alterar uma senha do InterChange Server Express, siga estas etapas:

- 1. No System Manager, clique com o botão direito do mouse no nome do InterChange Server Express na área de janela esquerda e, em seguida, selecione **Reset Password**.
- 2. No diálogo que se abre, selecione o nome do usuário, digite a antiga senha, a nova senha, digite novamente a nova senha para confirmá-la e, em seguida, selecione **OK**.

### **Iniciando Novamente o InterChange Server Express**

Para que as alterações de senha entrem em vigor, é necessário encerrar o InterChange Server Express e, em seguida, reiniciá-lo da seguintes maneira:

- 1. No System Manager, clique com o botão direito no nome InterChange Server Express em execução na área de janela esquerda e selecione **Shut Down**.
- 2. Na caixa de diálogo Shut Down Server, encerre o servidor normalmente, depois de deixá-lo concluir o trabalho atual, ou encerre-o imediatamente, sem executar a limpeza.

Selecione **Gracefully** e, em seguida, selecione **OK**.

**Nota:** Selecione **Immediately** apenas quando você tiver que encerrar o servidor sem aguardar.

- 3. Reinicie o InterChange Server Express, selecionando **Iniciar > Programas > IBM WebSphere Business Integration Express > InterChange Server Express > Start InterChange Server Express**.
- 4. Conecte-se ao InterChange Server Express, dando um clique com o botão direto do mouse no nome do InterChange Server Express no System Manager. No diálogo que se abre, digite o nome do usuário e a senha para o servidor e selecione **OK**.

### **Executando a Próxima Etapa**

Sua instalação do WebSphere Business Integration Server Express ou do Express Plus foi concluída. Execute uma das seguintes ações:

- v Se você instalou o componente Amostras durante a instalação do WebSphere Business Integration Server Express ou do Express Plus e deseja verificar se sua instalação está instalada e funcionando corretamente, continue em [Capítulo](#page-46-0) 5, ["Verificando](#page-46-0) a Instalação", na página 37.
- v Se você não instalou o componente Amostras durante a instalação do WebSphere Business Integration Server Express ou do Express Plus, execute um dos seguintes procedimentos:
	- Se você não precisar instalar o Adapter ou o Collaboration Capacity Packs opcional para uma instalação do WebSphere Business Integration Server Express Plus, continue com o *Guia de Implementação do Sistema* para obter informações sobre a configuração dos adaptadores que você escolhe durante a instalação.
	- Se você precisar instalar um Adapter Capacity Pack opcional, continue em Capítulo 6, ["Instalando](#page-48-0) o Adapter Capacity Pack para WebSphere Business [Integration](#page-48-0) Server Express Plus", na página 39.
- Se você precisar instalar um Collaboration Capacity Pack opcional, continue em Capítulo 7, "Instalando o [Collaboration](#page-52-0) Capacity Pack para WebSphere Business [Integration](#page-52-0) Server Express Plus", na página 43.
- v Se você instalou o WebSphere Business Integration Server Express V4.4 e estiver atualizando para o Express Plus V4.4, consulte as informações no [Capítulo](#page-64-0) 9, ["Fazendo](#page-64-0) Upgrade do Sistema", na página 55.

# <span id="page-46-0"></span>**Capítulo 5. Verificando a Instalação**

Se você instalou o componente de Amostras durante a instalação do WebSphere Business Integration Server Express ou do Express Plus, você terá uma amostra chamada Teste do Sistema na qual você pode verificar a operação do seu sistema instalado.

Este capítulo contém as seguintes seções:

- v "Validação Rápida"
- v "Executando a Próxima Etapa"

### **Validação Rápida**

Para verificar se seu sistema está instalado e operando adequadamente, execute a amostra do Teste do Sistema. As instruções sobre a execução da amostra estão disponíveis na ajuda on-line do Validação Rápida, disponíveis selecionando o botão **Validação Rápida** nas Primeiras Etapas.

**Nota:** Recomenda-se que você execute a amostra do Teste do Sistema *antes* de instalar os Adapter ou Collaboration Capacity Packs.

Depois de executar a amostra com êxito, volte para esta seção e reveja as informações em "Executando a Próxima Etapa".

#### **Executando a Próxima Etapa**

Sua instalação do WebSphere Business Integration Server Express ou Express Plus é concluída e verificada. Execute uma das seguintes ações:

- v Se você não precisar instalar o Adapter ou o Collaboration Capacity Packs opcional para uma instalação do WebSphere Business Integration Server Express Plus, continue com o *Guia de Implementação do Sistema* para obter informações sobre a configuração dos adaptadores que você escolhe durante a instalação.
- Se você precisar instalar um Adapter Capacity Pack opcional para uma instalação do WebSphere Business Integration Server Express Plus, vá para o Capítulo 6, ["Instalando](#page-48-0) o Adapter Capacity Pack para WebSphere Business [Integration](#page-48-0) Server Express Plus", na página 39.
- Se você precisar instalar um Collaboration Capacity Pack opcional para uma instalação do WebSphere Business Integration Server Express Plus, vá para o Capítulo 7, "Instalando o [Collaboration](#page-52-0) Capacity Pack para WebSphere Business [Integration](#page-52-0) Server Express Plus", na página 43.
- Se você instalou o WebSphere Business Integration Server Express V4.3.1 e estiver fazendo upgrade para o Express Plus V4.3.1, consulte as informações no Capítulo 9, ["Fazendo](#page-64-0) Upgrade do Sistema", na página 55.

# <span id="page-48-0"></span>**Capítulo 6. Instalando o Adapter Capacity Pack para WebSphere Business Integration Server Express Plus**

O Launchpad fornece uma maneira de ativar o instalador da GUI que o conduz através da instalação de um adaptador de aplicativo a partir do Adapter Capacity Pack. Uma segunda GUI está disponível para desinstalar o produto. A instalação e a desinstalação silenciosa também são possíveis.

Este capítulo contém as seguintes seções:

- v "Instalando um Adapter Capacity Pack Utilizando a GUI"
- v ["Desinstalando](#page-50-0) o Adapter Capacity Pack Utilizando a GUI" na página 41
- v ["Executando](#page-51-0) a Próxima Etapa" na página 42

Consulte "Instalando e Desinstalando [Silenciosamente",](#page-88-0) na página 79 para obter instruções sobre a execução da instalação e desinstalação silenciosa.

### **Instalando um Adapter Capacity Pack Utilizando a GUI**

Para instalar com êxito um adaptador de aplicativo a partir do Adapter Capacity Pack, você e seu sistema devem atender aos seguintes pré-requisitos:

- v É necessário ter privilégios administrativos na máquina em que você está instalando o adaptador.
- v O sistema operacional Windows na máquina deve ser o Windows 2003.
- v O WebSphere Business Integration Server Express não deve estar instalado na mesma máquina na qual você está instalando o adaptador. (Os adaptadores fornecidos com os Adapter Capacity Packs podem ser utilizados apenas com uma instalação do WebSphere Business Integration Server Express Plus existente).
- v Se o adaptador não estiver instalado na mesma máquina que o InterChange Server Express, uma instalação do WebSphere MQ 5.3.0.2 CSD07 deverá existir na mesma máquina em que o adaptador será instalado.

A GUI de instalação fornecida com o Adapter Capacity Pack instala somente um adaptador por vez (assim, você deve executar o instalador do Adapter Capacity Pack separadamente para cada adaptador que deseja instalar). Para obter uma lista de adaptadores, consulte a seção ["Decidindo](#page-50-0) qual Adaptador Deve Ser Instalado" na [página](#page-50-0) 41. A GUI de instalação também configura o adaptador como um serviço.

Para chamar o Launchpad para ativar a GUI de instalação, faça o seguinte:

1. Selecione o botão chamado **Instalar Capacity Pack** a partir da coluna esquerda do Launchpad.

A tela Instalar Adapter Capacity Pack será exibida com dois botões.

- 2. Selecione **Instalar Adapter Capacity Pack** para ativar a GUI para instalar um adaptador de aplicativos a partir do Adapter Capacity Pack. Aparece a tela Bem-vindo.
- 3. Na tela Bem-vindo, selecione **Avançar**. A tela Contrato de Licença do Software será exibida.

4. Leia e aceite os termos do Contrato de Licença do Software, selecionando o botão de opções ao lado da entrada **Aceito os termos no contrato de licença** e, em seguida, selecione **Avançar**.

O instalador verifica se os pré-requisitos listados no início desta seção foram atingidos. Se algum deles não foi satisfeito, ele forçará você a cancelar a instalação, selecionando o botão **Cancelar**. Se todos os pré-requisitos foram atendidos, a tela de recursos aparece.

5. Na tela de recursos, selecione um adaptador da lista de adaptadores disponíveis, selecionando o botão de rádio ao lado do seu nome e, em seguida, selecione **Avançar**. Para obter informações adicionais sobre qual adaptador deve ser selecionado, consulte a seção ["Decidindo](#page-50-0) qual Adaptador Deve Ser [Instalado"](#page-50-0) na página 41.

Aparecerá uma das seguintes telas:

- v Se o InterChange Server Express estiver instalado na máquina local, aparecerá a tela de resumo de pré-instalação. Neste caso, prossiga para a Etapa 8.
- v Se o InterChange Server Express existe em uma máquina remota, será exibida a tela Server IP Address Configuration. Neste caso, vá para a Etapa 6.
- 6. Na tela Server IP Address Configuration, digite o endereço IP do computador no qual você instalou o InterChange Server Express. Se o InterChange Server Express estiver em um sistema OS/400 ou i5/OS, selecione a caixa de opções ao lado da entrada **InterChange Server Express está no OS/400**. Em seguida, selecione **Avançar**.

Uma das telas a seguir aparece:

- v Se você selecionou a caixa de opções ao lado da entrada InterChange Server Express está no OS/400 ou i5/OS, a tela Configuração do Servidor de Nomes aparecerá. Neste caso, prossiga para a Etapa 7.
- Se você não selecionou a caixa de opções ao lado da entrada InterChange Server Express está no OS/400 ou i5/OS, continue com a Etapa 8.
- 7. Na tela Configuração do Servidor de Nomes, faça o seguinte:
	- a. Digite o nome da instância do InterChange Server Express no sistema OS/400 ou i5/OS. (O padrão é QWBIDFT44 . Se você criou um nome diferente para sua instância, digite-o).
	- b. Digite o número da porta ORB. O padrão é 14500. Se você utilizou um número de porta diferente, digite-o.

Em seguida, selecione **Avançar**.

Aparece uma tela de resumo de pré-instalação.

8. Na tela de resumo de pré-instalação, reveja sua seleção e o local da instalação e selecione **Avançar**.

O instalador verifica que existe espaço em disco suficiente para a instalação. A instalação prossegue da seguinte forma:

- v Caso não exista espaço suficiente, o botão **Avançar** será desativado, pois a instalação não pode ser concluída com o espaço em disco fornecido. Neste caso, você deve primeiro selecionar **Voltar** e liberar algum espaço na unidade especificada.
- v Caso não haja espaço suficiente, a instalação e configuração serão iniciadas. Aparece a tela de resumo de pós-instalação, que indica se o processo foi bem-sucedido ou se foram encontrados problemas.
- 9. Na tela de resumo de pós-instalação, selecione **Concluir** para sair da GUI de instalação.

### <span id="page-50-0"></span>**Decidindo qual Adaptador Deve Ser Instalado**

A execução do instalador do Adapter Capacity Pack permite que você escolha um componente do adaptador a partir do seguinte:

- Adaptador para i2
- Adaptador para JD Edwards OneWorld
- Adaptador para eMatrix
- Adaptador para mySAP.com
- Adaptador para Aplicativos Oracle
- v Adaptador para PeopleSoft
- v Adaptador para Aplicativos Siebel eBusiness
- Adaptador para WebSphere Commerce
- **Nota:** Alguns adaptadores possuem ODAs (Object Discovery Agents) correspondentes, que serão instalados se esses adaptadores forem selecionados. Com qualquer seleção de adaptadores, os seguintes componentes também são instalados:
	- Data Handler para Complex Data
	- Data Handler para EDI
	- Data Handler para XML
	- Adapter Framework

Para obter descrições de adaptadores individuais, consulte a documentação do adaptador no seguinte Web site:

[http://www.ibm.com/websphere/wbiserverexpress/infocenter](http://www.ibm.com/websphere/wbiserverexpress/infocenter/).

### **Desinstalando o Adapter Capacity Pack Utilizando a GUI**

A IBM fornece um programa GUI de desinstalação que permite que você remova a instalação do Adapter Capacity Pack.

Para executar a GUI de desinstalação, faça o seguinte:

- 1. Selecione **Iniciar** > **Configurações** > **Painel de Controle**.
- 2. Dê um clique duplo em **Adicionar ou Remover Programas**.
- 3. Role para baixo e selecione **Adapter Capacity Pack for WebSphere Business Integration Server Express Plus V4.3.1** e selecione o botão **Alterar/Remover**.
	- **Nota:** A estimativa de espaço em disco que se tornará disponível após a desinstalação, mostrada na ferramenta **Incluir/Remover Programas**, pode não estar correta se vários produtos estiverem instalados na mesma pasta.

A tela Bem-vindo da desinstalação aparece.

4. Na tela bem-vindo da desinstalação, selecione **Avançar**.

A tela do recurso de desinstalação aparece. Os componentes instalados serão exibidos com vistos ao lado.

5. Na tela do recurso de desinstalação, deixe selecionados todos os componentes que deseja remover e selecione **Avançar**.

Aparece uma tela de resumo de pré-desinstalação.

6. Na tela de resumo de pré-desinstalação, selecione **Avançar**.

O desinstalador remove os componentes selecionados e uma tela de resumo de pós-desinstalação aparece.

7. Na tela de resumo de pós-desinstalação, selecione **Concluir** para sair da GUI de desinstalação.

# <span id="page-51-0"></span>**Executando a Próxima Etapa**

Faça o seguinte, dependendo se planeja instalar uma colaboração do Collaboration Capacity Pack:

- v Se precisar instalar uma colaboração do Collaboration Capacity Pack, continue com o Capítulo 7, "Instalando o [Collaboration](#page-52-0) Capacity Pack para WebSphere Business [Integration](#page-52-0) Server Express Plus", na página 43.
- Se você não precisar instalar uma colaboração do Collaboration Capacity Pack, vá para *Guia de Implementação do Sistema* para obter informações sobre a configuração dos adaptadores que você escolheu durante a instalação do WebSphere Business Integration Server Express Plus e esse Adapter Capacity Pack.

# <span id="page-52-0"></span>**Capítulo 7. Instalando o Collaboration Capacity Pack para WebSphere Business Integration Server Express Plus**

A instalação de uma colaboração opcional do Collaboration Capacity Pack permite a utilização de *um* grupo de colaboração com uma instalação do WebSphere Business Integration Server Express Plus. (Colaborações do Collaboration Capacity Packs não podem ser utilizadas com instalações do WebSphere Business Integration Server Express). Somente uma colaboração do Collaboration Capacity Pack pode ser instalada para uso com uma instalação do WebSphere Business Integration Server Express Plus.

O Launchpad fornece uma maneira de ativar o instalador de GUI que o conduz através da instalação da colaboração do Collaboration Capacity Pack. Uma segunda GUI está disponível para desinstalar o produto. A instalação e a desinstalação silenciosa também são possíveis.

Este capítulo contém as seguintes seções:

- v "Instalando o Collaboration Capacity Pack Utilizando a GUI"
- v ["Desinstalando](#page-55-0) o Collaboration Capacity Pack Utilizando a GUI" na página 46
- v ["Executando](#page-55-0) a Próxima Etapa" na página 46

Consulte "Instalando e Desinstalando [Silenciosamente",](#page-88-0) na página 79 para obter instruções sobre a execução da instalação e desinstalação silenciosa.

#### **Instalando o Collaboration Capacity Pack Utilizando a GUI**

Para instalar com êxito uma colaboração do Collaboration Capacity Pack, você e seu sistema devem atender aos seguintes pré-requisitos:

- v Você deve ter privilégios administrativos sobre a máquina na qual está instalando uma colaboração do Collaboration Capacity Pack.
- v É necessário ter o WebSphere Business Integration Server Express Plus instalado na máquina na qual está instalando uma colaboração do Collaboration Capacity Pack (uma colaboração do Collaboration Capacity Pack não pode ser instalada com uma instalação do WebSphere Business Integration Server Express).
- v Uma colaboração do Collaboration Capacity Pack deve ser instalada na mesma máquina em que o InterChange Server Express está instalado.
- v Você não pode ter uma colaboração existente da instalação do Collaboration Capacity Pack na máquina.
- v O InterChange Server Express *não* deve estar em execução.

A GUI de instalação do Collaboration Capacity Pack instala o grupo de colaboração selecionado e implementa o conteúdo instalado para o InterChange Server Express.

Para chamar o Launchpad para ativar essa GUI de instalação, proceda da seguinte forma:

1. Selecione o botão identificado como **Instalar Capacity Pack** a partir do Launchpad.

A tela Instalar Adapter Capacity Pack será exibida com dois botões.

- 2. Selecione **Instalar Collaboration Capacity Pack** para ativar a GUI para instalar uma colaboração do Collaboration Capacity Pack. O Launchpad primeiro verifica se o componente InterChange Server Express do WebSphere Business Integration Server Express Plus está instalado na máquina local. Em seguida, atua da seguinte maneira:
	- v Se o componente InterChange Server Express não estiver instalado na máquina local, um diálogo de aviso o alertará que a instalação pode falhar. Selecione **Cancelar** para cancelar a instalação ou **Instalar** para continuar com a instalação. Se você optar por continuar a instalação, a tela Bem-vindo aparecerá.
	- v Se o InterChange Server Express for instalado na máquina local, a tela Bem-vindo aparecerá.
- 3. Na tela Bem-vindo, selecione **Avançar**.

A tela Contrato de Licença do Software será exibida.

4. Leia e aceite os termos do Contrato de Licença do Software, selecionando o botão de opções ao lado da entrada **Aceito os termos no contrato de licença** e, em seguida, selecione **Avançar**.

O instalador verifica se os pré-requisitos listados no início desta seção foram atingidos. Se nenhum for atendido, ele forçará você a cancelar a instalação, selecionando o botão **Cancelar**. Se todos os pré-requisitos foram atendidos, a tela de recursos aparece.

5. Na tela de recurso, selecione um grupo de colaboração da lista de grupos de colaboração disponíveis selecionando o botão de rádio ao lado do seu nome e, em seguida, selecione **Avançar**. Para obter informações adicionais sobre grupos de colaboração selecionáveis dessa tela, consulte ["Decidindo](#page-54-0) qual Grupo de [Colaboração](#page-54-0) Instalar" na página 45.

Aparecerá a tela RBAC Info.

- 6. Na tela RBAC Info, será solicitado que indique se você possui o RBAC (Role-Based Access Control) ativado. Execute uma das seguintes opções:
	- v Se o RBAC estiver ativado, selecione o botão de rádio junto a **Sim** e preencha as informações sobre o nome do usuário e a senha que você criou durante o processo de instalação. Em seguida, selecione **Avançar**. O Launchpad verificará as suas informações.
	- v Se RBAC não estiver ativado, selecione o botão de opções junto a **Não** e selecione **Avançar**. O Launchpad verificará que RBAC não está ativado. Se for determinado que o RBAC está ativado, você terá que fornecer o nome do usuário e a senha. Se RBAC não estiver ativado, o processo de instalação continuará.

Aparece uma tela de resumo de pré-instalação.

7. Na tela de resumo de pré-instalação, reveja sua seleção e o local da instalação e selecione **Avançar**.

O instalador verifica que existe espaço em disco suficiente para a instalação. A instalação prossegue da seguinte forma:

- v Caso não exista espaço suficiente, o botão **Avançar** será desativado, pois a instalação não pode ser concluída com o espaço em disco fornecido. Neste caso, você deve primeiro selecionar **Voltar** e excluir algum espaço desnecessário na unidade especificada.
- v Caso não haja espaço suficiente, a instalação e configuração serão iniciadas. Quando a instalação e a configuração forem concluídas, será exibida a tela de resumo de pós-instalação, que indicará se o processo foi bem-sucedido ou se foram encontrados problemas.

8. Na tela de resumo de pós-instalação, selecione **Concluir** para sair da GUI de instalação.

### <span id="page-54-0"></span>**Decidindo qual Grupo de Colaboração Instalar**

A instalação de uma colaboração do Collaboration Capacity Pack permite que você escolha um grupo de colaboração dentre os seguintes:

- Collaborations for Customer Relationship Management V1.0
- v Collaborations for Financials and Human Resources V1.0
- Collaborations for Order Management V1.0
- Collaborations for Procurement V1.0

Cada grupo de colaboração é composto de várias colaborações individuais, da seguinte maneira:

- Collaborations for Customer Relationship Management V1.0
	- Collaboration for Contact Manager
	- Collaboration for Contract Sync
	- Collaboration for Customer Manager
	- Collaboration for Customer Credit Manager
	- Collaboration for Installed Product
	- Collaboration for Billing Inquiry
	- Collaboration for Vendor Manager
- v Collaborations for Financials and Human Resources V1.0
	- Collaboration for AR Invoice Sync
	- Collaboration for Department Manager
	- Collaboration for Employee Manager
	- Collaboration for GL Movement
	- Collaboration for Invoice Generation
- Collaborations for Order Management V1.0
	- Collaboration for ATP To Sales Order
	- Collaboration for Available To Promise
	- Collaboration for Item Manager
	- Collaboration for Price List Manager
	- Collaboration for Sales Order Processing
	- Collaboration for Order Billing Status
	- Collaboration for Order Delivery Status
	- Collaboration for Order Status
	- Collaboration for Return Billing Status
	- Collaboration for Return Delivery Status
	- Collaboration for Return Status
	- Collaboration for Contact Manager
	- Collaboration for Customer Manager
	- Collaboration for Trading Partner Order Management
- Collaborations for Procurement V1.0
	- Collaboration for Inventory Level Manager
	- Collaboration for Inventory Movement
	- Collaboration for BOM Manager
- <span id="page-55-0"></span>– Collaboration for Purchasing
- Collaboration for Vendor Manager

O instalador instala todos os arquivos associados ao grupo de colaboração, incluindo um conjunto de objetos de negócios genéricos que todas as colaborações utilizam. Você pode fazer download, instalar e visualizar a documentação sobre colaborações individuais no seguinte site:

[http://www.ibm.com/websphere/wbiserverexpress/infocenter](http://www.ibm.com/websphere/wbiserverexpress/infocenter/).

### **Desinstalando o Collaboration Capacity Pack Utilizando a GUI**

A IBM fornece um programa de GUI de desinstalação que permite remover a instalação do Collaboration Capacity Pack. Para executar a GUI de desinstalação, faça o seguinte:

- 1. Selecione **Iniciar** > **Configurações** > **Painel de Controle**.
- 2. Dê um clique duplo em **Adicionar ou remover programas**.
- 3. Role para baixo e selecione **Collaboration Capacity Pack for WebSphere Business Integration Server Express Plus V4.4** e selecione o botão **Adicionar/Remover**.
	- **Nota:** A estimativa de espaço em disco que se tornará disponível após a desinstalação, mostrada na ferramenta **Incluir/Remover Programas**, pode não estar correta se vários produtos estiverem instalados na mesma pasta.

A tela bem-vindo da desinstalação aparece.

4. Na tela bem-vindo da desinstalação, selecione **Avançar**.

Aparece uma tela de resumo de pré-desinstalação.

5. Na tela de resumo de pré-desinstalação, selecione **Avançar**. O desinstalador remove os componentes.

Aparece uma tela de resumo de pós-desinstalação.

6. Na tela de resumo de pós-desinstalação, selecione **Concluir** para sair da GUI de desinstalação.

#### **Executando a Próxima Etapa**

Após ter instalado com êxito uma colaboração do Collaboration Capacity Pack para uma instalação do WebSphere Business Integration Server Express Plus, prossiga para o *Guia de Implementação do Sistema* para obter informações sobre o seguinte:

- Configuração dos adaptadores que você escolheu durante a instalação do WebSphere Business Integration Server Express Plus ou um adaptador opcional do Adapter Capacity Pack.
- v Configuração de objetos de colaboração, objetos de negócios e mapas.
- v Implementação de objetos no repositório.

## **Capítulo 8. Configurando Manualmente as Ferramentas Baseadas na Web**

As ferramentas baseadas na Web descritas nesse capítulo consistem no seguinte:

- System Monitor
- Failed Event Manager (integrado no System Monitor)
- Web Deployment
- Collaboration Enablement para Portal

Este capítulo inclui as seguintes seções:

- v ["Configurando](#page-57-0) as Ferramentas Baseadas na Web para Utilizar o WebSphere [Application](#page-57-0) Server ou o WebSphere Application Server Express" na página 48
- v ["Configurando](#page-60-0) Ferramentas Baseadas na Web para Utilizar o Tomcat" na página [51](#page-60-0)
- v ["Configurando](#page-62-0) o Collaboration Enablement para Portal" na página 53
- v ["Executando](#page-63-0) a Próxima Etapa" na página 54

**Importante:** Siga as instruções nesse capítulo apenas se você pretender utilizar os componentes de ferramentas baseadas na Web do Toolset Express e:

- Você está utilizando o WebSphere Application Server versão 5.1.1 ou superior ou o WebSphere Application Server Express 5.1.1 ou superior como seu servidor de aplicativos da Web, mas não o instalou antes de instalar o WebSphere Business Integration Server Express ou Express Plus. Nesse caso, consulte a seção ["Configurando](#page-57-0) as Ferramentas Baseadas na Web para Utilizar o WebSphere [Application](#page-57-0) Server ou o WebSphere Application Server [Express"](#page-57-0) na página 48.
- v Se você estiver utilizando o Tomcat 4.1.24 e 4.1.27 como seu servidor de aplicativos da Web. Nesse caso, consulte a seção ["Configurando](#page-60-0) Ferramentas Baseadas na Web para Utilizar o [Tomcat"](#page-60-0) na página 51.

Você *não* precisa seguir as instruções desse capítulo se uma versão suportada do WebSphere Application Server ou WebSphere Application Server Express existiu no seu sistema antes que você instalasse o componente Toolset Express do WebSphere Business Integration Server Express ou do Express Plus. Nesse caso, as ferramentas baseadas na Web foram automaticamente instaladas e configuradas para funcionarem com o WebSphere Application Server ou WebSphere Application Server Express pelo instalador do WebSphere Business Integration Server Express ou do Express Plus.

A configuração automática assume que nenhum servidor da Web, como IBM HTTP Server, esteja instalado. O servidor de aplicativos criados é denominado ICSMonitor. As ferramentas baseadas na Web são configuradas para utilizarem um número de porta padrão de 7089. Você pode acessar o System Monitor e o Failed Event Manager com a URL http://hostname:7089/ICSMonitor; e o Web Deployment com a URL http://hostname:7089/WebDeployment.

### <span id="page-57-0"></span>**Sobre Ferramentas Baseadas na Web**

**Nota:** As ferramentas baseadas na Web consistem no seguinte:

- System Monitor
- Failed Event Manager
- Web Deployment
- Collaboration Enablement para Portal

### **System Monitor**

O System Monitor é uma ferramenta que permite monitorar um sistema WebSphere Business Integration Server Express ou Express Plus na Web. Ele permite configurar como visualizar dados e também permite visualizar dados históricos além dos dados atuais.

#### **Failed Event Manager**

O Failed Event Manager, que é ativado fora do System Monitor, é uma ferramenta que permite trabalhar com eventos falhos no sistema WebSphere Business Integration Server Express ou Express Plus a partir da Web e (somente em sistemas utilizando Tomcat 4.1.24 e superior) fornece acesso baseado em função para os eventos falhos. Para obter informações adicionais sobre como configurar a segurança e criar funções personalizadas para o Failed Event Manager, consulte o *Guia de Administração do Sistema*.

### **Web Deployment**

O Web Deployment é um aplicativo baseado na Web que permite aos usuários implementarem os componentes de um arquivo de repositório para um servidor InterChange ou importarem os componentes de um servidor InterChange de volta para um arquivo de repositório através do HTTP/S, o protocolo que é conhecido por desviar facilmente dos firewalls. Os processos de implementação e importação oferecem interfaces de usuário baseadas no navegador que permitem aos usuários selecionarem alguns ou todos os componentes desejados para implementação ou importação.

### **Collaboration Enablement para Portal**

O WebSphere Business Integration Server Express fornece uma solução de integração para os negócios que operam com aplicativos diferentes. O Collaboration Enablement para Portal é um meio pelo qual implementar a estratégia de integração no InterChange Server Express e, em seguida, conectar a camada de apresentação de seus portlets para a lógica do InterChange Server Express através dos objetos de negócios da Web.

### **Configurando as Ferramentas Baseadas na Web para Utilizar o WebSphere Application Server ou o WebSphere Application Server Express**

Esta seção descreve como configurar as ferramentas baseadas na Web para utilizar o WebSphere Application Server ou o WebSphere Application Server Express. Para obter instruções sobre como utilizar o Tomcat em substituição, consulte ["Configurando](#page-60-0) Ferramentas Baseadas na Web para Utilizar o Tomcat" na página [51.](#page-60-0)

Para configurar as ferramentas baseadas na Web para utilizarem o WebSphere Application Server ou o WebSphere Application Server Express, execute um script fornecido com o WebSphere Business Integration Server Express ou o Express Plus. O script é denominado CWDashboard.bat e está localizado no diretório *ProductDir*\bin (em que *ProductDir* representa o diretório C:\IBM\WebSphereServer por padrão). Você pode executar esse script para configurar as ferramentas para trabalhar com ou sem um servidor da Web, como o IBM HTTP Web Server.

Antes de continuar, certifique-se de que você instalou o WebSphere Application Server ou WebSphere Application Server Express versões 5.1.1 ou superior. (Você pode instalar o WebSphere Application Server Express versão 6 a partir do WebSphere Business Integration Server Express ou Express Plus Launchpad). Em seguida, continue em uma das seguintes seções, considerando se você deseja utilizar sua instalação com um servidor da Web:

- v "Configurando as Ferramentas Baseadas na Web ao Utilizar um Servidor da Web"
- v ["Configurando](#page-59-0) as Ferramentas Baseadas na Web que Não Estiverem Utilizando um [Servidor](#page-59-0) da Web" na página 50

### **Configurando as Ferramentas Baseadas na Web ao Utilizar um Servidor da Web**

O WebSphere Application Server é fornecido com um servidor da Web; o WebSphere Application Server Express não. Se você estiver utilizando o WebSphere Application Server Express e desejar utilizar um servidor da Web, terá que obter e instalar o IBM HTTP Server (disponível gratuitamente no Web site IBM) e o plug-in do servidor da Web para WebSphere Application Server Express. Consulte a documentação do WebSphere Application Server Express para obter informações adicionais.

Para configurar as ferramentas baseadas na Web para utilizarem um servidor da Web, execute as seguintes etapas:

- 1. Execute CWDashboard.bat com os seguintes parâmetros:
	- v O caminho da instalação para WebSphere Application Server ou WebSphere Application Server Express, por exemplo, C:\Arquivos de programas\IBM\WebSphere\Express60\AppServer
	- v O nome completo do host da máquina na qual você está instalando, por exemplo, hostname.ibm.com
	- v O diretório de instalação WebSphere Business Integration Server Express ou Express Plus, por exemplo, C:\IBM\WebSphereServer
	- Se o sistema WebSphere Business Integration Server Express ou Express Plus utiliza DB2, forneça o caminho até o diretório java de instalação do DB2, por exemplo, C:\Arquivos de programas\IBM\SQLLIB\java. Se o sistema WebSphere Business Integration Server Express ou Express Plus instalado utilizar outro banco de dados, utilize o valor null para esse parâmetro.
	- s (para sim HTTP server)

Seguem dois comandos de exemplo:

v Ao utilizar o DB2 como o banco de dados:

C:\IBM\WebSphereServer\bin\CWDashboard.bat / "C:\Arquivos de programas\IBM\WebSphere\Express60\AppServer" / hostname.ibm.com "C:\IBM\WebSphereServer" / "C:\Arquivos de programas\IBM\SQLLIB\java" y

v Ao utilizar o Microsoft SQL Server como o banco de dados:

<span id="page-59-0"></span>C:\IBM\WebSphereServer\bin\CWDashboard.bat / "C:\Arquivos de programas\IBM\WebSphere\Express60\AppServer" / hostname.ibm.com "C:\IBM\WebSphereServer" null y

- **Importante:** Certas etapas neste procedimento mostram comandos quebrados em uma ou mais linhas, indicados por uma barra (/). Essas quebras de linha foram inseridas para permitir que o texto coubesse na página. Ao digitar os comandos reais, insira espaços nesses pontos, não quebras de linha.
- 2. A partir do Console do WebSphere Administrator, expanda **Ambiente** na área de janela esquerda, selecione o link **Atualizar Plugin de Servidor da Web** e selecione **OK**.
- 3. Se ICSMonitor Application Server for iniciado, pare-o na lista de comandos: C:\Arquivos de programas\IBM\WebSphere\Express60\AppServer\ bin\stopServer.bat /ICSMonitor
- 4. Inicie o ICSMonitor Application Server a partir da linha de comandos: C:\Arquivos de programas\IBM\WebSphere\Express60\AppServer\bin\ startServer.bat /ICSMonitor
- 5. Para acessar o System Monitor ou o Failed Event Manager, digite a URL: http://*hostname*/ICSMonitor

em que *hostname* é o nome do computador onde o WebSphere Application Server ou o WebSphere Application Server Express está instalado.

6. Para acessar o Web Deployment, digite a URL:

http://*hostname*/WebDeployment

em que *hostname* é o nome do computador onde o WebSphere Application Server ou o WebSphere Application Server Express está instalado.

### **Configurando as Ferramentas Baseadas na Web que Não Estiverem Utilizando um Servidor da Web**

Se você não estiver utilizando um servidor da Web com sua instalação, será necessário configurar as ferramentas baseadas na Web para utilizar um número de porta diferente. Proceda da seguinte forma:

- 1. Execute *ProductDir*\bin\CWDashboard.bat com os seguintes parâmetros:
	- v Caminho da instalação para WebSphere Application Server Express ou WebSphere Application Server, por exemplo, C:\Arquivos de programas\IBM\WebSphere\Express60\AppServer
	- v O nome completo do host da máquina na qual você está instalando, por exemplo, hostname.ibm.com
	- v O diretório de instalação WebSphere Business Integration Server Express ou Express Plus, por exemplo, C:\IBM\WebSphereServer
	- Se o sistema WebSphere Business Integration Server Express ou Express Plus utiliza DB2, forneça o caminho até o diretório java de instalação do DB2, por exemplo, C:\Arquivos de programas\IBM\SQLLIB\java. Se o sistema WebSphere Business Integration Server Express ou Express Plus instalado utilizar outro banco de dados, utilize o valor null para esse parâmetro.
	- n (para não HTTP server)
	- v Novo número da porta, por exemplo, 7089
	- v Novo Número de Porta SSL (o padrão é 7043)

Seguem dois comandos de exemplo:

<span id="page-60-0"></span>v Ao utilizar o DB2 como o banco de dados:

C:\IBM\WebSphereServer\bin\CWDashboard.bat / "C:\Arquivos de programas\IBM\WebSphere\Express60\AppServer" / hostname.ibm.com "C:\IBM\WebSphereServer" / "C:\Program Files\IBM\SQLLIB\java" n 7089 7043

- v Ao utilizar o Microsoft SQL Server como o banco de dados: C:\IBM\WebSphereServer\bin\CWDashboard.bat / "C:\Arquivos de programas\IBM\WebSphere\Express502\AppServer" /
	- hostname.ibm.com "C:\IBM\WebSphereServer" null n 7089 7043
- **Importante:** Certas etapas neste procedimento mostram comandos quebrados em uma ou mais linhas, indicados por uma barra (/). Essas quebras de linha foram inseridas para permitir que o texto coubesse na página. Ao digitar os comandos reais, insira espaços nesses pontos, não quebras de linha.
- 2. Pare o ICSMonitor Application Server a partir da linha de comandos: C:\Arquivos de programas\IBM\WebSphere\Express60\AppServer\ bin\stopServer.bat /ICSMonitor
- 3. Inicie o ICSMonitor Application Server a partir da linha de comandos: C:\Arquivos de programas\IBM\WebSphere\Express60\AppServer\bin\ startServer.bat /ICSMonitor
- 4. Para acessar o System Monitor e o Failed Event Manager, digite a URL: http://*hostname*:*portnumber*/ICSMonitor

em que *hostname* é o nome do computador onde o WebSphere Application Server ou o WebSphere Application Server Express está instalado.

5. Para acessar o Web Deployment, digite a URL: http://*hostname*:*portnumber*/WebDeployment

em que *hostname* é o nome do computador onde o WebSphere Application Server ou o WebSphere Application Server Express está instalado.

### **Configurando Ferramentas Baseadas na Web para Utilizar o Tomcat**

Esta seção descreve como configurar as ferramentas baseadas na Web para utilizar o Tomcat. Para obter instruções sobre o uso do WebSphere Application Server ou do WebSphere Application Server Express como o servidor de aplicativos da Web em vez do Tomcat, consulte ["Configurando](#page-57-0) as Ferramentas Baseadas na Web para Utilizar o WebSphere [Application](#page-57-0) Server ou o WebSphere Application Server [Express"](#page-57-0) na página 48. Antes de continuar, certifique-se de possuir a versão Tomcat 4.1.24 ou 4.1.27 instalada em seu sistema.

**Nota:** Tomcat 4.1.24 e 4.1.27 não são suportados em ambientes de idiomas DBCS (Double Byte Character Set).

### **Configurando o System Monitor e o Failed Event Manager para Utilizar o Tomcat**

Para configurar o System Monitor e o Event Manager falho para utilizar o Tomcat, siga essas etapas:

- 1. Crie o diretório ICSMonitor sob *Tomcat\_home*\webapps (em que *Tomcat\_home* é o caminho da instalação Tomcat em seu ambiente).
- 2. Extraia o conteúdo do arquivo .war no diretório ICSMonitor.
- **Nota:** Se você utilizou o instalador do WebSphere Business Integration Server Express ou Express Plus para instalar o produto, o arquivo CWDashboard.war está localizado no diretório *ProductDir*\WBSM.
- 3. Edite o arquivo setclasspath.bat, localizado no diretório *Tomcat\_home*\bin, executando o seguinte procedimento:
	- a. Defina a propriedade JAVA\_OPTS como a seguir:

-DDASHBOARD\_URL=http://HostName[:PortNumber]/ICSMonitor -DDASHBOARD\_HOME=*Tomcat\_home*\webapps\ICSMonitor -DFEM\_HOME=*Tomcat\_home*\webapps\ICSMonitor -DORBNamingProvider=CosNaming

-Dorg.omg.CORBA.ORBClass=com.ibm.CORBA.iiop.ORB

- -Dorg.omg.CORBA.ORBInitialPort=ORB\_PORT
- -Dorg.omg.CORBA.ORBInitialHost=ORB\_HOST
- -Dcom.ibm.CORBA.Debug.Output=stdout

**Importante:** As linhas que começam com os caracteres -D aparecem em todas em linhas separadas para permitir que caibam na página. Insira apenas espaço, não quebras de linha, entre as linhas -D.

- b. Se você utilizar DB2 para o repositório InterChange Server Express, anexe o caminho ao arquivo db2java.zip no caminho de classe em setclasspath.bat. No arquivo db2java.zip está localizado, por padrão, no diretório *DB2\_Installation\_Dir*\java.
- **Nota:** A Etapa 5b será necessária apenas se o repositório InterChange Server Express estiver no DB2.
- 4. (Opcional) Altere o número de porta no arquivo *Tomcat\_home*\conf\server.xml. O número da porta padrão é 8080.
- **Importante:** Tomcat deve ser iniciado, dando um clique duplo em *Tomcat\_home*\bin\startup.bat. O System Monitor e o Failed Event Manager não funcionarão se o Tomcat for iniciado utilizando o atalho padrão do Start Tomcat porque o atalho não lê as variáveis de ambiente definidas no arquivo *ProductDir*\bin\setclasspath.bat.

### **Configurando o Web Deployment para Utilizar o Tomcat**

Para configurar o Web Deployment para utilizar o Tomcat, siga estas etapas:

- 1. Crie o diretório Web Deployment em *Tomcat\_home*\webapps (em que *Tomcat\_home* é o caminho da instalação do Tomcat em seu ambiente).
- 2. Extraia o conteúdo do arquivo .war no diretório WebDeployment.
	- **Nota:** Se você utilizou o instalador do WebSphere Business Integration Server Express ou do Express Plus installer para instalar o produto, o arquivo WebDeployment.war está localizado no diretório *ProductDir*\WBWD.
- 3. Edite o arquivo setclasspath.bat, localizado no diretório *Tomcat\_home*\bin, executando o seguinte procedimento:
	- a. Defina a propriedade JAVA\_OPTS como a seguir: DWD HOME=Tomcat home\webapps\WebDeployment
	- b. Se você utilizar DB2 para o repositório InterChange Server Express, anexe o caminho ao arquivo db2java.zip no caminho de classe em setclasspath.bat. No arquivo db2java.zip está localizado, por padrão, no diretório *DB2\_Installation\_Dir*\java.

**Nota:** A etapa 5b será necessária apenas se o repositório estiver no DB2.

<span id="page-62-0"></span>4. (Opcional) Altere o número de porta no arquivo *Tomcat\_home*\conf\server.xml. O número da porta padrão é 8080.

Por padrão, a segurança é ativada no Tomcat versão 4.1.24 do Web Deployment. Um usuário com uma função de administrador deve ser criado no arquivo *Tomcat\_home*\conf\server.xml para que o administrador possa obter total acesso ao aplicativo. Para obter detalhes sobre como criar as funções e utilizar a segurança no Web Deployment, consulte o *Guia de Administração do Sistema*.

**Importante:** Tomcat deve ser iniciado, dando um clique duplo em *Tomcat\_home*\bin\startup.bat. O Web Deployment não funcionará se o Tomcat for iniciado utilizando o atalho padrão do Start Tomcat porque o atalho não lê as variáveis de ambiente definidas no arquivo *ProductDir*\bin\setclasspath.bat.

### **Configurando o Collaboration Enablement para Portal**

O Collaboration Enablement para Portal utiliza RAD (Rational Application Developer), que é fornecido com o WebSphere Portal Server.

Se uma versão suportada do WebSphere Portal Server já existia no seu sistema antes de você executar o Launchpad e o instalador, sua instalação do RAD foi automaticamente configurada pelo instalador e você *não* precisa executar a tarefa de configuração descrita nesta seção.

Se você instalou o WebSphere Portal Server após executar o instalador para o WebSphere Business Integration Server Express, será preciso configurar o RAD para utilizar com as ferramentas, como a seguir:

1. Copie o arquivo com.ibm.btools.csm.link do diretório tools\IES301\links dentro do diretório de instalação do produto WebSphere Business Integration Server Express para o diretório eclipse\links dentro do diretório de instalação do RAD.

Por exemplo, se o WebSphere Business Integration Server Express estiver instalado em C:\Programas\IBM\WebSphereBI e o RAD estiver instalado em C:\Programas\IBM\RAD\SDP\6.0, copie o arquivo com.ibm.btools.csm.link dos links C:\Programas\IBM\WebSphereBI\Tools\IES301\ para C:\Programas\IBM\RAD\SDP\6.0\eclipse\links.

2. Modifique as variáveis WSWB\_EXECUTABLE e WSWB\_PATH declaradas no arquivo startcsm\_rad.bat localizado dentro do diretório \bin do diretório de instalação do produto WebSphere Business Integration Server Express.

Por exemplo, assumindo que o WebSphere Business Integration Server Express está instalado em C:\Programas\IBM\WebSphereBI e o RAD está instalado em C:\Programs\IBM\RAD\SDP\6.0, edite o arquivo startcsm\_rad localizado no diretório C:\Programas\IBM\WebSphereBI\bin e substitua as seguintes linhas:

```
set WSWB_EXECUTABLE=%1
```

```
set WSWB_PATH=%2
```
por

set WSWB\_EXECUTABLE="C:\Programas\IBM\RAD\SDP\6.0\rationalsdp.exe" set WSWB\_PATH="C:\Programas\IBM\RAD\SDP\6.0"

3. Inicie o RAD executando o arquivo startcsm\_rad.bat

modificado.

Para obter informações adicionais sobre o Collaboration Enablement para Portal, consulte o *Guia de Implementação do Sistema WebSphere Business Integration Express*.

# <span id="page-63-0"></span>**Executando a Próxima Etapa**

Se você instalou com êxito seus pré-requisitos do sistema, instalou o WebSphere Business Integration Server Express ou o Express Plus e configurou as ferramentas baseadas na Web, continue no Capítulo 4, "Iniciando e [Administrando](#page-42-0) o Sistema do [WebSphere](#page-42-0) Business Integration Server Express ou do Express Plus", na página [33](#page-42-0) para obter instruções sobre como iniciar o sistema WebSphere Business Integration Server Express ou Express Plus.

# <span id="page-64-0"></span>**Capítulo 9. Fazendo Upgrade do Sistema**

Este capítulo descreve os procedimentos gerais para fazer upgrade das instalações existentes do WebSphere Business Integration Server Express e do Express Plus. Ele contém as seguintes seções:

- v "Premissas e Cenários Suportados de Upgrade"
- v ["Preparando](#page-65-0) o Sistema Existente" na página 56
- v "Fazendo Upgrade do [WebSphere](#page-71-0) Business Integration Server Express V4.4 para o [Express](#page-71-0) Plus V4.4" na página 62
- v "Fazendo Upgrade do [WebSphere](#page-74-0) Business Integration Server Express V4.3.1 para o [Express](#page-74-0) V4.4" na página 65
- v "Fazendo Upgrade do [WebSphere](#page-77-0) Business Integration Server Express V4.3.1 para o [Express](#page-77-0) Plus V4.4" na página 68
- v ["Iniciando](#page-84-0) a Nova Versão com Upgrade" na página 75
- v ["Validando](#page-85-0) o Upgrade" na página 76
- v ["Testando](#page-85-0) a Versão com Upgrade" na página 76
- v "Fazendo Backup da Versão com [Upgrade"](#page-86-0) na página 77
- v ["Executando](#page-86-0) a Próxima Etapa" na página 77

### **Premissas e Cenários Suportados de Upgrade**

São suportados os seguintes cenários de upgrade:

- v Upgrade de uma instalação do WebSphere Business Integration Server Express versão 4.4 para Express Plus versão 4.4.
- v Upgrade de uma instalação do WebSphere Business Integration Server Express versão 4.3.1 para Express versão 4.4.
- v Upgrade de uma instalação do WebSphere Business Integration Server Express Plus versão 4.3.1 para Express Plus versão 4.4. Incluídas nesse cenário estão as instruções de execução do seguinte:
	- Upgrade de um Adapter Capacity Pack para WebSphere Business Integration Server Express Plus versão 4.3.1 para versão 4.4.
	- Upgrade de um Collaboration Capacity Pack para WebSphere Business Integration Server Express Plus versão 4.3.1 para versão 4.4.

Os seguintes cenários de upgrade *não* são suportados:

- v Upgrade de uma instalação do WebSphere Business Integration Server Express versão 4.3.1 para Express Plus versão 4.4.
- v Upgrade de uma instalação do WebSphere Business Integration Server Express Plus versão 4.3.1 para Express versão 4.4.

Durante qualquer procedimento de upgrade, os componentes já instalados são pré-selecionados para upgrade e não podem ter sua seleção cancelada. Componentes adicionais ainda não instalados podem ser selecionados para instalação durante o processo de upgrade. Todos os procedimentos de upgrade assumem o seguinte:

v Você executará o upgrade em um ambiente de desenvolvimento, em seguida, moverá o upgrade para o seu ambiente de produção depois que os testes do sistema forem concluídos.

- <span id="page-65-0"></span>v Você possui todo o software apropriado disponível. Para obter uma lista de softwares necessários, consulte <http://www.ibm.com/software/integration/wbiserverexpress>.
- v Você executará o upgrade para o componente InterChange Server Express bem como para o Toolset Express, adaptador e componentes Amostras, se existirem em máquinas separadas, executando o instalador nas diversas máquinas.

**Nota:** Todas as referências nesse capítulo que fazem referência ao upgrade do WBI SE versão 4.3.1 também se aplicam ao upgrade do WBI SE versão 4.3.1.1.

#### **Preparando o Sistema Existente**

Antes de fazer upgrade de qualquer sistema, você deve executar as seguintes etapas:

- v "Preservando Projetos do Usuário Existentes"
- v "Fazendo Upgrade dos [Pré-requisitos](#page-66-0) de Software" na página 57
- v ["Colocando](#page-68-0) o Sistema em um Estado de Repouso" na página 59
- v ["Fazendo](#page-69-0) Backup do Sistema" na página 60
- v ["Encerrando](#page-70-0) o Sistema" na página 61

#### **Preservando Projetos do Usuário Existentes**

Todos os projetos de usuário definidos em seu sistema WebSphere Business Integration Server Express ou Express Plus existente são armazenados localmente com as ferramentas. Ao executar o instalador para fazer upgrade para outra versão do WebSphere Business Integration Server Express ou do Express Plus, as ferramentas recém-instaladas não reconhecerão automaticamente o caminho para o espaço de trabalho do System Manager no qual reside os projetos de usuário existentes.

Para disponibilizar os projetos de usuário existente em seu sistema atualizado, você pode escolher uma das opções a seguir:

- v Migrar os projetos de usuário existentes exportando-os como soluções para um local temporário antes de fazer o upgrade e, em seguida, importando-os para a sua nova instalação após o upgrade. Essa é a abordagem recomendada.
- v Após o upgrade, revise o espaço de trabalho do seu System Manager para apontar para o local de seu espaço de trabalho original, no qual residem os projetos originais do usuário.

#### **Migrando Projetos Existentes**

Para migrar os projetos existentes, primeiro exporte-os como uma solução para um local temporário e, em seguida, importe-os de volta para o seu System Manager recém-atualizado.

**Exportando as Soluções de Projeto do Usuário:** Para exportar um projeto de usuário e os componentes de integração que referencia como uma solução, execute as seguintes etapas:

**Nota:** A exportação de uma solução migra somente os componentes de integração, e os atalhos estão incluídos nos projetos do usuário que você selecionou para essa solução. Se quiser migrar também componentes de integração adicionais que não foram incluídos como atalhos em nenhum projeto do usuário, siga também os procedimentos para a Exportação de componentes para um pacote utilizando o System Manager no *Guia de Implementação do Sistema*.

- <span id="page-66-0"></span>1. Na visualização WebSphere Business Integration System Manager, expanda a pasta **Projetos do Usuário** e, em seguida, clique com o botão direito na pasta **Projetos do InterChange Server** e escolha **Exportar Solução** no menu de contexto. O System Manager exibe o assistente Exportar Solução.
- 2. Para selecionar os componentes que você deseja exportar, execute uma das seguintes opções:
	- v Ative a caixa de opções próxima dos projetos do usuário para selecionar todos os componentes nos projetos.
	- v Ative a caixa de opções próxima a um grupo de componentes para selecionar todos os componentes no grupo.
	- v Destaque um grupo de componentes e, em seguida, ative as caixas de opções próximas dos componentes individuais na área de janela à direita para selecionar esses componentes.
- 3. Digite o caminho completo e o nome do diretório no qual a solução deve ser exportada no campo de texto na parte inferior da tela do assistente ou clique em **Procurar** para navegar até o diretório desejado.
- 4. Clique em **Concluir**. O System Manager executa o seguinte para exportar a solução no diretório especificado na Etapa 3:
	- a. Cria um diretório de Usuário que contém os atalhos nos projetos de usuário selecionados durante a exportação da solução.
	- b. Cria um diretório de Sistema que contém os diretórios na biblioteca do componente de integração referenciado pelos atalhos nos projetos de usuário selecionados durante a exportação da solução.
- 5. Quando solicitado que a operação de exportação seja concluída com êxito, clique em **OK**.

**Importando Soluções de Projeto do Usuário:** Com o InterChange Server Express em execução, conecte o System Manager na sua instância do InterChange Server Express e execute as seguintes etapas:

- 1. Expanda a pasta Projetos do Usuário, clique com o botão direito em **Projetos do InterChange Server** e selecione **Importar Solução**.
- 2. Digite o caminho completo e o nome do diretório no qual existe a solução exportada no campo do nome do diretório da Solução ou clique em **Procurar** para navegar até o diretório desejado.
- 3. Clique em **Concluir**. O System Manager cria bibliotecas do componente de integração e projetos de usuário definidos na solução exportada em seu ambiente.

### **Fazendo Upgrade dos Pré-requisitos de Software**

A interface de instalação do Launchpad automaticamente fará upgrade de alguns pré-requisitos do software. No entanto, se você possui uma versão do pré-requisito que seja anterior à suportada para upgrade pela versão atual do WebSphere Business Integration Server Express ou Express Plus, será necessário fazer upgrade manualmente do pré-requisito antes de fazer upgrade do WebSphere Business Integration Server Express ou do Express Plus. (Consulte <http://www.ibm.com/software/integration/wbiserverexpress> para obter informações sobre as versões suportadas do software de pré-requisito). Você também pode optar por fazer upgrade manualmente do pré-requisito por qualquer outro motivo. Se você fizer upgrade manualmente de um pré-requisito para uma versão que seja suportada pelo release atual (WebSphere Business Integration

Server Express 4.4), o Launchpad detectará que você possui uma versão atual

desse pré-requisito ao executar o restante do upgrade. Siga as instruções de upgrade fornecidas com um pré-requisito específico, se você fizer o upgrade dele manualmente.

As seguintes seções descrevem as etapas que devem ser feitas para qualquer banco de dados e os cenários de upgrade para vários pré-requisitos do software. Certifique-se de seguir as etapas em ["Fazendo](#page-69-0) Backup do Sistema" na página 60 antes de desinstalar ou fazer upgrade de qualquer software.

#### **Opções de Migração do Banco de Dados**

Ao preparar o seu sistema WebSphere Business Integration Express em um upgrade, você tem duas opções para migrar o banco de dados: uma migração do banco de dados no local e uma migração de banco de dados sem ser no local. Uma migração de banco de dados no local significa reutilizar o antigo repositório e permitir que o WebSphere Business Integration Express execute o upgrade do repositório durante a primeira inicialização do servidor WebSphere Business Integration Express. Uma migração de banco de dados sem ser no local significa fazer upgrade com uma marca nova e um banco de dados de repositório vazio. Certifique-se de seguir as instruções especiais em ["Fazendo](#page-69-0) Backup do Sistema" na [página](#page-69-0) 60 para a migração de banco de dados no local.

#### **IBM DB2 Universal Database**

As seguintes seções se aplicam ao IBM DB2.

**Versões Anteriores do DB2:** Se você desinstalar uma versão anterior do DB2, de modo que não exista a versão DB2, o Launchpad solicitará que instale o DB2 versão 8.2 Express.

Se você possui uma versão do DB2 que esteja abaixo da versão requerida (abaixo da 8.1.5), o Launchpad solicitará que instale o DB2, versão 8.2 Express.

Se você possui um DB2 versão 8.1.5 ou superior instalado, o Launchpad não solicitará que instale uma versão mais recente do DB2. Nesse caso, se você estiver em uma versão do DB2 anterior à 8.2, e deseja fazer upgrade para a versão DB2 8.2, deverá fazer upgrade dele manualmente.

**Nota:** Se uma versão suportada do DB2 (8.15 ou superior) já estiver instalada, siga as instruções para a migração ″no local″ conforme explicado em ["Fazendo](#page-69-0) Backup do [Sistema"](#page-69-0) na página 60.

**Transferindo o Login de Usuário Anterior:** Se você estiver fazendo upgrade de uma versão do DB2 suportada anteriormente (8.1.2 Express - 8.14 Express) por meio do Launchpad, você precisará utilizar o mesmo nome de usuário e senha que foram utilizados para o WebSphere Business Integration Express com a antiga versão do DB2 com a nova versão do DB2 que está instalada. O nome do usuário e a senha suportados com o WebSphere Business Integration Server Express ou o Express Plus versão 4.3.1 era smbadmin, com a senha smbP4\$\$word de modo que se essa instância do DB2 fosse utilizada com o WebSphere Business Integration Server Express ou o Express Plus versão 4.3.1, o nome do usuário/senha devem ser essa combinação.

Para fazer isso:

- 1. Pare todos os serviços do DB2.
- 2. Inclua o nome do usuário smbadmin com a senha smbP4\$\$word no grupo do ″Administrador″ do Windows.

<span id="page-68-0"></span>3. Durante o procedimento de upgrade, o Launchpad solicitará pelo nome de usuário e senha do banco de dados. Utilize o mesmo nome de usuário/senha descritos acima.

#### **Microsoft SQL Server**

Se você estiver utilizando o Microsoft SQL Server 2000 como o seu banco de dados, deverá fazer upgrade manualmente dele de acordo com as instruções de upgrade do Microsoft SQL Server. O Launchpad não fará upgrade dele automaticamente.

#### **IBM WebSphere Application Server**

O WebSphere Business Integration Server Express ou Express Plus versão 4.4 suporta o WebSphere Application Server Express versão 5.1.1 ou superior. A Versão 6.0 é aquela que o Launchpad instala. Você deve desinstalar todas as versões do WebSphere Application Server antes do 5.1.1. Se você já possui o 5.1.1 instalado e deseja fazer upgrade para a 6.0, deverá fazer isso manualmente porque o Launchpad não solicitará que isso seja feito.

**Nota:** Instalar o WAS 6.0 Express através do Launchpad sobre versões anteriores do WebSphere Application Server Express (WebSphere Application Server Express 5.1 ou 5.1.1, por exemplo) pode resultar em duas instalações coexistentes do WAS na máquina. Nesse caso, o LaunchPad implementará a ferramenta baseada na Web na instalação do WAS 6.0 Express.

#### **Servidor e Cliente do IBM WebSphere MQ**

Se você possui uma versão mais antiga do IBM WebSphere MQ instalada que foi suportada por uma versão anterior do WebSphere Business Integration Express, o Launchpad executará um upgrade automático para a versão suportada. Por exemplo, se você possui o MQ 5.3 CSD 05 instalado, o Launchpad executará um upgrade automático para o CSD 07.

#### **IBM Java Development Kit**

O Launchpad instala a versão apropriada do IBM JDK (versão 1.4.2). Não é necessário remover a versão anterior.

### **Colocando o Sistema em um Estado de Repouso**

Antes de fazer upgrade do seu sistema, você deve certificar-se de que está no estado de repouso. Isso significa que todos os eventos em andamento estão concluídos e que todas as transações questionáveis estão resolvidas antes de fazer o backup do ambiente e executar o procedimento de upgrade.

As etapas a seguir descrevem como colocar o sistema em um estado de repouso:

- 1. Envie novamente os eventos com falha ou descarte os eventos (essa etapa é opcional).
- 2. Pare o polling dos conectores para as tabelas de eventos, definindo a propriedade PollFrequency do conector para No e iniciando novamente o conector.
- 3. Deixe que todos os eventos sejam executados no sistema, incluindo todos os eventos em andamento. Todas as transações questionáveis devem ser resolvidas.
- 4. Limpe as filas removendo os eventos antigos das filas.
- <span id="page-69-0"></span>**Nota:** Execute a etapa [4](#page-68-0) apenas se você não estiver processando os eventos com falha e optar por enviar novamente os eventos a partir do aplicativo. Caso contrário, as filas devem ficar vazias, mas examine novamente para ter certeza.
- 5. Encerre todos os programas do Windows e pare todos os processos relacionados ao InterChange Server Express.

Consulte o *Guia de Administração do Sistema* para obter informações adicionais sobre como parar um sistema em execução normalmente.

### **Fazendo Backup do Sistema**

Fazer o backup do sistema permite recuperar quaisquer arquivos que sejam sobrescritos inadvertidamente durante a instalação da nova versão. Antes de executar o procedimento de upgrade, faça backup dos dados estáticos e dos dados dinâmicos (dados alteráveis dos quais você faz backup regularmente, independente de upgrades). Para obter exemplos de dados estáticos e dinâmicos, consulte a Tabela 3 na [página](#page-70-0) 61.

Para fazer o backup do sistema, proceda da seguinte forma:

v Faça backup de seu repositório atual do ICS Express, utilizando o utilitário repos\_copy. Por exemplo, imagine que sua instância do InterChange Server Express seja denominada WICSEX e possua o login padrão admin e a senha padrão null. O seguinte comando repos\_copy criará um backup de objetos de repositório em um arquivo denominado RepositoryExpress.txt:

repos\_copy -sWICSEX -oRepositoryExpress.txt -uadmin -pnull

- v Faça backup do diretório do produto. Itens importantes a serem incluídos nesse backup são todas as personalizações, incluindo o seguinte:
	- Arquivos .jar personalizados (como rotinas de tratamento de dados personalizados) e pacotes Java, que geralmente estão no subdiretório lib do diretório do produto
	- Todos os scripts de inicialização
	- O arquivo de configuração para o WebSphere MQ, que reside no seguinte diretório:

*ProductDir*\mqseries\crossworlds\_mq.tst

A IBM recomenda que seja feito backup do sistema no diretório *inteiro* do produto InterChange Server Express.

- v Prepare um Administrador do Sistema para fazer o backup da estrutura de arquivos. As definições de ambiente e outros arquivos devem ser copiados.
- v Prepare um Administrador do Sistema para fazer backup do IBM WebSphere MQ.
- v Prepare o DBA (Administrador do Banco de Dados) para fazer o backup do banco de dados.
	- Esse deve ser um backup completo, incluindo informações de esquema e procedimentos armazenados. Se você tiver configurado seu sistema para utilizar os bancos de dados *além do* banco de dados de repositório do ICS Express, certifique-se de fazer também o backup desses outros bancos de dados.
	- Elimine as tabelas de repositório do banco de dados que contém o repositório ICS. Certifique-se de fazer backup do repositório *antes* de eliminar essas tabelas de repositório.

#### **Nota: Para a migração de banco de dados no local:** Você *não* deve eliminar as tabelas de repositório. Consulte a documentação do servidor de banco de dados para obter instruções sobre como executar os backups e fazer upgrade do software de banco de dados.

Utilize o utilitário de banco de dados apropriado para desempenhar essa etapa. Por exemplo, o DB2 fornece um utilitário de exportação. Consulte a documentação de seu servidor de banco de dados para obter instruções.

A Tabela 3 resume como fazer backup de diferentes componentes.

<span id="page-70-0"></span>*Tabela 3. Métodos de Backup para Dados*

| Tipo de Dados                                                         | Método de Backup                                                                                                    |  |
|-----------------------------------------------------------------------|----------------------------------------------------------------------------------------------------|--|
| Dados Estáticos                                                       |                                                                                                    |  |
| Repositório                                                           | Use o utilitário repos_copy para salvar todos ou alguns<br>componentes do sistema personalizado. Para obter informações<br>adicionais, consulte a descrição de como fazer backup dos<br>componentes no Guia de Administração do Sistema. |  |
| Arquivos personalizados da classe Java de<br>mapas (.class)           | Para incluir esses arquivos em seu backup do sistema,<br>certifique-se de que o seguinte diretório esteja no backup do<br>sistema:                                                                                                    |  |
|                                                                       | $ProductDir\nULMs$                                                                                                    |  |
| Conectores Personalizados                                             | Inclua o seguinte diretório em seu backup do sistema:<br>ProductDir\connectors\connector_name, em que<br>"connector_name" é o nome do conector personalizado.                                                                            |  |
| Scripts personalizados de inicialização                               | Se você tiver personalizado algum script de inicialização,<br>certifique-se de que esteja incluído no seu backup de sistema.                                                                                                    |  |
| Arquivo de configuração do ICS Express<br>(InterchangeSystem.cfg)     | Inclua no seu backup do sistema o arquivo de configuração do<br>ICS Express, que reside no diretório ProductDir.                                                                                                    |  |
| Dados Dinâmicos                                                       |                                                                                                    |  |
| Tabelas de referência cruzada, eventos com<br>falha e relacionamentos | Utilize o utilitário de backup do banco de dados para o banco<br>de dados. Para obter informações adicionais, consulte a<br>descrição de como fazer backup dos componentes do sistema<br>no Guia de Administração do Sistema.            |  |
| Tabelas de archive de eventos do conector                             | Utilize o utilitário de backup do banco de dados para o banco<br>de dados que contém essas tabelas.                                                                                                    |  |
| Arquivos de log                                                       | Inclua o seguinte diretório em seu backup do sistema:<br>ProductDir\log                                                                                                    |  |

### **Encerrando o Sistema**

Depois que os backups forem concluídos, você poderá encerrar o sistema da seguinte maneira:

- 1. Encerre o InterChange Server Express e seus componentes relacionados.
- 2. Encerre o servidor do banco de dados.
- 3. Encerre o WebSphere MQ.

Para obter informações adicionais sobre o encerramento do sistema, consulte *Guia de Administração do Sistema*.

## <span id="page-71-0"></span>**Fazendo Upgrade do WebSphere Business Integration Server Express V4.4 para o Express Plus V4.4**

Depois que o sistema estiver em um estado de repouso e o backup tiver sido feito, você poderá iniciar seguramente o procedimento de upgrade. O Launchpad fornece uma maneira de ativar o instalador da GUI que conduz o upgrade do WebSphere Business Integration Server Express V4.4 para o Express Plus V4.4. A GUI executa o seguinte:

- v Instala os componentes de produto WebSphere Business Integration Server Express Plus e os configura como serviços.
- v Instala quaisquer novos adaptadores selecionados e os configura como serviços.
- v Não elimina seu banco de dados existente.
- v Retém seu repositório existente e não o implementa novamente.

Para chamar o Launchpad para ativar a GUI, proceda da seguinte forma:

1. Selecione o botão identificado como **Instalar Produto** na coluna esquerda do Launchpad.

A tela Fazer Upgrade do Produto será exibida.

- 2. Na tela Fazer Upgrade do Produto, selecione **Avançar**. A tela Instalar Servidor será exibida.
- 3. Na tela Instalar Servidor, execute um dos seguintes procedimentos:
	- Se você tiver o componente InterChange Server Express versão 4.4 instalado, a caixa de opções ao lado da entrada **InterChange Server Express** é selecionada e desativada. Selecione **Avançar**.
	- v Se você *não* tiver o componente InterChange Server Express versão 4.4 instalado, a caixa de opções ao lado da entrada **InterChange Server Express** é selecionada e ativada. Você pode prosseguir de uma das maneiras a seguir:
		- Deixe a entrada selecionada para instalar o componente InterChange Server Express versão 4.4 durante o upgrade de outros componentes instalados.
		- Desmarque a caixa de opções para que o componente InterChange Server Express versão 4.4 não seja instalado.

Selecione **Avançar**.

A tela Instalar Ferramentas será exibida.

- 4. Na tela Instalar Ferramentas, execute um dos seguintes procedimentos:
	- v Se você tiver as Ferramentas Administrativas e de Desenvolvimento do Toolset Express versão 4.4 instalado, as caixas de opções ao lado das entradas **Ferramentas Administrativas** e **Ferramentas de Desenvolvimento** serão selecionadas e desativadas. Selecione **Avançar**.
	- Se você tiver as Ferramentas Administrativas do Toolset Express versão 4.4 instalado sozinho, a caixa de opções ao lado da entrada **Ferramentas Administrativas** será selecionada e desativada e a caixa de opções ao lado da entrada **Ferramentas de Desenvolvimento** será selecionada e ativada. Você pode prosseguir de uma das maneiras a seguir:
		- Deixe a entrada ao lado de **Ferramentas de Desenvolvimento** selecionada para instalar a Ferramenta de Desenvolvimento versão 4.4 durante o upgrade de outros componentes instalados.
		- Desmarque a caixa de opções para que as Ferramentas de Desenvolvimento versão 4.4 não seja instalada.
#### Selecione **Avançar**.

- **Nota:** Não é possível instalar apenas as Ferramentas de Desenvolvimento. É necessário instalar também as Ferramentas Administrativas.
- v Se você *não* tiver as Ferramentas Administrativas e de Desenvolvimento do Toolset Express versão 4.4 instalado, as caixas de opções ao lado das entradas **Ferramentas Administrativas** e **Ferramentas de Desenvolvimento** serão selecionadas e ativadas. Você pode prosseguir de uma das três maneiras:
	- Deixe ambas as caixas de opções selecionadas para instalar as Ferramentas Administrativas e de Desenvolvimento versão 4.4 durante o upgrade de outros componentes instalados.
	- Deixe selecionada a caixa de opções ao lado da entrada **Ferramentas Administrativas** e desmarque a caixa de opções ao lado da entrada **Ferramentas de Desenvolvimento** para instalar somente as Ferramentas Administrativas versão 4.4.
		- **Nota:** Não é possível instalar apenas as Ferramentas de Desenvolvimento. É necessário instalar também as Ferramentas Administrativas.
	- Desmarque ambas as caixas de opções para que as Ferramentas Administrativas e de Desenvolvimento versão 4.4 não seja instalada.
		- **Dica:** Primeiro desmarque a caixa de opções ao lado de **Ferramentas de Desenvolvimento**. Esta ação ativa a caixa de opções ao lado de **Ferramentas Administrativas**, assim você pode cancelar sua seleção.

Selecione **Avançar**.

A tela Instalar Adaptadores será exibida.

- 5. Na tela Instalar Adaptadores, se você tiver os adaptadores versão 4.4 instalados, a caixa de opções ao lado de cada adaptador instalado será selecionada e desativada. Além disso, se você ainda não instalou o Adaptador para JText, ele será selecionado, por padrão, porque é necessário para executar a amostra do Teste do Sistema. (A amostra do Teste do Sistema faz parte do componente Amostras, que pode ser selecionada da tela Instalar Amostras, descrito na Etapa 6). Execute uma das seguintes ações:
	- Se você não deseja instalar qualquer outro adaptador que não seja o que você instalou, desmarque a caixa de opções ao lado do Adaptador para JText, se necessário, e selecione **Avançar**.
	- v Se deseja instalar apenas o Adaptador para JText além dos adaptadores que você já instalou, deixe a caixa de opções ao lado do Adaptador para JText selecionada e selecione **Avançar**.
	- v Se quiser instalar outros adaptadores além do Adaptador para JText e os que você já instalou, deixe a caixa de opções ao lado do Adaptador para JText selecionada, selecione as caixas de opções ao lado dos outros adaptadores que deseja incluir e clique em **Avançar**.
	- A tela Instalar Amostras será exibida.
- 6. Na tela Instalar Amostras, execute um dos seguintes procedimentos:
	- v Se você tiver o componente Amostras versão 4.4 instalado, a caixa de opções ao lado da entrada **Amostras** será selecionada e desativada. Selecione **Avançar**.
- v Se você *não* tiver o componente Amostras versão 4.4 instalado, a caixa de opções ao lado da entrada **Amostras** será marcada e ativada. Você pode prosseguir de uma das maneiras a seguir:
	- Deixe a entrada selecionada para instalar o componente Amostras da versão 4.4 durante o upgrade de outros componentes instalados.
	- Desmarque a caixa de opções para que o componente Amostras versão 4.4 não seja instalado.

#### Selecione **Avançar**.

**Nota:** O componente Amostras requer a instalação do InterChange Server Express, do Toolset Express e do JText Adapter. Portanto, quando você optar por instalar o componente Amostras, o InterChange Server Express, o Toolset Express e o JText Adapter também serão instalados, independentemente de você ter optado por sua instalação nas telas anteriores.

A tela Pré-requisitos de Software será exibida.

- 7. Na tela Pré-requisitos de Software, o instalador informa de quaisquer pré-requisitos necessários. Execute uma das seguintes ações:
	- v Se a tela Pré-requisitos de Software indicar que nenhum pré-requisito adicional é necessário, continue na Etapa 8.
	- v Se a tela Pré-requisitos de Software indicar que pré-requisitos adicionais são necessários, consulte a Etapa 3 na [página](#page-21-0) 12 para obter instruções sobre como instalar os pré-requisitos e a seção ["Pré-requisitos](#page-30-0) de Software" na [página](#page-30-0) 21 para obter informações adicionais de pré-requisito.
- 8. Selecione o botão identificado como **Instalar Produto** localizado na parte inferior da tela Pré-requisitos de Software.

A tela Contrato de Licença do Software será exibida.

9. Leia e aceite os termos do Contrato de Licença do Software, selecionando o botão de opções ao lado da entrada **Aceito os termos no contrato de licença** e, em seguida, selecione **Avançar**.

Ocorre um dos seguintes fatos:

- v Se o componente InterChange Server Express já estiver instalado e for submetido ao upgrade ou se você estiver instalando o componente InterChange Server Express durante o upgrade, o instalador verificará se existem os pré-requisitos apropriados e se estão configurados corretamente. O número máximo de processadores físicos que pode ser utilizado com essa máquina servidor está restrito a dois processadores. Consulte os termos de licença do produto para obter detalhes adicionais.
	- Se as condições de pré-requisito não forem atendidas, será exibida uma mensagem de erro e você será forçado a cancelar a instalação.
	- Se as condições de pré-requisito forem atendidas, a instalação do produto será iniciada. Nesse caso, continue com essas instruções na Etapa 11 [na](#page-74-0) [página](#page-74-0) 65.
- v Se o componente InterChange Server Express ainda não estiver instalado e não for instalando durante o upgrade, a tela Configuração do Servidor de Nomes será exibida. Nesse caso, continue com essas instruções na Etapa 10.
- 10. Na tela Configuração do Servidor de Nomes, digite o endereço IP do computador no qual você instalou ou planeja instalar o componente InterChange Server Express e, em seguida, selecione **Avançar** para começar o processo de instalação. Consulte a seção ["Informações](#page-29-0) Adicionais sobre a Instalação [Personalizada"](#page-29-0) na página 20 para obter informações adicionais sobre o Servidor de Nomes.
- <span id="page-74-0"></span>11. Conforme o processo de instalação é iniciado, o instalador verifica se existe espaço em disco suficiente para a instalação:
	- v Caso não exista espaço suficiente, o botão **Avançar** será desativado, pois a instalação não pode ser concluída com o espaço em disco fornecido. Nesse caso, você deve selecionar **Voltar** e desmarcar alguns recursos ou sub-recursos ou excluir algum espaço desnecessário na unidade especificada.
	- v Caso não haja espaço suficiente, a instalação e configuração serão iniciadas. Um número de telas informativas será apresentado. Quando a instalação e a configuração forem concluídas, a tela de resumo pós-instalação aparecerá, que indica se o processo foi bem-sucedido ou se foram encontrados problemas. Selecione **Concluir** para sair da GUI.

## **Fazendo Upgrade do WebSphere Business Integration Server Express V4.3.1 para o Express V4.4**

Depois que o sistema estiver em um estado de repouso e o backup tiver sido feito, você poderá iniciar seguramente o procedimento de upgrade. O Launchpad fornece uma maneira de ativar o instalador de GUI que o conduz através do upgrade do WebSphere Business Integration Server Express V4.3.1 para o WebSphere Business Integration Server Express V4.4. A GUI executa o seguinte:

- v Instala os componentes de produto WebSphere Business Integration Server Express V4.4 e os configura como serviços.
- v Instala quaisquer novos adaptadores selecionados e os configura como serviços.
- v Não elimina seu banco de dados existente.
- v Retém seu repositório existente e não o implementa novamente.
- v Quaisquer funções de segurança de acesso baseadas em função que você configurou anteriormente para Failed Event Manager não serão mantidas (você pode criar novas funções de segurança de acesso baseadas em função, conforme descrito no Guia de Implementação do Sistema).

Para chamar o Launchpad para ativar a GUI, proceda da seguinte forma:

1. Selecione o botão identificado como **Instalar Produto** na coluna esquerda do Launchpad.

A tela Fazer Upgrade do Produto será exibida.

2. Na tela Fazer Upgrade do Produto, selecione **Avançar**.

A tela Instalar Servidor será exibida.

- 3. Na tela Instalar Servidor, execute um dos seguintes procedimentos:
	- Se você tiver o componente InterChange Server Express versão 4.3.1 instalado, a caixa de opções ao lado da entrada **InterChange Server Express** será selecionada e desativada. Selecione **Avançar**.
	- v Se você *não* tiver o componente InterChange Server Express versão 4.3.1 instalado, a caixa de opções ao lado da entrada **InterChange Server Express** será selecionada e ativada. Você pode prosseguir de uma das maneiras a seguir:
		- Deixe a entrada selecionada para instalar o componente InterChange Server Express versão 4.4 durante o upgrade de outros componentes instalados.
		- Desmarque a caixa de opções para que o componente InterChange Server Express versão 4.4 não seja instalado.

Selecione **Avançar**.

A tela Instalar Ferramentas será exibida.

- 4. Na tela Instalar Ferramentas, execute um dos seguintes procedimentos:
	- v Se você tiver as Ferramentas Administrativas e de Desenvolvimento do Toolset Express versão 4.3.1 instalado, as caixas de opções ao lado das entradas **Ferramentas Administrativas** e **Ferramentas de Desenvolvimento** serão selecionadas e desativadas. Selecione **Avançar**.
	- v Se você tiver as Ferramentas Administrativas do Toolset Express versão 4.3.1 instalado sozinho, a caixa de opções ao lado da entrada **Ferramentas Administrativas** será selecionada e desativada e a caixa de opções ao lado da entrada **Ferramentas de Desenvolvimento** será selecionada e ativada. Você pode prosseguir de uma das maneiras a seguir:
		- Deixe a entrada ao lado de **Ferramentas de Desenvolvimento** selecionada para instalar a Ferramenta de Desenvolvimento versão 4.4 durante o upgrade de outros componentes instalados.
		- Desmarque a caixa de opções para que as Ferramentas de Desenvolvimento versão 4.4 não seja instalado.

Selecione **Avançar**.

- **Nota:** Não é possível instalar apenas as Ferramentas de Desenvolvimento. É necessário instalar também as Ferramentas Administrativas.
- v Se você *não* tiver as Ferramentas Administrativas e de Desenvolvimento do Toolset Express versão 4.3.1 instalado, as caixas de opções ao lado das entradas **Ferramentas Administrativas** e **Ferramentas de Desenvolvimento** serão selecionadas e ativadas. Você pode prosseguir de uma das três maneiras:
	- Deixe ambas as caixas de opções selecionadas para instalar as Ferramentas Administrativas e de Desenvolvimento versão 4.3.1 durante o upgrade de outros componentes instalados.
	- Deixe selecionada a caixa de opções ao lado da entrada **Ferramentas Administrativas** e desmarque a caixa de opções ao lado da entrada **Ferramentas de Desenvolvimento** para instalar somente as Ferramentas Administrativas versão 4.4.
		- **Nota:** Não é possível instalar apenas as Ferramentas de Desenvolvimento. É necessário instalar também as Ferramentas Administrativas.
	- Desmarque ambas as caixas de opções para que as Ferramentas Administrativas e de Desenvolvimento versão 4.4 não seja instalado.
		- **Dica:** Primeiro desmarque a caixa de opções ao lado de **Ferramentas de Desenvolvimento**. Essa ação ativa a caixa de opções ao lado de **Ferramentas Administrativas**, assim você pode cancelar sua seleção.

Selecione **Avançar**.

A tela Instalar Adaptadores será exibida.

5. Na tela Instalar Adaptadores, se você tiver os adaptadores da versão 4.3.1 instalados, a caixa de opções ao lado de cada adaptador instalado será selecionada e desativada. Além disso, se você ainda não instalou o Adaptador para JText, ele será selecionado, por padrão, porque é necessário para executar a amostra do Teste do Sistema. (A amostra do Teste do Sistema faz parte do componente Amostras, que pode ser selecionada da tela Instalar Amostras, descrito na Etapa 6 na [página](#page-76-0) 67). Execute uma das seguintes ações:

- <span id="page-76-0"></span>v Se você não deseja instalar qualquer outro adaptador que não seja o que você instalou, desmarque a caixa de opções ao lado do Adaptador para JText, se necessário, e selecione **Avançar**.
- v Se deseja instalar apenas o Adaptador para JText além dos adaptadores que você já instalou, deixe a caixa de opções ao lado do Adaptador para JText selecionada e selecione **Avançar**.
- v Se quiser instalar outros adaptadores além do Adaptador para JText e os que você já instalou, deixe a caixa de opções ao lado do Adaptador para JText selecionada, selecione as caixas de opções ao lado dos outros adaptadores que deseja incluir e clique em **Avançar**.

A tela Instalar Amostras será exibida.

- 6. Na tela Instalar Amostras, execute um dos seguintes procedimentos:
	- v Se você tiver o componente Amostras versão 4.3.1 instalado, a caixa de opções ao lado da entrada **Amostras** será selecionada e desativada. Selecione **Avançar**.
	- v Se você *não* tiver o componente Amostras versão 4.3.1 instalado, a caixa de opções ao lado da entrada **Amostras** será marcada e ativada. Você pode prosseguir de uma das maneiras a seguir:
		- Deixe a entrada selecionada para instalar o componente Amostras da versão 4.4 durante o upgrade de outros componentes instalados.
		- Desmarque a caixa de opções para que o componente Amostras versão 4.4 não seja instalado.

Selecione **Avançar**.

**Nota:** O componente Amostras requer a instalação do InterChange Server Express, do Toolset Express e do JText Adapter. Portanto, quando você optar por instalar o componente Amostras, o InterChange Server Express, o Toolset Express e o JText Adapter também serão instalados, independentemente de você ter optado por sua instalação nas telas anteriores.

A tela Pré-requisitos de Software será exibida.

- 7. Na tela Pré-requisitos de Software, o instalador informa de quaisquer pré-requisitos necessários. Execute uma das seguintes ações:
	- v Se a tela Pré-requisitos de Software indicar que nenhum pré-requisito adicional é necessário, continue na Etapa 8.
	- v Se a tela Pré-requisitos de Software indicar que pré-requisitos adicionais são necessários, consulte a Etapa 3 na [página](#page-21-0) 12 para obter instruções sobre como instalar os pré-requisitos e ["Pré-requisitos](#page-30-0) de Software" na página 21 para obter informações adicionais de pré-requisito.
- 8. Selecione o botão identificado como **Instalar Produto** localizado na parte inferior da tela Pré-requisitos de Software.

A tela Contrato de Licença do Software será exibida.

9. Leia e aceite os termos do Contrato de Licença do Software, selecionando o botão de opções ao lado da entrada **Aceito os termos no contrato de licença** e, em seguida, selecione **Avançar**.

A tela de verificação de upgrade aparece.

10. Na tela de verificação de upgrade, selecione **Avançar**.

Ocorre um dos seguintes fatos:

v Se o componente InterChange Server Express já estiver instalado e for submetido ao upgrade ou se você estiver instalando o componente InterChange Server Express durante o upgrade, o instalador verificará se <span id="page-77-0"></span>existem os pré-requisitos apropriados e se estão configurados corretamente. O número máximo de processadores físicos que pode ser utilizado com essa máquina servidor está restrito a dois processadores. Consulte os termos de licença do produto para obter detalhes adicionais.

- Se as condições de pré-requisito não forem atendidas, será exibida uma mensagem de erro e você será forçado a cancelar a instalação.
- Se as condições de pré-requisito forem atendidas, a instalação do produto será iniciada. Nesse caso, continue com essas instruções na Etapa 12.
- v Se o componente InterChange Server Express ainda não estiver instalado e não for instalando durante o upgrade, a tela Configuração do Servidor de Nomes será exibida. Nesse caso, continue com essas instruções na Etapa 11.
- 11. Na tela Configuração do Servidor de Nomes, digite o endereço IP do computador no qual você instalou ou planeja instalar o componente InterChange Server Express e, em seguida, selecione **Avançar** para começar o processo de instalação. Consulte a seção ["Informações](#page-29-0) Adicionais sobre a Instalação [Personalizada"](#page-29-0) na página 20 para obter informações adicionais sobre o Servidor de Nomes.
- 12. Conforme o processo de instalação é iniciado, o instalador verifica se existe espaço em disco suficiente para a instalação:
	- v Caso não exista espaço suficiente, o botão **Avançar** será desativado, pois a instalação não pode ser concluída com o espaço em disco fornecido. Nesse caso, você deve selecionar **Voltar** e desmarcar alguns recursos ou sub-recursos ou excluir algum espaço desnecessário na unidade especificada.
	- Caso não haja espaço suficiente, a instalação e configuração serão iniciadas. Um número de telas informativas será apresentado. Quando a instalação e a configuração forem concluídas, a tela de resumo pós-instalação aparecerá, que indica se o processo foi bem-sucedido ou se foram encontrados problemas. Selecione **Concluir** para sair da GUI.

## **Fazendo Upgrade do WebSphere Business Integration Server Express V4.3.1 para o Express Plus V4.4**

Depois que o sistema estiver em um estado de repouso e o backup tiver sido feito, você poderá iniciar seguramente o procedimento de upgrade. O Launchpad fornece uma maneira de ativar o instalador de GUI que o conduz através do upgrade do WebSphere Business Integration Server Express Plus V4.3.1 para WebSphere Business Integration Server Express Plus V4.4. A GUI executa o seguinte:

- v Instala os componentes do produto WebSphere Business Integration Server Express Plus V4.4 e os configura como serviços.
- v Instala quaisquer novos adaptadores selecionados e os configura como serviços.
- v Não elimina seu banco de dados existente.
- v Retém seu repositório existente e não o implementa novamente.
- v Quaisquer funções de segurança de acesso baseadas em função que você configurou anteriormente para Failed Event Manager não são mantidas (você pode criar novas funções de segurança de acesso baseadas em função, conforme descrito no *Guia de Implementação do Sistema*).

**Nota:** Se você possuir os Adapter ou Collaboration Capacity Packs da versão 4.3.1 para WebSphere Business Integration Server Express Plus instalado, também será necessário fazer upgrade deles para a versão 4.4, *depois* de fazer upgrade do produto WebSphere Business Integration Server Express Plus. Consulte as seções ["Fazendo](#page-81-0) Upgrade do Adapter Capacity Pack do [WebSphere](#page-81-0) Business Integration Server Express Plus V4.3.1 para V4.4" na [página](#page-81-0) 72 e "Fazendo Upgrade do [Collaboration](#page-83-0) Capacity Pack para [WebSphere](#page-83-0) Business Integration Server Express Plus V4.3.1 para V4.4" na [página](#page-83-0) 74 para obter informações adicionais.

Para chamar o Launchpad para ativar a GUI, proceda da seguinte forma:

1. Selecione o botão identificado como **Instalar Produto** na coluna esquerda do Launchpad.

A tela Fazer Upgrade do Produto será exibida.

- 2. Na tela Fazer Upgrade do Produto, selecione **Avançar**.
	- A tela Instalar Servidor será exibida.
- 3. Na tela Instalar Servidor, execute um dos seguintes procedimentos:
	- v Se você tiver o componente InterChange Server Express versão 4.3.1 instalado, a caixa de opções ao lado da entrada **InterChange Server Express** será selecionada e desativada. Selecione **Avançar**.
	- v Se você *não* tiver o componente InterChange Server Express versão 4.3.1 instalado, a caixa de opções ao lado da entrada **InterChange Server Express** será selecionada e ativada. Você pode prosseguir de uma das maneiras a seguir:
		- Deixe a entrada selecionada para instalar o componente InterChange Server Express versão 4.4 durante o upgrade de outros componentes instalados.
		- Desmarque a caixa de opções para que o componente InterChange Server Express versão 4.4 não seja instalado.

Selecione **Avançar**.

A tela Instalar Ferramentas será exibida.

- 4. Na tela Instalar Ferramentas, execute um dos seguintes procedimentos:
	- v Se você tiver as Ferramentas Administrativas e de Desenvolvimento do Toolset Express versão 4.3.1 instalado, as caixas de opções ao lado das entradas **Ferramentas Administrativas** e **Ferramentas de Desenvolvimento** serão selecionadas e desativadas. Selecione **Avançar**.
	- v Se você tiver as Ferramentas Administrativas do Toolset Express versão 4.3.1 instalado sozinho, a caixa de opções ao lado da entrada **Ferramentas Administrativas** será selecionada e desativada e a caixa de opções ao lado da entrada **Ferramentas de Desenvolvimento** será selecionada e ativada. Você pode prosseguir de uma das maneiras a seguir:
		- Deixe a entrada ao lado de **Ferramentas de Desenvolvimento** selecionada para instalar as Ferramentas de Desenvolvimento versão 4.3.1 durante o upgrade de outros componentes instalados.
		- Desmarque a caixa de opções para que as Ferramentas de Desenvolvimento versão 4.4 não sejam instaladas.

Selecione **Avançar**.

**Nota:** Não é possível instalar apenas as Ferramentas de Desenvolvimento. É necessário instalar também as Ferramentas Administrativas.

- v Se você *não* tiver as Ferramentas Administrativas e de Desenvolvimento do Toolset Express versão 4.3.1 instalado, as caixas de opções ao lado das entradas **Ferramentas Administrativas** e **Ferramentas de Desenvolvimento** serão selecionadas e ativadas. Você pode prosseguir de uma das três maneiras:
	- Deixe ambas as caixas de opções selecionadas para instalar as Ferramentas Administrativas e de Desenvolvimento versão 4.4 durante o upgrade de outros componentes instalados.
	- Deixe selecionada a caixa de opções ao lado da entrada **Ferramentas Administrativas** e desmarque a caixa de opções ao lado da entrada **Ferramentas de Desenvolvimento** para instalar somente as Ferramentas Administrativaso versão 4.4.
		- **Nota:** Não é possível instalar apenas as Ferramenta de Desenvolvimento. É necessário instalar também as Ferramentas Administrativas.
	- Desmarque ambas as caixas de opções para que as Ferramentas Administrativas e de Desenvolvimento versão 4.4 não seja instalado.
		- **Dica:** Primeiro desmarque a caixa de opções ao lado de **Ferramentas de Desenvolvimento**. Esta ação ativa a caixa de opções ao lado de **Ferramentas Administrativas**, assim você pode cancelar sua seleção.

Selecione **Avançar**.

A tela Instalar Adaptadores será exibida.

- 5. Na tela Instalar Adaptadores, se você tiver os adaptadores da versão 4.3.1 instalados, a caixa de opções ao lado de cada adaptador instalado será selecionada e desativada. Além disso, se você ainda não instalou o Adaptador para JText, ele será selecionado, por padrão, porque é necessário para executar a amostra do Teste do Sistema. (A amostra do Teste do Sistema faz parte do componente Amostras, que pode ser selecionada da tela Instalar Amostras, descrito na Etapa 6). Execute uma das seguintes ações:
	- v Se você não deseja instalar qualquer outro adaptador que não seja o que você instalou, desmarque a caixa de opções ao lado do Adaptador para JText, se necessário, e selecione **Avançar**.
	- v Se deseja instalar apenas o Adaptador para JText além dos adaptadores que você já instalou, deixe a caixa de opções ao lado do Adaptador para JText selecionada e selecione **Avançar**.
	- v Se quiser instalar outros adaptadores além do Adaptador para JText e os que você já instalou, deixe a caixa de opções ao lado do Adaptador para JText selecionada, selecione as caixas de opções ao lado dos outros adaptadores que deseja incluir e clique em **Avançar**.

A tela Instalar Amostras será exibida.

- **Importante:** Você pode instalar quantos adaptadores desejar. No entanto, podem ser registrados *cinco*, no máximo, com o InterChange Server Express quando você estiver instalando o WebSphere Business Integration Server Express Plus.
- 6. Na tela Instalar Amostras, execute um dos seguintes procedimentos:
	- v Se você tiver o componente Amostras versão 4.3.1 instalado, a caixa de opções ao lado da entrada **Amostras** será selecionada e desativada. Selecione **Avançar**.
- v Se você *não* tiver o componente Amostras versão 4.3.1 instalado, a caixa de opções ao lado da entrada **Amostras** será marcada e ativada. Você pode prosseguir de uma das maneiras a seguir:
	- Deixe a entrada selecionada para instalar o componente Amostras da versão 4.4 durante o upgrade de outros componentes instalados.
	- Desmarque a caixa de opções para que o componente Amostras versão 4.4 não seja instalado.

Selecione **Avançar**.

A tela Pré-requisitos de Software será exibida.

- **Nota:** O componente Amostras requer a instalação do InterChange Server Express, do Toolset Express e do JText Adapter. Portanto, quando você optar por instalar o componente Amostras, o InterChange Server Express, o Toolset Express e o JText Adapter também serão instalados, independentemente de você ter optado por sua instalação nas telas anteriores.
- 7. Na tela Pré-requisitos de Software, o instalador informa de quaisquer pré-requisitos necessários. Execute uma das seguintes ações:
	- v Se a tela Pré-requisitos de Software indicar que nenhum pré-requisito adicional é necessário, continue na Etapa 8.
	- v Se a tela Pré-requisitos de Software indicar que pré-requisitos adicionais são necessários, consulte a Etapa 3 na [página](#page-21-0) 12 para obter instruções sobre como instalar os pré-requisitos e ["Pré-requisitos](#page-30-0) de Software" na página 21 para obter informações adicionais de pré-requisito.
- 8. Selecione o botão identificado como **Instalar Produto** localizado na parte inferior da tela Pré-requisitos de Software.

A tela Contrato de Licença do Software será exibida.

9. Leia e aceite os termos do Contrato de Licença do Software, selecionando o botão de opções ao lado da entrada **Aceito os termos no contrato de licença** e, em seguida, selecione **Avançar**.

A tela de verificação de upgrade aparece.

10. Na tela de verificação de upgrade, selecione **Avançar**.

Ocorre um dos seguintes fatos:

- v Se o componente InterChange Server Express já estiver instalado e for submetido ao upgrade ou se você estiver instalando o componente InterChange Server Express durante o upgrade, o instalador verificará se existem os pré-requisitos apropriados e se estão configurados corretamente. O número máximo de processadores físicos que pode ser utilizado com essa máquina servidor está restrito a dois processadores. Consulte os termos de licença do produto para obter detalhes adicionais.
	- Se as condições de pré-requisito não forem atendidas, será exibida uma mensagem de erro e você será forçado a cancelar a instalação.
	- Se as condições de pré-requisito forem atendidas, a instalação do produto será iniciada. Nesse caso, continue com essas instruções na Etapa 12 [na](#page-81-0) [página](#page-81-0) 72.
- v Se o componente InterChange Server Express ainda não estiver instalado e não for instalando durante o upgrade, a tela Configuração do Servidor de Nomes será exibida. Nesse caso, continue com essas instruções na Etapa 11.
- 11. Na tela Configuração do Servidor de Nomes, digite o endereço IP do computador no qual você instalou ou planeja instalar o componente

<span id="page-81-0"></span>InterChange Server Express e, em seguida, selecione **Avançar** para começar o processo de instalação. Consulte a seção ["Informações](#page-29-0) Adicionais sobre a Instalação [Personalizada"](#page-29-0) na página 20 para obter informações adicionais sobre o Servidor de Nomes.

- 12. Conforme o processo de instalação é iniciado, o instalador verifica se existe espaço em disco suficiente para a instalação:
	- v Caso não exista espaço suficiente, o botão **Avançar** será desativado, pois a instalação não pode ser concluída com o espaço em disco fornecido. Nesse caso, você deve selecionar **Voltar** e desmarcar alguns recursos ou sub-recursos ou excluir algum espaço desnecessário na unidade especificada.
	- Caso não haja espaço suficiente, a instalação e configuração serão iniciadas. Um número de telas informativas será apresentado. Quando a instalação e a configuração forem concluídas, a tela de resumo pós-instalação aparecerá, que indica se o processo foi bem-sucedido ou se foram encontrados problemas. Selecione **Concluir** para sair da GUI.

Se você possui Adapter ou Collaboration Capacity Packs da versão 4.3.1 para WebSphere Business Integration Express Plus instalado, também será necessário fazer upgrade deles para a versão 4.4. Consulte as seções "Fazendo Upgrade do Adapter Capacity Pack do WebSphere Business Integration Server Express Plus V4.3.1 para V4.4" e "Fazendo Upgrade do [Collaboration](#page-83-0) Capacity Pack para [WebSphere](#page-83-0) Business Integration Server Express Plus V4.3.1 para V4.4" na página [74](#page-83-0) para obter detalhes.

### **Fazendo Upgrade do Adapter Capacity Pack do WebSphere Business Integration Server Express Plus V4.3.1 para V4.4**

Esse procedimento faz upgrade de um ou mais adaptadores instalados da versão 4.3.1 do Adapter Capacity Pack para WebSphere Business Integration Server Express Plus para a versão 4.4. Também permite instalar um adaptador adicional durante o upgrade. Ele assume o seguinte:

- v O WebSphere Business Integration Server Express Plus V4.4 já está instalado em sua máquina.
- v Você possui privilégios administrativos na máquina na qual está fazendo upgrade do adaptador.
- v O WebSphere Business Integration Server Express V4.4 não está instalado na mesma máquina na qual você está instalando o adaptador. Os Adapter Capacity Packs podem ser utilizados apenas com uma instalação existente do WebSphere Business Integration Server Express Plus 4.4.
- v Se os adaptadores a serem submetidos ao upgrade ou instalados existirem ou não na mesma máquina do InterChange Server Express, existirá uma instalação do WebSphere MQ 5.3.0.2 CSD07 na mesma máquina na qual o adaptador será submetido ao upgrade ou instalado.
- v Para que a licença do adaptador seja registrada com êxito, o InterChange Server Express *deve estar em execução* e, se instalado em uma máquina remota, em execução e acessível.

O Launchpad fornece uma maneira de ativar o instalador da GUI que o conduz pelo upgrade dos adaptadores de uma instalação existente do Adapter Capacity Pack. A GUI faz upgrade dos adaptadores instalados, instala um novo adaptador, se selecionado e configura todos os adaptadores como serviços.

Para chamar o Launchpad para ativar a GUI, proceda da seguinte forma:

- 1. Selecione o botão chamado **Instalar Capacity Pack** a partir da coluna esquerda do Launchpad.
	- A tela Instalar Adapter Capacity Pack será exibida com dois botões.
- 2. Selecione **Instalar Adapter Capacity Pack** para ativar a GUI para instalar o Adapter Capacity Pack.

Aparece a janela de bem-vindo.

3. Na tela Bem-vindo, selecione **Avançar**.

A tela Contrato de Licença do Software será exibida.

4. Leia e aceite os termos do Contrato de Licença do Software, selecionando o botão de opções ao lado da entrada **Aceito os termos no contrato de licença** e, em seguida, selecione **Avançar**.

A tela de verificação de upgrade aparece.

5. Na tela de verificação de upgrade, selecione **Avançar**.

O instalador verifica se os pré-requisitos listados no início desta seção foram atingidos. Se nenhum for atendido, ele forçará você a cancelar a instalação, selecionando o botão **Cancelar**. Se todos os pré-requisitos foram atendidos, a tela de recursos aparece.

- 6. Na tela de recursos, somente os adaptadores que ainda não foram instalados aparecerão. Execute uma das seguintes ações:
	- v Se você não deseja instalar qualquer outro adaptador que não seja os que estão sendo submetidos ao upgrade, selecione **Avançar**.
	- v Se você deseja instalar outro adaptador além dos que estão sendo submetidos ao upgrade, selecione um adaptador da lista de adaptadores disponíveis, selecionando o botão de opções ao lado de seu nome, em seguida, selecione **Avançar**. Para obter mais informações sobre qual adaptador deve ser selecionado, consulte a seção ["Decidindo](#page-50-0) qual [Adaptador](#page-50-0) Deve Ser Instalado" na página 41.

Aparecerá uma das seguintes telas:

- v Se o InterChange Server Express estiver instalado na máquina local, clique em **Avançar** para iniciar o processo de upgrade.
- Se o InterChange Server Express existe em uma máquina remota, será exibida a tela Configuração do Endereço IP do Servidor. Neste caso, prossiga para a Etapa 7.
- 7. Na tela Configuração do Endereço IP do Servidor, digite o endereço IP do computador no qual você instalou o componente InterChange Server Express. Se o InterChange Server Express estiver em uma máquina OS/400, selecione a caixa de opções ao lado da entrada **InterChange Server Express está no OS/400**. Em seguida, selecione **Avançar**. Aparecerá uma das seguintes telas:
	- v Se você selecionou a caixa de opções ao lado da entrada **InterChange Server Express está no OS/400**, a tela Configuração do Servidor de Nomes aparecerá. Neste caso, prossiga para a Etapa 8.
	- v Se você não selecionou a caixa de opções ao lado da entrada **InterChange Server Express está no OS/400**, a tela Senha do InterChange Server Express aparecerá. Neste caso, vá para a Etapa 9 na [página](#page-83-0) 74.
- 8. Na tela Configuração do Servidor de Nomes, faça o seguinte:
	- a. Digite o nome da instância do InterChange Server Express na máquina do OS/400. (O padrão é QWBIDFT44 . Se você criou um nome diferente para sua instância, digite-o).

Em seguida, selecione **Avançar**.

A tela de resumo de pré-instalação aparece.

<span id="page-83-0"></span>9. Na tela de resumo de pré-instalação, reveja sua seleção e o local da instalação e selecione **Avançar**.

O instalador verifica que existe espaço em disco suficiente para a instalação. A instalação prossegue da seguinte forma:

- v Caso não exista espaço suficiente, o botão **Avançar** será desativado, pois a instalação não pode ser concluída com o espaço em disco fornecido. Neste caso, você deve primeiro selecionar **Voltar** e excluir algum espaço desnecessário na unidade especificada.
- v Caso não haja espaço suficiente, a instalação e configuração serão iniciadas. Quando a instalação e a configuração estiverem concluídas, o instalador tentará conectar ao servidor para registrar a licença para este adaptador. Um diálogo de mensagem o informa se o adaptador foi registrado com êxito; um diálogo de erro o alerta se o registro foi malsucedido.
- v Selecione **OK** para sair desse diálogo. A tela de resumo de pós-instalação aparece, a qual indica se o processo foi bem-sucedido ou se foram encontrados problemas.
- 10. Na tela de resumo de pós-instalação, selecione **Concluir** para sair da GUI de instalação.

Se você possui um Collaboration Capacity Pack para WebSphere Business Integration Express Plus versão 4.3.1 instalado, também será necessário fazer upgrade dele para a versão 4.4. Consulte a seção "Fazendo Upgrade do Collaboration Capacity Pack para WebSphere Business Integration Server Express Plus V4.3.1 para V4.4" para obter detalhes.

## **Fazendo Upgrade do Collaboration Capacity Pack para WebSphere Business Integration Server Express Plus V4.3.1 para V4.4**

Esse procedimento faz upgrade de um Collaboration Capacity Pack versão 4.3.1 para WebSphere Business Integration Server Express Plus para a versão 4.4. Ele assume o seguinte:

- O Collaboration Capacity Pack para WebSphere Business Integration Server Express Plus V4.3.1 já está instalado em sua máquina e você agora está instalando a V4.4.
- v Você possui privilégios administrativos na máquina na qual está fazendo upgrade do Collaboration Capacity Pack.
- v O Collaboration Capacity Pack será instalado na mesma máquina na qual o componente InterChange Server Express está instalado.
- v O componente InterChange Server Express *não* está em execução.

O Launchpad fornece uma maneira de ativar o instalador da GUI que o conduz através do upgrade de uma instalação existente do Collaboration Capacity Pack. A GUI do Collaboration Capacity Pack faz upgrade do grupo de colaboração selecionado e implementa o conteúdo instalado no InterChange Server Express.

Para chamar o Launchpad para ativar a GUI, proceda da seguinte forma:

- 1. Selecione o botão chamado **Instalar Capacity Pack** a partir da coluna esquerda do Launchpad. A tela Instalar Adapter Capacity Pack será exibida com dois botões.
- 2. Selecione o botão rotulado como **Instalar Collaboration Capacity Pack** para ativar a GUI para instalar uma colaboração do Collaboration Capacity Pack. O Launchpad primeiro verifica se o componente InterChange Server Express do

<span id="page-84-0"></span>WebSphere Business Integration Server Express Plus está instalado na máquina local. Em seguida, atua da seguinte maneira:

- v Se o componente InterChange Server Express não estiver instalado na máquina local, um diálogo de aviso o alertará que a instalação pode falhar. Selecione **Cancelar** para cancelar a instalação ou **Instalar** para continuar com a instalação. Se você optar por continuar a instalação, a tela Bem-vindo aparecerá.
- Se o componente InterChange Server Express estiver instalado na máquina local, a tela Bem-vindo aparecerá.
- 3. Na tela Bem-vindo, selecione **Avançar**.

A tela Contrato de Licença do Software será exibida.

4. Leia e aceite os termos do Contrato de Licença do Software, selecionando o botão de opções ao lado da entrada **Aceito os termos no contrato de licença** e, em seguida, selecione **Avançar**.

O instalador verifica se os pré-requisitos listados no início desta seção foram atingidos. Se nenhum for atendido, ele forçará você a cancelar a instalação, selecionando o botão **Cancelar**. Se todos os pré-requisitos tiverem sido atendidos, a tela de verificação de upgrade aparecerá.

5. Na tela de verificação de upgrade, confirme se deseja fazer o upgrade do Collaboration Capacity Pack instalado selecionando **Avançar**.

O instalador verifica que existe espaço em disco suficiente para a instalação. A instalação prossegue da seguinte forma:

- v Caso não exista espaço suficiente, o botão **Avançar** será desativado, pois a instalação não pode ser concluída com o espaço em disco fornecido. Neste caso, você deve primeiro selecionar **Voltar** e excluir algum espaço desnecessário na unidade especificada.
- v Caso não haja espaço suficiente, a instalação e configuração serão iniciadas. Quando a instalação e a configuração forem concluídas, a tela de resumo pós-instalação aparecerá, que indica se o processo foi bem-sucedido ou se foram encontrados problemas.
- 6. Digite o nome do usuário e a senha e selecione a caixa de opções Salvar ID do Usuário e Senha. Eles devem ser os mesmos nome de usuário e senha que você digitou na tela RBAC durante o processo de instalação do Launchpad
- 7. Na tela de resumo de pós-instalação, selecione **Concluir** para sair da GUI.

## **Iniciando a Nova Versão com Upgrade**

Depois de ter concluído os upgrades, você poderá iniciar o sistema WebSphere Business Integration Server Express ou Express Plus utilizando a versão existente do repositório, executando o seguinte procedimento:

- 1. Assegure-se de que todo software suportado necessário esteja em execução. O software suportado inclui o seguinte:
	- v WebSphere MQ (Certifique-se de que o Gerenciador de Filas e o Listener estejam instalados e em execução). Consulte ["Incluindo](#page-36-0) um Listener no Serviço [WebSphere](#page-36-0) MQ" na página 27 para obter informações adicionais.
	- v O servidor de banco de dados
- 2. Inicie o InterChange Server Express. Iniciar esse componente também inicia automaticamente o Servidor de Nomenclatura Persistente.

Para obter instruções sobre como iniciar o InterChange Server Express, consulte "Iniciando [WebSphere](#page-42-0) Business Integration Server Express ou Express Plus" na [página](#page-42-0) 33.

<span id="page-85-0"></span>Você pode verificar o arquivo InterChangeSystem.log no diretório *ProductDir* para confirmar uma inicialização bem-sucedida.

**Nota:** Se o InterChange Server Express falhar ao inicializar depois que você fizer o upgrade do sistema, revise esse procedimento de upgrade para assegurar-se de ter seguido todas as instruções. Se a causa da falha ainda for desconhecida, consulte o suporte técnico IBM para obter assistência antes de tentar ajustes ou restaurar o backup.

### **Validando o Upgrade**

Para validar o sucesso do upgrade, você deve assegurar-se de que o esquema de repositório tenha sido criado e de que todos os objetos tenham sido carregados com êxito. Você deve executar algumas das seguintes tarefas na máquina que executa o System Manager.

- Valide se as filas do WebSphere MA foram criadas e carregadas sem erros. Selecione Statistics no menu Server no System Manager, em seguida assegure-se de que todas as filas estejam no lugar adequado.
- v Valide se todos os conectores encontram suas filas especificadas com êxito. Selecione System View no menu Server no System Manager e verifique se os conectores possuem ícones de luz verde próximos a eles e se o status dos conectores é Inactive.
- v Valide se todos os conectores e objetos de negócios são apresentados corretamente no System Manager.
- v Verifique os erros no arquivo de log selecionando Log Viewer no menu Tools no System Manager.
	- **Atenção:** Se existirem erros no arquivo de log, você deverá resolvê-los antes de continuar.

Você também pode verificar se o upgrade foi executado com êxito, executando o procedimento ″Validação Rápida″. As instruções para esse procedimento podem ser lançadas clicando no botão ″Validação Rápida″ na interface Primeiras Etapas. Para obter informações adicionais, consulte Capítulo 5, ["Verificando](#page-46-0) a Instalação", na [página](#page-46-0) 37 no Capítulo 5.

### **Testando a Versão com Upgrade**

Antes de mover o sistema em que você fez o upgrade do desenvolvimento para a produção, a IBM recomenda executar testes em cada interface e cada processo comercial em produção. Considere os seguintes itens quando testar o sistema:

- v Conectores—Teste a conectividade do conector inicializando cada conector. Certifique-se de que as alterações de configuração tenham sido feitas. No arquivo de log do conector, certifique-se de que o conector possa se conectar ao aplicativo especificado.
- v Scripts e procedimentos armazenados—Os scripts e procedimentos armazenados precisam ser testados apenas se você tiver feito o upgrade deles. Os scripts devem ser modificados para conter as novas localizações de caminho do diretório.
- v Volume e desempenho— Se foram executadas medidas de desempenho passadas, execute novas medidas de desempenho e compare as duas para certificar-se de que o sistema está estável.

### <span id="page-86-0"></span>**Fazendo Backup da Versão com Upgrade**

Quando o processo de upgrade for concluído, faça backup do seu sistema WebSphere Business Integration Server Express ou Express Plus. Consulte a ["Fazendo](#page-69-0) Backup do Sistema" na página 60.

### **Executando a Próxima Etapa**

Seu upgrade para o WebSphere Business Integration Server Express ou Express Plus foi concluído. Se você efetuou upgrade para o WebSphere Business Integration Server Express Plus e quiser instalar um Adapter ou Collaboration Capacity Pack opcional, consulte Capítulo 6, ["Instalando](#page-48-0) o Adapter Capacity Pack para [WebSphere](#page-48-0) Business Integration Server Express Plus", na página 39 ou [Capítulo](#page-52-0) 7, "Instalando o [Collaboration](#page-52-0) Capacity Pack para WebSphere Business Integration Server [Express](#page-52-0) Plus", na página 43.

## <span id="page-88-0"></span>**Apêndice. Instalando e Desinstalando Silenciosamente**

Você pode instalar ou desinstalar o WebSphere Business Integration Server Express ou Express Plus, um Adapter Capacity Pack ou um Collaboration Capacity Pack sem utilizar as GUIs fornecidas. Instalações e desinstalações silenciosas são executadas a partir de uma linha de comandos.

Em uma instalação silenciosa, as respostas que você normalmente especifica manualmente ao executar o instalador são armazenadas em um arquivo de respostas de gabarito fornecido. Este arquivo de resposta é então lido por um executável que instala os componentes. Você deve fazer as modificações necessárias neste arquivo de resposta antes de executar o executável. A documentação descrevendo as opções que podem ser definidas podem ser encontradas dentro de cada arquivo.

Uma desinstalação silenciosa pode ou não exibir o uso de um arquivo de resposta.

Este capítulo contém as seguintes seções:

- v "Instalando Silenciosamente o WebSphere Business Integration Server Express e Express Plus"
- v "Desinstalando [Silenciosamente](#page-89-0) o WebSphere Business Integration Server Express e o [Express](#page-89-0) Plus" na página 80
- v "Instalando [Silenciosamente](#page-89-0) o Adapter Capacity Pack" na página 80
- v "Desinstalando [Silenciosamente](#page-89-0) o Adapter Capacity Pack" na página 80
- v "Instalando [Silenciosamente](#page-90-0) o Collaboration Capacity Pack" na página 81
- v "Desinstalando [Silenciosamente](#page-90-0) o Collaboration Capacity Pack" na página 81

## **Instalando Silenciosamente o WebSphere Business Integration Server Express e Express Plus**

Os arquivos de resposta para instalação silenciosa do WebSphere Business Integration Server Express e do Express Plus estão localizados no diretório Launchpad na raiz do CD e são denominados da seguinte forma:

- v Para instalação silenciosa do WebSphere Business Integration Server Express:
	- WBIServerExpressResponseFile.txt
	- WBIServerExpressResponseFile\_WIN2K3.txt
- v Para instalação silenciosa do WebSphere Business Integration Server Express Plus:
	- WBIServerExpressPlusResponseFile.txt
	- WBIServerExpressPlusResponseFile\_WIN2K3.txt

Para executar uma instalação silenciosa, faça o seguinte:

1. Reveja as considerações e o procedimento de instalação por GUI descritos em Capítulo 3, "Instalando [Pré-requisitos](#page-16-0) de Software e o WebSphere Business [Integration](#page-16-0) Server Express ou Express Plus", na página 7 para se familiarizar com os pré-requisitos exigidos e as opções de instalação. A documentação que descreve as opções que podem ser definidas está também no arquivo de resposta.

- 2. Copie o arquivo de resposta da mídia do CD para um diretório de sua escolha e modifique-o com as configurações necessárias para sua instalação.
- 3. Vá para o diretório que contém o arquivo de resposta modificado.
- 4. Emita o seguinte comando: *CD\_drive\_letter*\Launchpad\setupwin32.exe -silent -options <response\_file\_name>

### <span id="page-89-0"></span>**Desinstalando Silenciosamente o WebSphere Business Integration Server Express e o Express Plus**

Para executar uma desinstalação silenciosa de todos os componentes do WebSphere Business Integration Server Express ou do Express Plus, faça o seguinte:

- 1. Mova para o diretório *ProductDir*\\_uninstWBIServerExp44 em uma instalação do WebSphere Business Integration Server Express: para *ProductDir*\\_uninstWBIServerExpPlus44 em uma instalação do WebSphere Business Integration Server Express Plus.
- 2. Emita o seguinte comando: uninstaller.exe -silent
- **Nota:** Talvez seja necessário excluir manualmente o diretório C:\IBM\WebSphereServer.

### **Instalando Silenciosamente o Adapter Capacity Pack**

O nome do arquivo de resposta utilizado para instalar silenciosamente o Adapter Capacity Pack é adaptercp\_silent.txt e está localizado no CD no diretório Launchpad\AdapterCapacityPack.

Para executar uma instalação silenciosa, faça o seguinte:

- 1. Reveja as considerações e o procedimento de instalação por GUI descritos em Capítulo 6, ["Instalando](#page-48-0) o Adapter Capacity Pack para WebSphere Business [Integration](#page-48-0) Server Express Plus", na página 39 para se familiarizar com os pré-requisitos exigidos e as opções de instalação. A documentação que descreve as opções que podem ser definidas está também no arquivo de resposta.
- 2. Copie o arquivo de resposta da mídia do CD para um diretório de sua escolha e modifique-o com as configurações necessárias para sua instalação.
- 3. Vá para o diretório que contém o arquivo de resposta modificado.
- 4. Emita o seguinte comando:

```
CD_drive_letter\Launchpad\AdapterCapacityPack\setupwin32.exe -silent /
-options adaptercp_silent.txt
```
#### **Desinstalando Silenciosamente o Adapter Capacity Pack**

O nome do arquivo de resposta utilizado para desinstalar silenciosamente o Adapter Capacity Pack é adaptercp silent uninst.txt e está localizado no CD no diretório Launchpad\AdapterCapacityPack.

Para executar uma desinstalação silenciosa, faça o seguinte:

- 1. Mova para o diretório *ProductDir*\\_uninstAdapterCP44.
- 2. Emita o seguinte comando: uninstaller.exe -silent

### <span id="page-90-0"></span>**Instalando Silenciosamente o Collaboration Capacity Pack**

O nome do arquivo de resposta utilizado para instalar silenciosamente o Collaboration Capacity Pack é collabcp silent.txt e está localizado no CD no diretório Launchpad\CollabCapacityPack.

Para executar uma instalação silenciosa, faça o seguinte:

- 1. Reveja as considerações e o procedimento de instalação por GUI descritos em Capítulo 7, "Instalando o [Collaboration](#page-52-0) Capacity Pack para WebSphere Business [Integration](#page-52-0) Server Express Plus", na página 43 para se familiarizar com os pré-requisitos exigidos e as opções de instalação. A documentação que descreve as opções que podem ser definidas está também no arquivo de resposta.
- 2. Copie o arquivo de resposta da mídia do CD e modifique-o com as configurações necessárias para sua instalação.
- 3. Vá para o diretório que contém o arquivo de resposta modificado.
- 4. Emita o seguinte comando:

## **Desinstalando Silenciosamente o Collaboration Capacity Pack**

Para executar uma desinstalação silenciosa do Collaboration Capacity Pack, faça o seguinte:

- 1. Mova para o diretório *ProductDir*\\_uninstCollabCP.
- 2. Emita o seguinte comando:
	- uninstaller.exe -silent

*CD\_drive\_letter*\Launchpad\CollabCapacityPack\setupwin32.exe -silent / -options collabcp\_silent.txt

## **Avisos**

Estas informações foram desenvolvidas para produtos e serviços oferecidos nos Estados Unidos. É possível que a IBM não ofereça os produtos, serviços ou recursos discutidos nesta publicação em outros países. Consulte um representante IBM local para obter informações sobre produtos e serviços disponíveis atualmente em sua área. Qualquer referência a produtos, programas ou serviços IBM não significa que apenas produtos, programas ou serviços IBM possam ser utilizados. Qualquer produto, programa ou serviço funcionalmente equivalente, que não infrinja nenhum direito de propriedade intelectual da IBM, poderá ser utilizado em substituição a este produto, programa ou serviço. Entretanto, a avaliação e verificação da operação de qualquer produto, programa ou serviço não-IBM são de responsabilidade do Cliente. A IBM pode ter patentes ou solicitações de patentes pendentes relativas a assuntos tratados nesta publicação. O fornecimento desta publicação não garante ao Cliente nenhum direito sobre tais patentes. Pedidos de licença devem ser enviados, por escrito, para:

*Gerência de Relações Comerciais e Industriais da IBM Brasil Av. Pasteur, 138-146 Botafogo Rio de Janeiro, RJ CEP 22290-240*

Para pedidos de licenças relacionados a informações de DBCS (Conjunto de Caracteres de Byte Duplo), entre em contato com o Departamento de Propriedade Intelectual da IBM em seu país ou envie pedidos, por escrito, para:

*IBM World Trade Asia Corporation Licensing 2-31 Roppongi 3-chome, Minato-ku Tokyo 106-0032, Japan*

O parágrafo a seguir não se aplica a nenhum país em que tais disposições não estejam de acordo com a legislação local: A INTERNATIONAL BUSINESS MACHINES CORPORATION FORNECE ESTA PUBLICAÇÃO ″NO ESTADO EM QUE SE ENCONTRA″ SEM GARANTIA DE NENHUM TIPO, SEJA EXPRESSA OU IMPLÍCITA, INCLUINDO, MAS NÃO SE LIMITANDO ÀS GARANTIAS IMPLÍCITAS DE NÃO-VIOLAÇÃO, MERCADO OU ADEQUAÇÃO A UM DETERMINADO PROPÓSITO. Alguns países não permitem a exclusão de garantias expressas ou implícitas em certas transações; portanto, esta disposição pode não se aplicar ao Cliente. Estas informações podem conter imprecisões técnicas ou erros tipográficos. Periodicamente, são feitas alterações nas informações aqui contidas; tais alterações serão incorporadas em futuras edições desta publicação. A IBM pode, a qualquer momento, aperfeiçoar e/ou alterar os produtos e/ou programas descritos nesta publicação, sem aviso prévio. Referências nestas informações a Web sites não-IBM são fornecidas apenas por conveniência e não representam de forma alguma um endosso a esses Web sites. Os materiais contidos nesses Web sites não fazem parte dos materiais deste produto IBM e a utilização desses Web sites é de inteira responsabilidade do Cliente. A IBM pode utilizar ou distribuir as informações fornecidas da forma que julgar apropriada sem incorrer em qualquer obrigação para com o Cliente. Licenciados deste programa que desejam obter informações sobre este assunto com objetivo de

permitir: (i) a troca de informações entre programas criados independentemente e outros programas (incluindo este) e (ii) a utilização mútua das informações trocadas, devem entrar em contato com:

*Gerência de Relações Comerciais e Industriais da IBM Brasil Av. Pasteur, 138-146 Botafogo Rio de Janeiro, RJ CEP 22290-240*

Tais informações podem estar disponíveis, sujeitas a termos e condições apropriadas, incluindo em alguns casos o pagamento de uma taxa. O programa licenciado descrito neste documento e todo o material licenciado disponível são fornecidos pela IBM sob os termos do Contrato com o Cliente IBM, do Contrato de Licença de Programas Internacional IBM ou qualquer outro contrato equivalente. Todos os dados de desempenho aqui contidos foram determinados em um ambiente controlado. Portanto, os resultados obtidos em outros ambientes operacionais poderão variar significativamente. Algumas medidas podem ter sido tomadas em sistemas de nível de desenvolvimento e não há garantia de que estas medidas serão iguais em sistemas geralmente disponíveis. Além disso, algumas medidas podem ter sido estimadas através de extrapolação. Os resultados reais podem variar. Os usuários deste documento devem verificar os dados aplicáveis para seu ambiente específico. As informações relativas a produtos não-IBM foram obtidas junto aos fornecedores dos respectivos produtos, de seus anúncios publicados ou de outras fontes disponíveis publicamente. A IBM não testou estes produtos e não pode confirmar a precisão de seu desempenho, compatibilidade nem qualquer outra reivindicação relacionada a produtos não-IBM. Dúvidas sobre os recursos de produtos não-IBM devem ser encaminhadas diretamente a seus fornecedores. Todas as declarações relacionadas a futuros direcionamentos ou pretensões da IBM estão sujeitas a alterações ou cancelamento sem prévio aviso, e apenas representam objetivos. Estas informações contêm exemplos de dados e relatórios utilizados nas operações diárias de negócios. Para ilustrá-los da forma mais completa possível, os exemplos incluem nomes de indivíduos, empresas, marcas e produtos. Todos estes nomes são fictícios e qualquer semelhança com nomes e endereços utilizados por uma empresa real é mera coincidência. LICENÇA DE COPYRIGHT: Estas informações contêm programas de aplicativos de exemplo na linguagem fonte, ilustrando as técnicas de programação em diversas plataformas operacionais. Você pode copiar, modificar e distribuir estes programas de exemplo sem a necessidade de pagar à IBM, com objetivos de desenvolvimento, utilização, marketing ou distribuição de programas aplicativos em conformidade com a interface de programação de aplicativo para a plataforma operacional para a qual os programas de exemplo são criados. Esses exemplos não foram completamente testados em todas as condições. Portanto, a IBM não pode garantir ou implicar a confiabilidade, manutenção ou função destes programas.Se estas informações estiverem sendo exibidas em cópia eletrônica, as fotografias e ilustrações coloridas podem não aparecer.

### **Informações sobre Interface de Programação**

As informações sobre interface de programação, se fornecidas, destinam-se a facilitar a criação de software aplicativo utilizando este programa. As interfaces de programação de uso geral permitem desenvolver o software aplicativo que obtém os serviços das ferramentas deste programa.No entanto, estas informações também podem conter informações sobre diagnósticos, modificações e ajustes. As informações sobre diagnósticos, modificações e ajustes são fornecidas para ajudá-lo a depurar seu software aplicativo.

**Aviso:** Não utilize estas informações sobre diagnósticos, modificações e ajustes como uma interface de programação, pois elas estão sujeitas a alterações.

### **Marcas Registradas e Marcas de Serviço**

Os termos a seguir são marcas ou marcas registradas da International Business Machines Corporation nos Estados Unidos e/ou em outros países: i5/OS IBM o logotipo IBM AIX CICS CrossWorlds DB2 DB2 Universal Database Domino IMS Informix iSeries Lotus Lotus Notes MQIntegrator **MOSeries** MVS OS/400 Passport Advantage SupportPac WebSphere z/OS Microsoft, Windows, Windows NT e o logotipo Windows são marcas registradas da Microsoft Corporation nos Estados Unidos e/ou em outros países. MMX, Pentium e ProShare são marcas ou marcas registradas da Intel Corporation nos Estados Unidos e/ou em outros países. Java e todas as marcas registradas baseadas em Java são marcas registradas da Sun Microsystems, Inc. nos Estados Unidos

e/ou em outros países. Linux é uma marca registrada de Linus Torvalds nos Estados Unidos e/ou em outros países. Outros nomes de empresas, produtos ou serviços podem ser marcas registradas ou marcas de serviço de terceiros.

O WebSphere Business Integration Server Express e o Express Plus incluem software desenvolvido pelo Eclipse Project (http://www.eclipse.org/).

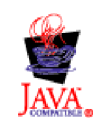

WebSphere Business Integration Server Express, Versão 4.4 e WebSphere Business Integration Server Express Plus, Versão 4.4.

# **Índice Remissivo**

## **A**

Adapter Capacity Pack [desinstalando](#page-50-0) com a GUI 41 desinstalando [silenciosamente](#page-89-0) 80 fazendo o [upgrade](#page-81-0) 72 [instalando](#page-48-0) com a GUI 39 instalando [silenciosamente](#page-89-0) 80 Administrando [InterChange](#page-43-0) Server Express 34 [WebSphere](#page-42-0) Business Integration Server [Express](#page-42-0) e Express Plus 33 Arquivo de log, instalação do [WebSphere](#page-38-0) Business [Integration](#page-38-0) Server Express e do [Express](#page-38-0) Plus 29 Arquivos de resposta [desinstalação](#page-89-0) silenciosa do Adapter [Capacity](#page-89-0) Pack 80 [instalação](#page-89-0) silenciosa do Adapter [Capacity](#page-89-0) Pack 80 instalação silenciosa do [Collaboration](#page-90-0) [Capacity](#page-90-0) Pack 81 instalação silenciosa do [WebSphere](#page-88-0) Business [Integration](#page-88-0) Server Express e do [Express](#page-88-0) Plus 79

## **B**

Banco de Dados, [Instalação](#page-31-0) e [Configuração](#page-31-0) 22

# **C**

Capacity Pack [Adapter](#page-48-0) 39 [Collaboration](#page-52-0) 43 Chamando [Launchpad](#page-13-0) 4 Collaboration Capacity Pack [desinstalando](#page-55-0) com a GUI 46 desinstalando [silenciosamente](#page-90-0) 81 fazendo o [upgrade](#page-83-0) 74 [instalando](#page-52-0) com a GUI 43 instalando [silenciosamente](#page-90-0) 81 [Componentes](#page-18-0) Disponíveis no Windows [2003](#page-18-0) 9 [Componentes](#page-19-0) Disponíveis no Windows [XP](#page-19-0) 10 [Configurando](#page-62-0) o Collaboration [Enablement](#page-62-0) para Portal 53 Convenções [Tipográficas](#page-6-0) v

## **D**

D<sub>R2</sub> critérios [mínimos](#page-31-0) 22 Desinstalando Adapter [Capacity](#page-50-0) Pack 41 [Collaboration](#page-55-0) Capacity Pack 46 Desinstalando *(continuação)* [WebSphere](#page-39-0) Business Integration Server [Express](#page-39-0) e Express Plus 30

## **E**

Executando a Próxima Etapa para [aprender](#page-11-0) funções básicas do [Launchpad](#page-11-0) 2 para fazer [upgrade](#page-46-0) do sistema 37 para iniciar o [WebSphere](#page-40-0) Business [Integration](#page-40-0) Server Express e o [Express](#page-40-0) Plus 31 para instalar um Adapter [Capacity](#page-46-0) [Pack](#page-46-0) 37, [77](#page-86-0) para instalar um [Collaboration](#page-46-0) [Capacity](#page-46-0) Pack 37, [42,](#page-51-0) [77](#page-86-0) para verificar a [instalação](#page-44-0) do [WebSphere](#page-44-0) Business Integration Server [Express](#page-44-0) e do Express [Plus](#page-44-0) 35 para [verificar](#page-14-0) e instalar os [pré-requisitos](#page-14-0) do software 5

## **F**

Failed Event Manager [configurando](#page-57-0) ao utilizar um servidor da [Web](#page-57-0) 48, [49](#page-58-0) configurando [manualmente](#page-61-0) para utilizar o [Tomcat](#page-61-0) 52 [configurando](#page-59-0) quando não estiver [utilizando](#page-59-0) um servidor da Web 50 local do [diretório](#page-38-0) 29 Fazendo o upgrade Adapter [Capacity](#page-81-0) Pack 72 [Collaboration](#page-83-0) Capacity Pack 74 [colocando](#page-68-0) o sistema em um estado de [repouso](#page-68-0) 59 [encerrando](#page-70-0) o sistema 61 [fazendo](#page-69-0) backup do sistema 60 [identificando](#page-64-0) cenários de upgrade [suportados](#page-64-0) e hipóteses 55 [iniciando](#page-84-0) a versão com upgrade 75 O [WebSphere](#page-71-0) Business Integration Server [Express](#page-71-0) V4.3.1 para Express Plus [V4.3.1](#page-71-0) 62 [preparando](#page-65-0) o sistema existente 56 [testando](#page-85-0) a versão com upgrade 76 [validando](#page-85-0) 76 [verificando](#page-85-0) falha 76 [WebSphere](#page-77-0) Business Integration Server [Express](#page-77-0) Plus V4.3 para [Express](#page-77-0) Plus V4.3.1 68 [WebSphere](#page-74-0) Business Integration Server [Express](#page-74-0) V4.3 para Express [V4.3.1](#page-74-0) 65

ferramentas baseadas na Web

- [consistindo](#page-57-0) em System Monitor, Failed Event Manager, Web [Deployment](#page-57-0) e [Collaboration](#page-57-0) Enablement para [Portal](#page-57-0) 48
- [consistindo](#page-58-0) no System Monitor, no Failed Event [Manager](#page-58-0) e no Web [Deployment](#page-58-0) 49
- Ferramentas Baseadas na Web [consistindo](#page-57-0) no System Monitor, no Failed Event [Manager](#page-57-0) e no Web [Deployment](#page-57-0) 48

## **G**

Guia de [Iniciação](#page-46-0) Rápida, [visualizando](#page-46-0) 37

## **I**

IBM DB2 v8.2 [Express](#page-31-0) 22 Iniciando [InterChange](#page-42-0) Server Express 33 System [Manager](#page-43-0) 34 [WebSphere](#page-42-0) Business Integration Server [Express](#page-42-0) e Express Plus 33 Instalação instalação do [WebSphere](#page-88-0) Business [Integration](#page-88-0) Server Express e do [Express](#page-88-0) Plus 79 Instalação do [navegador](#page-33-0) da Web 24 Instalação [Personalizada](#page-25-0) 16 [Instalação](#page-20-0) Típica 11 Instalando Adapter [Capacity](#page-48-0) Pack 39 [Collaboration](#page-52-0) Capacity Pack 43 [visão](#page-10-0) geral do NIS 1 InterChange Server Express [administrando](#page-43-0) 34 [alterando](#page-43-0) a senha 34 [conectando-se](#page-43-0) ao System Manager 34 [iniciando](#page-42-0) 33 iniciando [novamente](#page-44-0) 35 [registrando](#page-43-0) 34

## **L**

Launchpad instalando o [WebSphere](#page-20-0) Business [Integration](#page-20-0) Server Express e o [Express](#page-20-0) Plus 11 [instalando](#page-48-0) um Adapter Capacity [Pack](#page-48-0) 39 instalando um [Collaboration](#page-52-0) Capacity [Pack](#page-52-0) 43 [visualizando](#page-46-0) o Guia de Iniciação [Rápida](#page-46-0) 37

Listener, incluindo no serviço [WebSphere](#page-36-0) [MQ](#page-36-0) 27

## **M**

[Microsoft](#page-33-0) SQL Server 2000 24 critérios [mínimos](#page-33-0) 24

### **P**

[Pré-requisitos](#page-30-0) de Software 21 Preservando Projetos do Usuário Existentes Fazer [Upgrade](#page-65-0) 56 [Primeiras](#page-33-0) Etapas, ativando e [utilizando](#page-33-0) 24

## **R**

Registrando o [InterChange](#page-43-0) Server [Express](#page-43-0) 34 Reiniciando o [InterChange](#page-44-0) Server [Express](#page-44-0) 35

## **S**

Senha, [InterChange](#page-43-0) Server Express, [alterando](#page-43-0) 34 Silenciosa [desinstalação](#page-89-0) do Adapter Capacity [Pack](#page-89-0) 80 desinstalação do [Collaboration](#page-90-0) [Capacity](#page-90-0) Pack 81 [desinstalação](#page-89-0) do WebSphere Business [Integration](#page-89-0) Server Express e do [Express](#page-89-0) Plus 80 [instalação](#page-89-0) do Adapter Capacity [Pack](#page-89-0) 80 instalação do [Collaboration](#page-90-0) Capacity [Pack](#page-90-0) 81 System Manager [conectando-se](#page-43-0) ao InterChange Server [Express](#page-43-0) 34 [iniciando](#page-43-0) 34 System Monitor [configurando](#page-57-0) ao utilizar um servidor da [Web](#page-57-0) 48, [49](#page-58-0) configurando [manualmente](#page-60-0) para utilizar o [Tomcat](#page-60-0) 51 [configurando](#page-59-0) quando não estiver [utilizando](#page-59-0) um servidor da Web 50 local do [diretório](#page-39-0) 30

## **T**

Tomcat [Configurando](#page-60-0) Ferramentas Baseadas na Web para [Utilizar](#page-60-0) Tomcat 51

## **U**

Upgrade dos [Pré-requisitos](#page-66-0) de [Software](#page-66-0) 57

## **V**

[Verificando](#page-46-0) a Instalação do WebSphere Business [Integration](#page-46-0) Server Express e do [Express](#page-46-0) Plus 37

### **W**

Web Deployment [configurando](#page-57-0) ao utilizar um servidor da [Web](#page-57-0) 48, [49,](#page-58-0) [50](#page-59-0) [configurando](#page-59-0) quando não estiver [utilizando](#page-59-0) um servidor da Web 50 local do [diretório](#page-39-0) 30 WebSphere Business Integration Server Express e Express Plus [administrando](#page-42-0) 33 [desinstalando](#page-39-0) com a GUI 30 desinstalando [silenciosamente](#page-89-0) 80 estrutura de [diretórios](#page-37-0) 28 fazendo o [upgrade](#page-64-0) 55 [iniciando](#page-42-0) 33 instalando [silenciosamente](#page-88-0) 79 [verificando](#page-46-0) a instalação 37 WebSphere MQ [incluindo](#page-36-0) listener 27

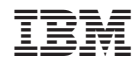

Impresso em Brazil